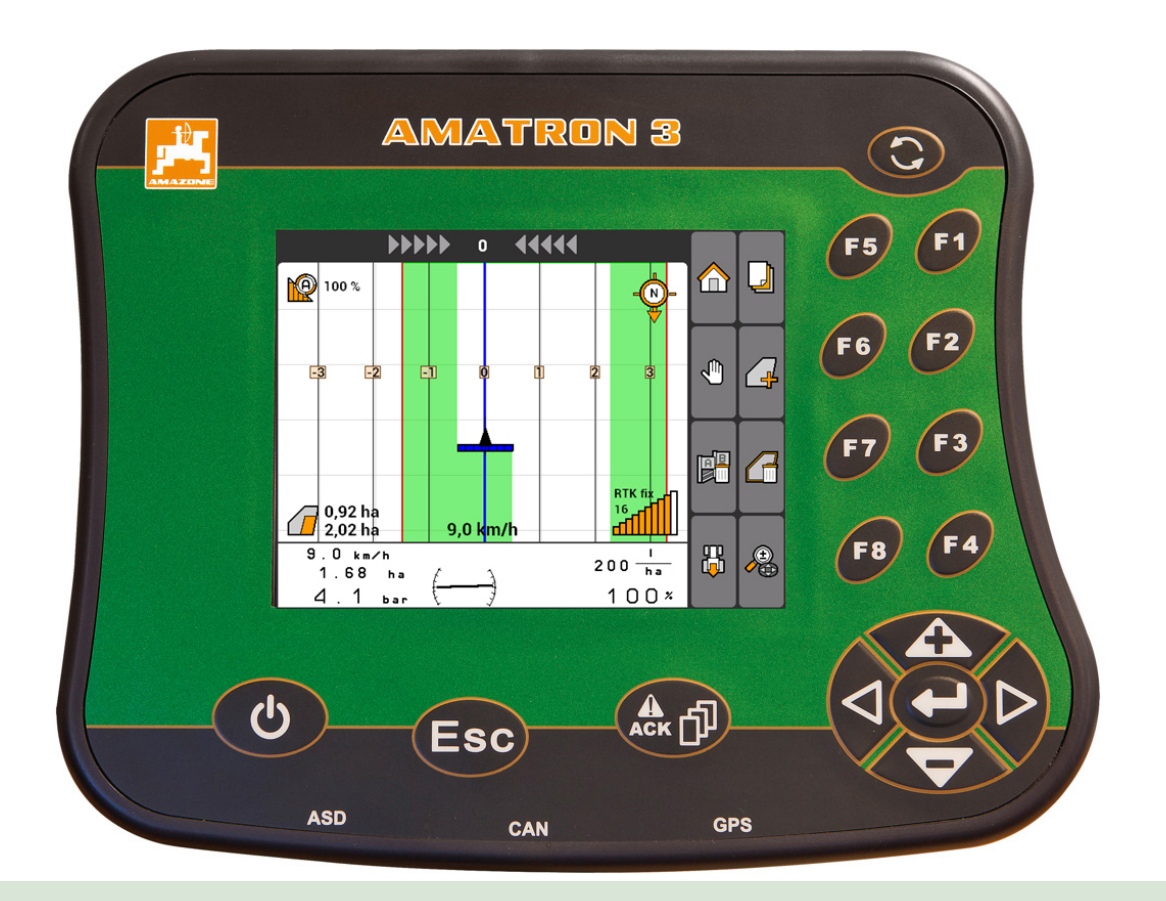

# **Manöverterminal**

# **AMATRON 3**

**Denna bruksanvisning gäller från och med programvaruversion 01.09.00**

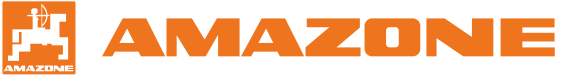

Originalinstruktionsbok

# INNEHÅLLSFÖRTECKNING

# **1 [Om den här instruktionsboken](#page-6-0) [1](#page-6-0) 1.1 [Övriga gällande dokument](#page-6-0) 1 1.2 [Giltighet](#page-6-0) 1 1.3 [Återgivna illustrationer](#page-6-0) 1** 1.3.1 *[Hänvisningar](#page-6-0)* 1 1.3.2 *[Anvisningar](#page-7-0)* 2 1.3.3 *[Listor](#page-8-0)* 3 1.3.4 *[Positionsnummer](#page-8-0)* 3 1.3.5 *[Sökvägar](#page-9-0)* 4 **2 [Monteringsanvisning](#page-10-0) 5 2.1 [Grundläggande montering](#page-10-0) 5 2.2 [Montering för ISOBUS-läge](#page-11-0) 6 2.3 [Montering för AMABUS-läge](#page-12-0) 7 2.4 [Montering för parallelldrift](#page-13-0) 8 3 [Översikt över AMATRON 3](#page-14-0) 9 3.1 [Framsida](#page-14-0) 9 3.2 [Baksida](#page-15-0) 10 4 [Grundläggande manövrering](#page-16-0) 11 4.1 [Använda Toggle-Button](#page-16-0) 11 4.2 [Använda F-knappar](#page-17-0) 12 4.3 [Använda styrkors](#page-17-0) 12 4.4 [Textinmatning](#page-17-0) 12 4.5 [Ange siffervärden](#page-18-0) 13 4.6 [Använda shift-knappen](#page-19-0) 14 5 [Efter tillkoppling](#page-20-0) 15 5.1 [Välja BUS-läge](#page-20-0) 15 5.2 [Kontrollera AUX-N-](#page-21-0)**

**[knappfunktioner](#page-21-0) 16**

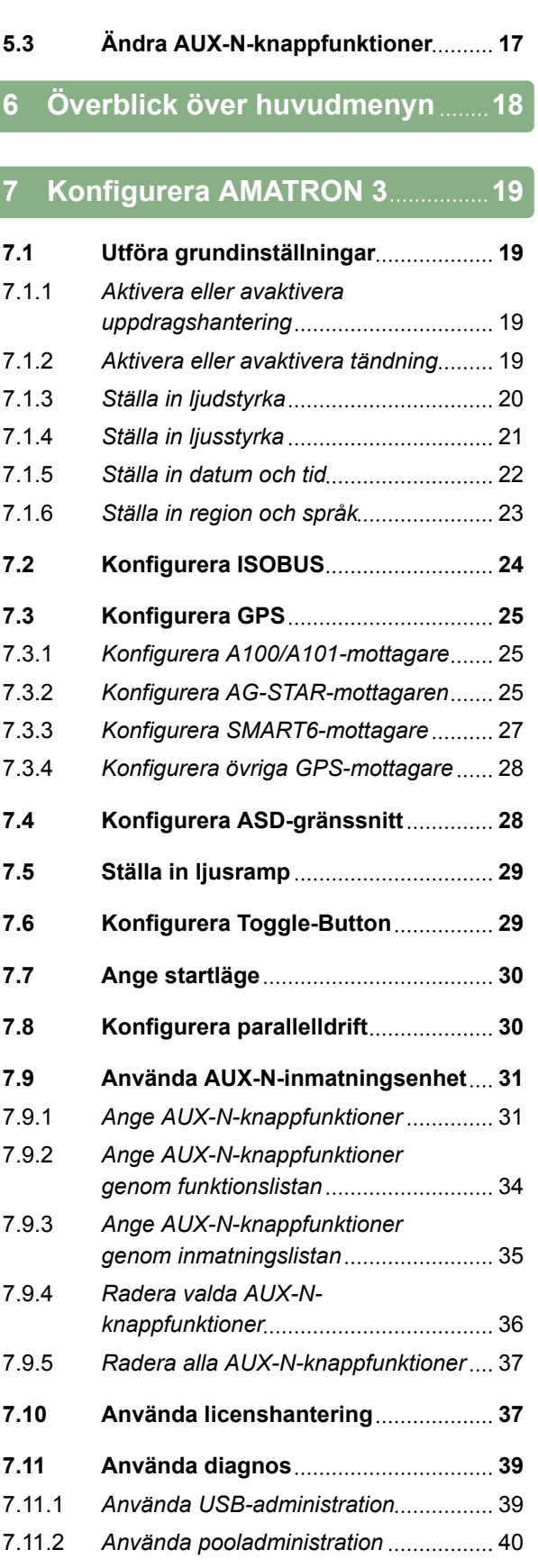

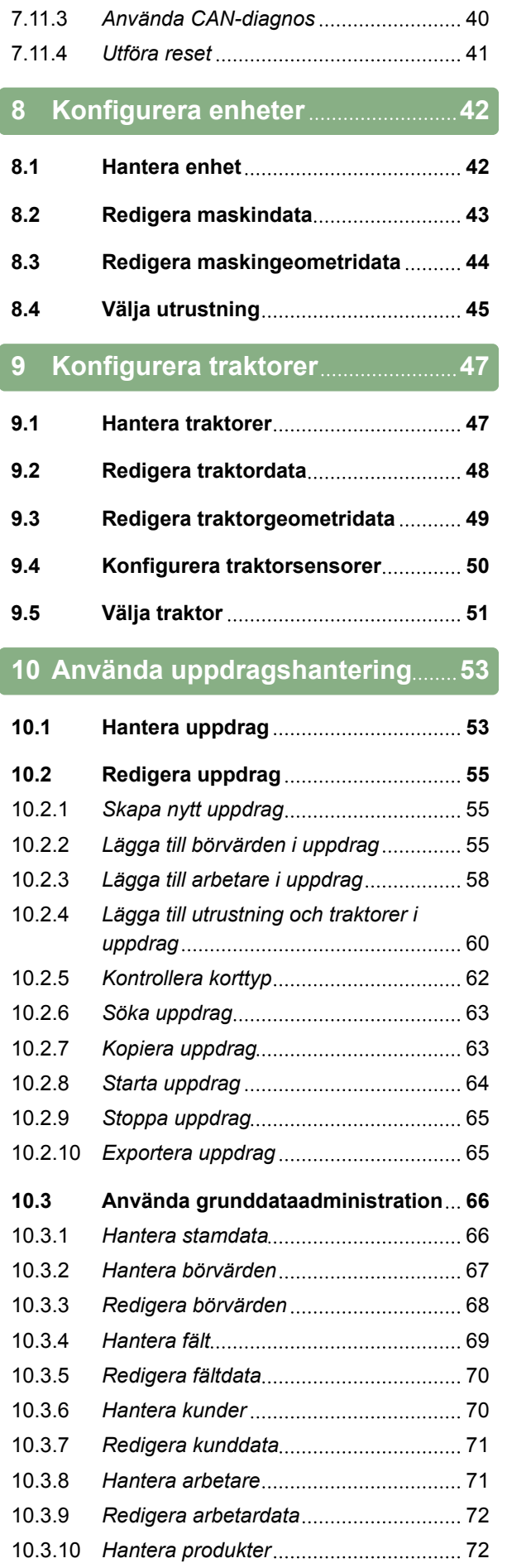

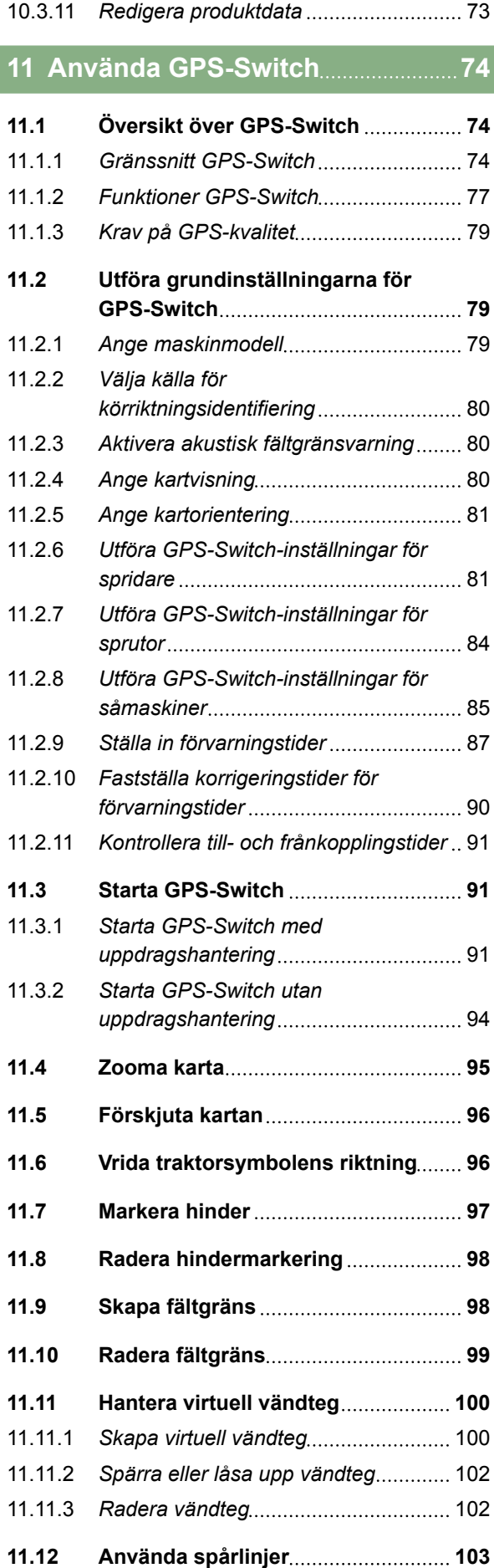

ſ

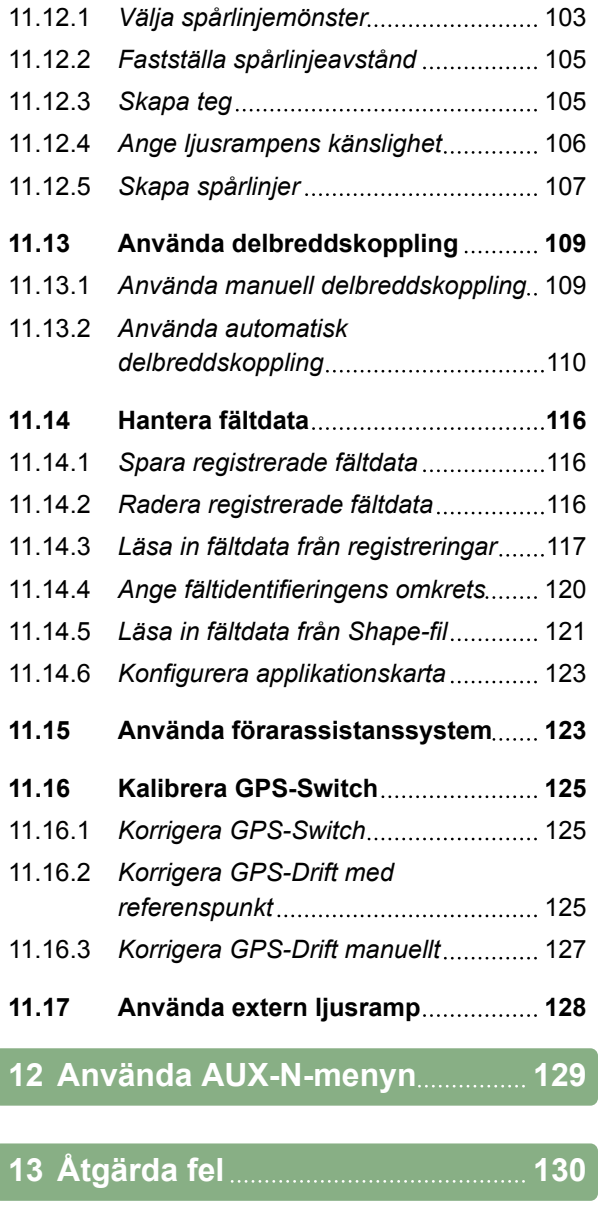

**14 [Skapa skärmdump](#page-138-0) 133**

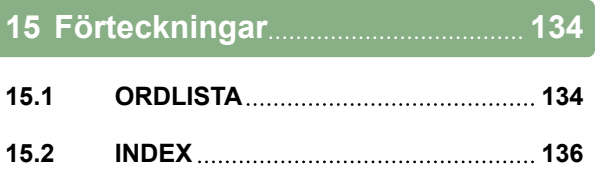

# <span id="page-6-0"></span>**Om den här instruktionsboken** 1

CMS-T-006637-B.1

# **1.1 Övriga gällande dokument**

CMS-T-00000217-A.1

- Instruktionsbok för GPS-mottagaren
- Instruktionsbok för maskinprogramvaran

# **1.2**

# **Giltighet**

Den här instruktionsboken gäller för programvaruversion 01.09.00

För information om programvaruversionen: *"Setup"* > *"Diagnos"* > *"Programvaruversion"*

# **1.3**

# **Återgivna illustrationer**

CMS-T-006632-A.1

CMS-T-00000320-B.1

# **1.3.1 Hänvisningar**

### **ANVISNING**

Den här symbolen markerar användningstips och hänvisningar som hjälper dig att använda enhetens samtliga funktioner på ett optimalt sätt.

CMS-T-00000174-A.1

# <span id="page-7-0"></span>**1.3.2 Anvisningar**

### **Numrerade anvisningar**

Åtgärder som måste utföras i en viss ordningsföljd återges som numrerade anvisningar. Den angivna ordningen för åtgärder måste följas.

Exempel:

- 1. Anvisning 1
- 2. Anvisning 2

### **1.3.2.1 Anvisningar och reaktioner**

Reaktioner på anvisningar är markerade med en pil.

Exempel:

- 1. Anvisning 1
- $\rightarrow$  Reaktion på anvisning 1
- 2. Anvisning 2

### **1.3.2.2 Alternativa anvisningar**

Alternativa anvisningar inleds med ordet *"eller"*.

Exempel:

1. Anvisning 1

eller

alternativa anvisningar

2. Anvisning 2

### **Anvisning med endast en åtgärd**

Anvisning med endast en åtgärd numreras inte utan föregås av en tippad trekantspil.

Exempel:

Anvisning ▶

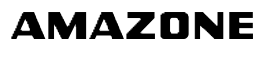

CMS-T-00000473-B.1

CMS-T-005217-B.1

CMS-T-00000110-B.1

CMS-T-005211-C.1

CMS-T-005678-B.1

### <span id="page-8-0"></span>**Anvisningar utan ordningsföljd**

Anvisningar för åtgärder som inte behöver utföras i en viss ordningsföljd återges i en lista där varje åtgärd föregås av en trekantspil.

Exempel:

- Anvisning
- Anvisning
- Anvisning

# **1.3.3 Listor**

Listor används till exempel för att återge olika valmöjligheter. Poster i listor föregås av en uppräkningspunkt.

### **Exempel:**

- Post 1
- Post 2
- Post 3  $\bullet$

## **1.3.4 Positionsnummer**

Positionsnummer i löptext eller i bildförklaringar hänvisar till positionsnummer på bilder som befinner sig bredvid eller ovanför texten. Positionsnummer på bilder kan vara förbundna med positionslinjer.

**1** Position 1

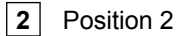

**3** Position 3

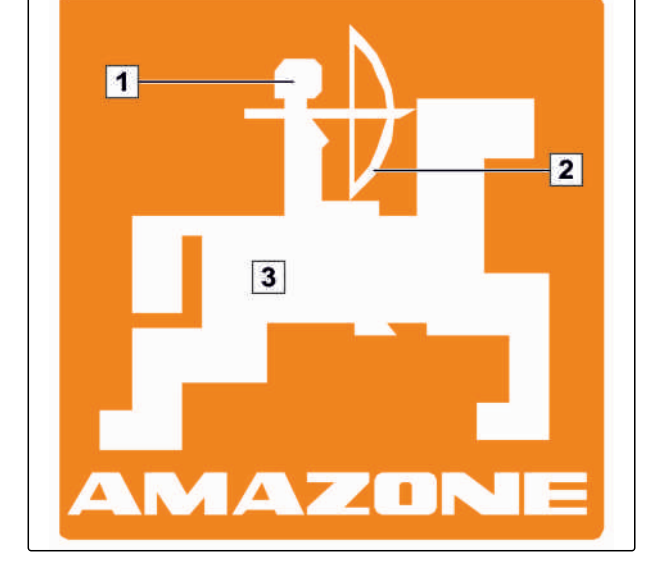

CMS-T-001852-A.1

CMS-T-005214-C.1

CMS-T-001857-A.1

# <span id="page-9-0"></span>**1.3.5 Sökvägar**

Sökvägar återges i början av avsnitt med anvisningar så att du snabbt ska kunna orientera dig, särskilt vid problemrelaterad, selektiv läsning. Exempel: *"Setup"* > *"Diagnos"* > *"Programvaruversion"*

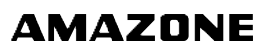

CMS-T-00000021-A.1

# <span id="page-10-0"></span>**Monteringsanvisning** 2

CMS-T-00004668-A.1

CMS-T-006367-B.1

# **2.1**

# **Grundläggande montering**

- 1. Montera GPS-mottagaren på traktorn, se instruktionsboken för GPS-mottagaren.
- 2. *Manöverterminalen AMATRON 3 kan anslutas till traktorns standardutrustning eller till ISOBUS-kablaget.* Montera traktorns standardutrustning (konsol med fördelare) inom syn- och räckhåll för föraren, vibrationsfritt och elektriskt ledande i hytten. Håll ett avstånd på minst 1 meter till radioutrustning respektive radioantenn.
- 3. Avlägsna färgen på monteringsytorna för att undvika elektrostatisk uppladdning.

MG5560-SV-II | E.1 | 23.04.2020 5

# <span id="page-11-0"></span>**Montering för ISOBUS-läge**

CMS-T-006370-A.1 **AMATRON 3**  $O_0$ GPS oo **SUPPORT** െ

CMS-I-001583

*För maskiner som är kopplade till en ISOBUStraktor med ISOBUS-ljuskablage:* Inaktivera ISOBUS-funktionen på traktorterminalen.

# <span id="page-12-0"></span>**Montering för AMABUS-läge**

CMS-T-006473-B.1

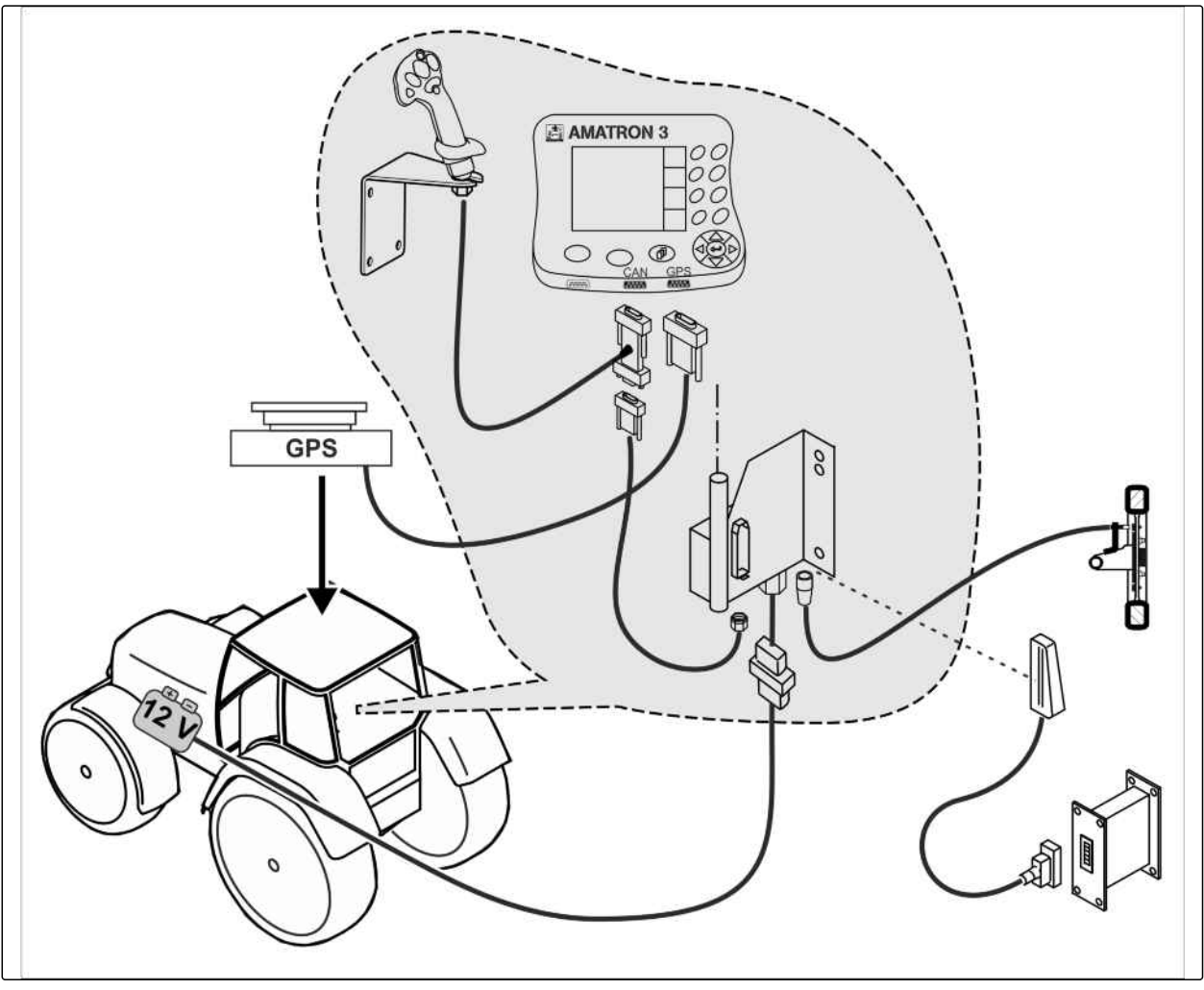

CMS-I-001582

# <span id="page-13-0"></span>**Montering för parallelldrift**

CMS-T-006476-B.1

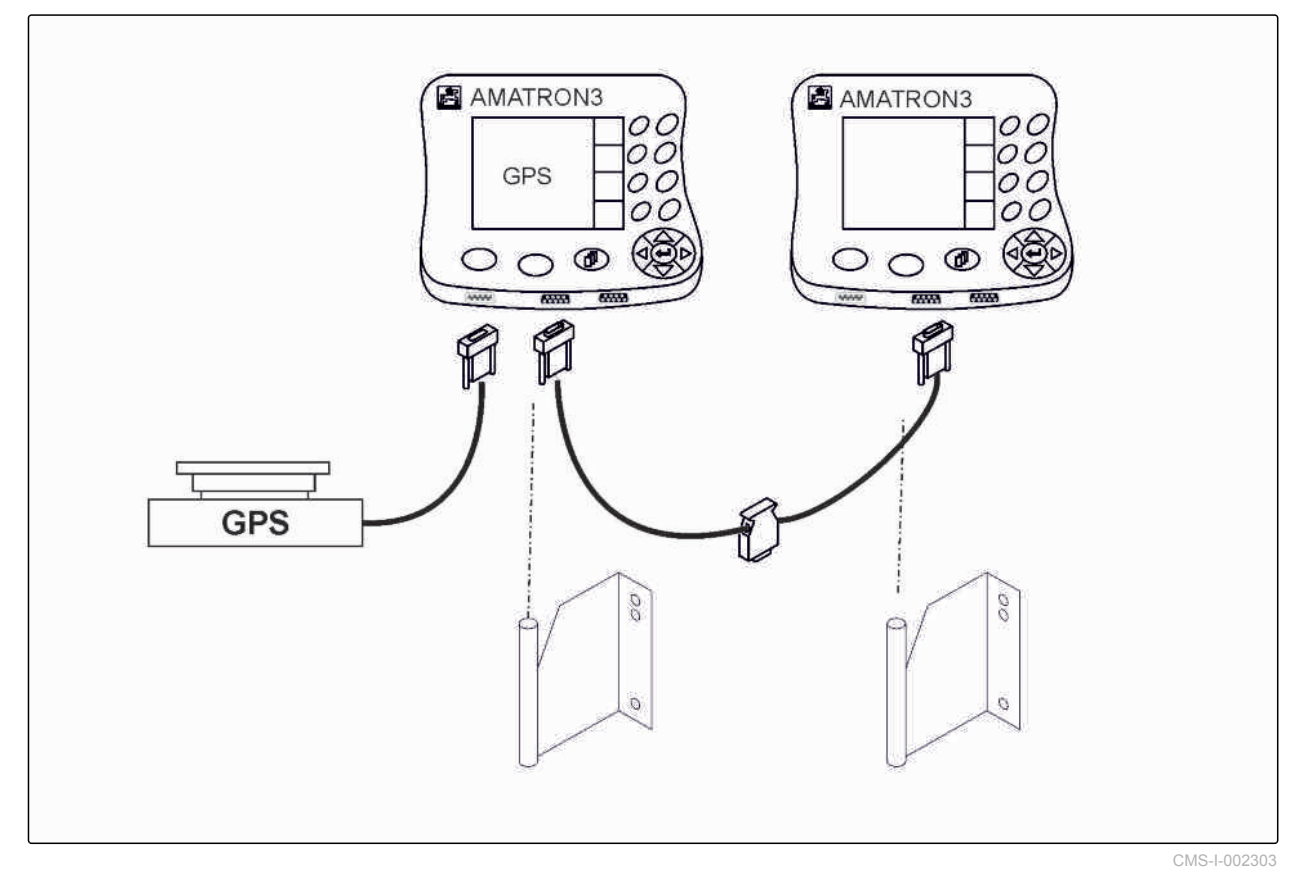

<span id="page-14-0"></span>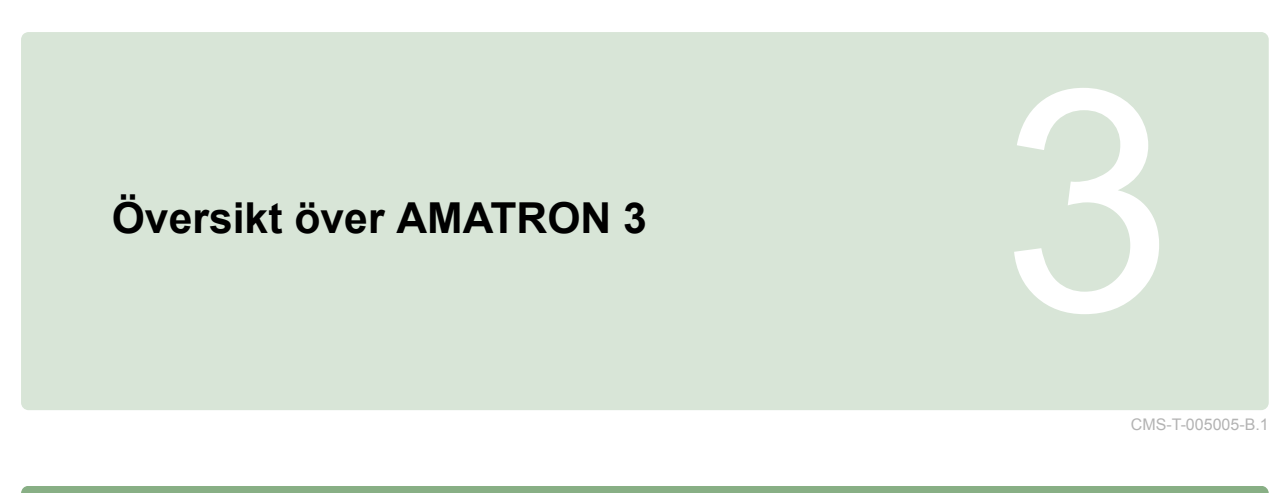

# **3.1 Framsida**

CMS-T-005009-A.1

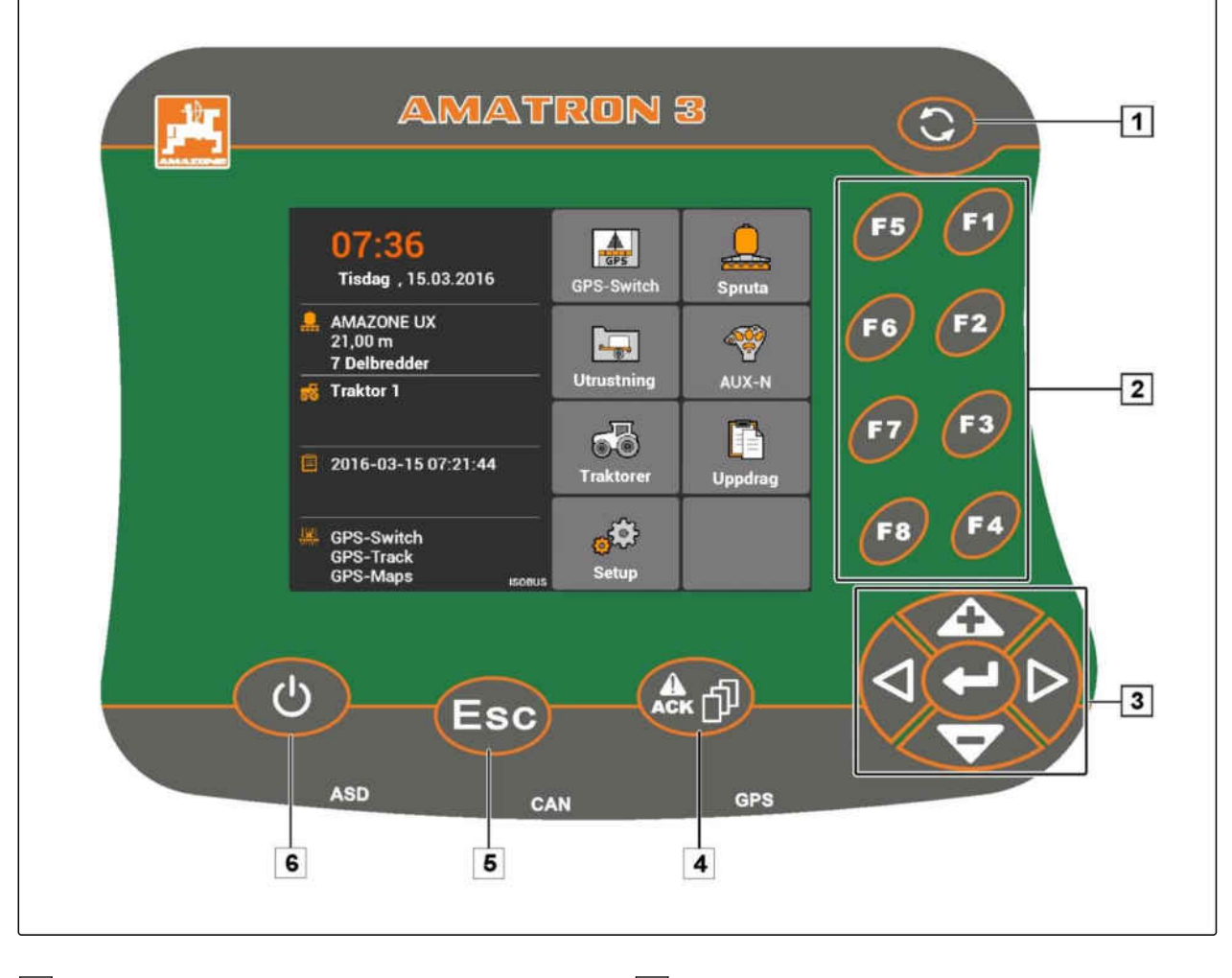

**1** Toggle-Button: växla mellan valda menyer och applikationer

**2** F-knappar: aktivera skärmknappar på displayen

**3** Styrkors: ändra val på displayen, ändra angivna siffror, bekräfta val

**4** ACK: bekräfta meddelanden från universalterminalen. I AMABUS-läge: navigera genom maskinstyrningen.

**5** Escape: tillbaka, avbryt

**6** PÅ/AV-knapp: sätta på och stäng av AMATRON 3

### <span id="page-15-0"></span>**3 | Översikt över AMATRON 3 Baksida**

# **3.2**

# **Baksida**

CMS-T-00004670-A.1

CMS-T-005609-A.1

### **Shift-knapp**

**1** Shift-knapp för maskinstyrningens arbetsmeny

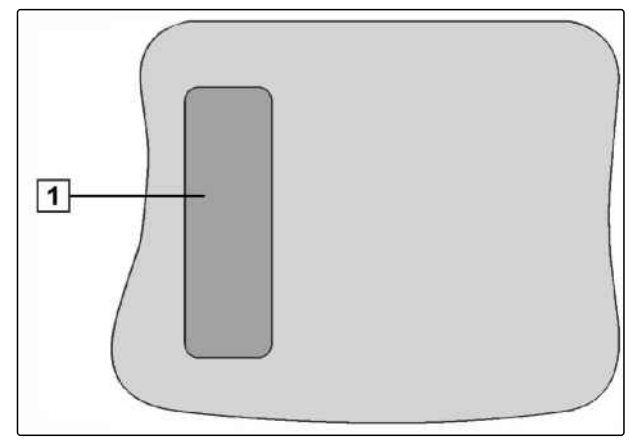

CMS-I-001943

CMS-T-005605-A.1

### **Märkplåt och CE-märkning**

**Följande uppgifter anges på märkplåten:**

**1** Maskinens ID-nummer

**2** Typ

AWAZZONEN-WERKE<br>D-49205 Hasbergen / BBG D-04249 Leipzig Geräte-Ident-Nr.  $\textcircled{\small{1}}$  $\mathfrak{E}$  $\overline{(2)}$ Typ Ш 942702 CMS-I-001944

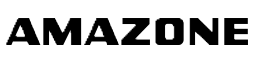

<span id="page-16-0"></span>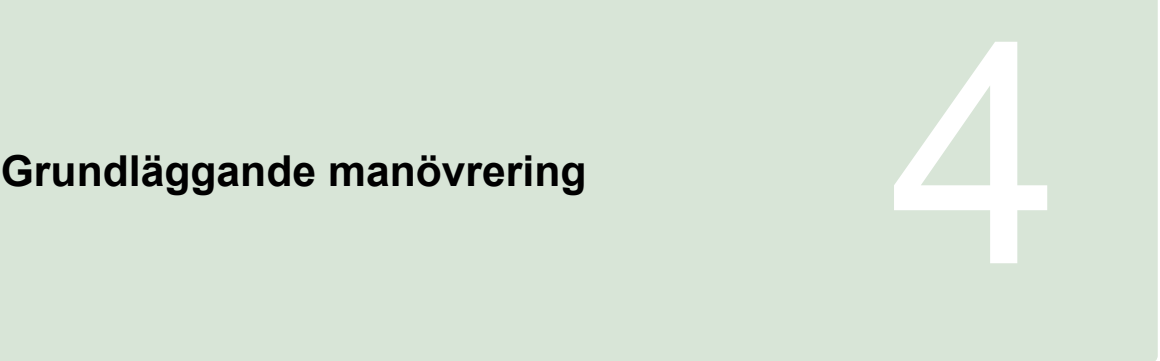

CMS-T-005654-C.1

CMS-T-001877-B.1

# **4.1**

# **Använda Toggle-Button**

Med Toggle-Button **1** kan du växla mellan valda menyer.

*För att byta mellan valda menyer i tur och ordning,*

tryck kort på  $\bigcircled{S}$ .

*För att växla till huvudmenyn,*

 $h$ åll $\bigodot$  intryckt.

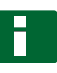

### **ANVISNING**

Menyerna för Toggle-Button kan väljas i menyn Setup, [se sidan 29](#page-34-0).

I fabriksinställningarna är som standard GPS-Switch aktiverad. Om ytterligare enheter såsom spruta, AmaPilot<sup>+</sup> eller nya, ISOBUS-kompatibla enheter befinner sig på bussen, aktiveras även dessa.

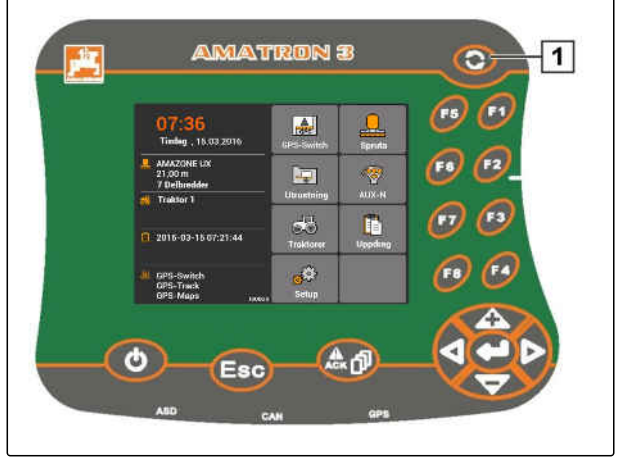

CMS-I-002162

CMS-T-001882-B.1

# <span id="page-17-0"></span>**4.2**

# **Använda F-knappar**

Placeringen av knapparna *"F1"* till *"F8"* motsvarar skärmknapparnas placering på displayen. För att illustrera manövreringen återges symbolerna från skärmknapparna i den här instruktionsboken. För att utföra manövreringen måste du trycka in motsvarande F-knappar.

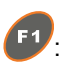

: Välja skärmknappen högst upp till höger

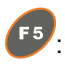

: Välja skärmknappen högst upp till vänster

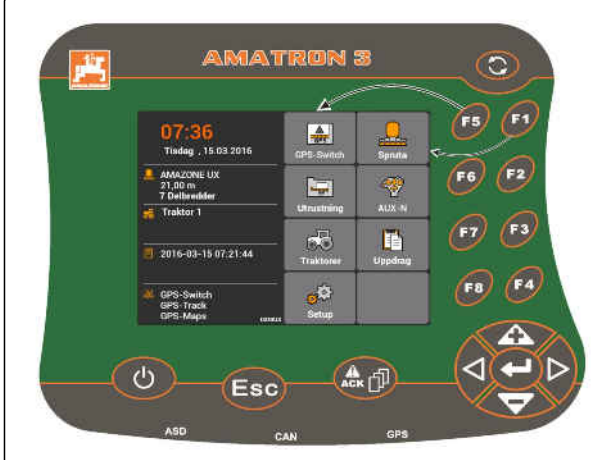

CMS-I-001942

CMS-T-002407-B.1

# **4.3**

# **Använda styrkors**

**4** och **i Förflytta markeringen** uppåt eller nedåt

**d** och **P**: Förflytta markeringen åt vänster eller höger

: Ta över siffra

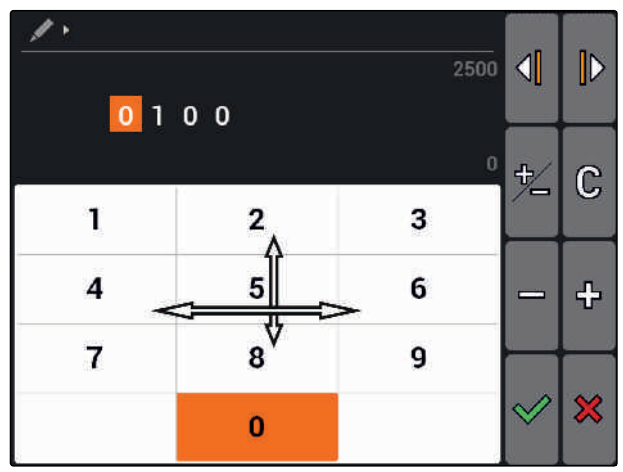

CMS-L0023

# **4.4 Textinmatning**

När du behöver mata in text öppnas en meny med en teckenuppsättning och ytterligare skärmknappar.

CMS-T-005121-A.1

### <span id="page-18-0"></span>**Översikt över textmenyn**

 $\text{C}$ och  $\text{D}$ : Förflytta inmatningsmarkeringen åt vänster eller höger

**(X)**: Radera tecknet före inmatningsmarkeringen

 $AB$ ,  $BD$  eller  $AD$ : Växla mellan stora och små bokstäver

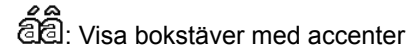

 $\mathbb{G}$ : Tömma inmatningsfältet

- 1. Med styrkorset väljer du önskat tecken i teckenfältet.
- 2. Med **in lägger du till valt tecken till** inmatningsfältet.
- 3. Bekräfta inmatningen med  $\vee$

eller

avbryt inmatningen med  $\boxtimes$ .

# **4.5**

# **Ange siffervärden**

När du behöver mata in siffror öppnas en meny med en sifferuppsättning och ytterligare skärmknappar.

### **Översikt över siffermenyn**

 $\mathcal{A}$ och  $\mathcal{D}$ : Förflytta inmatningsmarkeringarna åt vänster eller höger

**中**<br>/ —: Byta tecken

: Höja markerad siffra med 1

: Sänka markerad siffra med 1

: Tömma inmatningsfältet

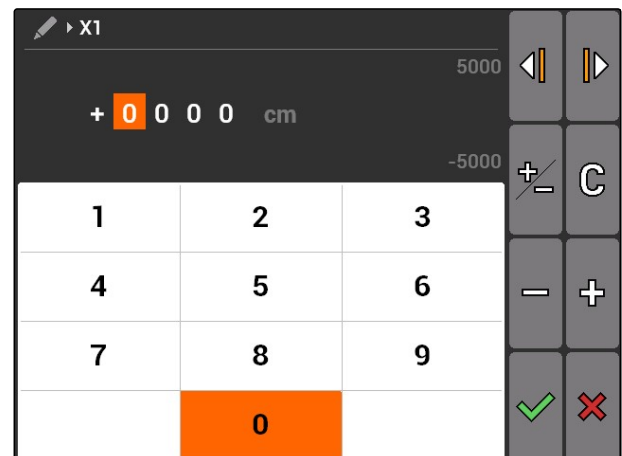

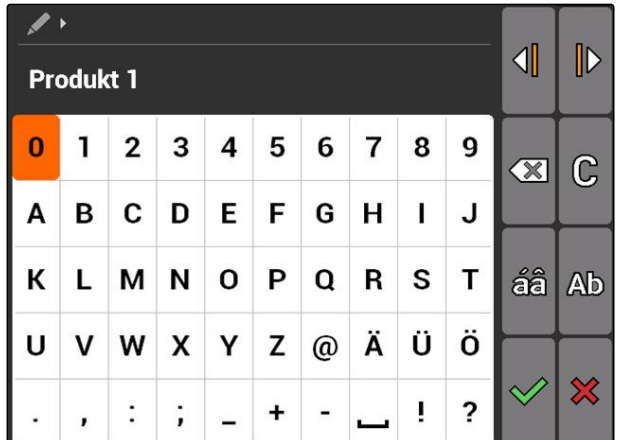

### <span id="page-19-0"></span>**4 | Grundläggande manövrering Använda shift-knappen**

- 1. Med styrkorset väljer du önskad siffra i sifferfältet.
- 2. Med **alger** du till vald siffra till inmatningsfältet.

### **ANVISNING**

Maxvärdet och minimivärdet visas till höger om inmatningsfältet.

3. Bekräfta inmatningen med $\Diamond$ 

eller

avbryt inmatningen med  $\mathbf{\times}$ .

# **4.6**

# **Använda shift-knappen**

Shift-knappen används för maskinstyrningens arbetsmeny. Om shift-knappen är aktiv visas detta på displayen.

- Tryck in på baksidan av AMATRON 3.  $\blacktriangleright$
- Ytterligare funktionsfält visas, vilket gör att funktionsknapparnas aktuella funktioner förändras.

CMS-T-005601-A.1

# <span id="page-20-0"></span>**Efter tillkoppling**<br>
5. Oktober 1989<br>
5. Oktober 1989<br>
5. Oktober 1989<br>
5. Oktober 1989<br>
5. Oktober 1989<br>
5. Oktober 1989<br>
5. Oktober 1989<br>
5. Oktober 1989<br>
5. Oktober 1989<br>
5. Oktober 1989<br>
5. Oktober 1989<br>
5. Oktober 19

CMS-T-00004671-A.1

# **5.1**

# **Välja BUS-läge**

CMS-T-003915-A.1

När AMATRON 3 har startats kan du välja mellan två BUS-lägen. Valet av BUS-läge beror på vilken enhet som är ansluten.

### **BUS-lägen:**

- AMABUS
- **ISOBUS**  $\bullet$

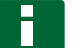

### **ANVISNING**

Efter 10 sekunder startar AMATRON 3 automatiskt i senast valt BUS-läge. Om AMATRON 3 ska startas direkt i senast valt BUSläge, måste motsvarande läge aktiveras under Setup, [se sidan 30](#page-35-0).

### **5 | Efter tillkoppling Kontrollera AUX-N-knappfunktioner**

<span id="page-21-0"></span>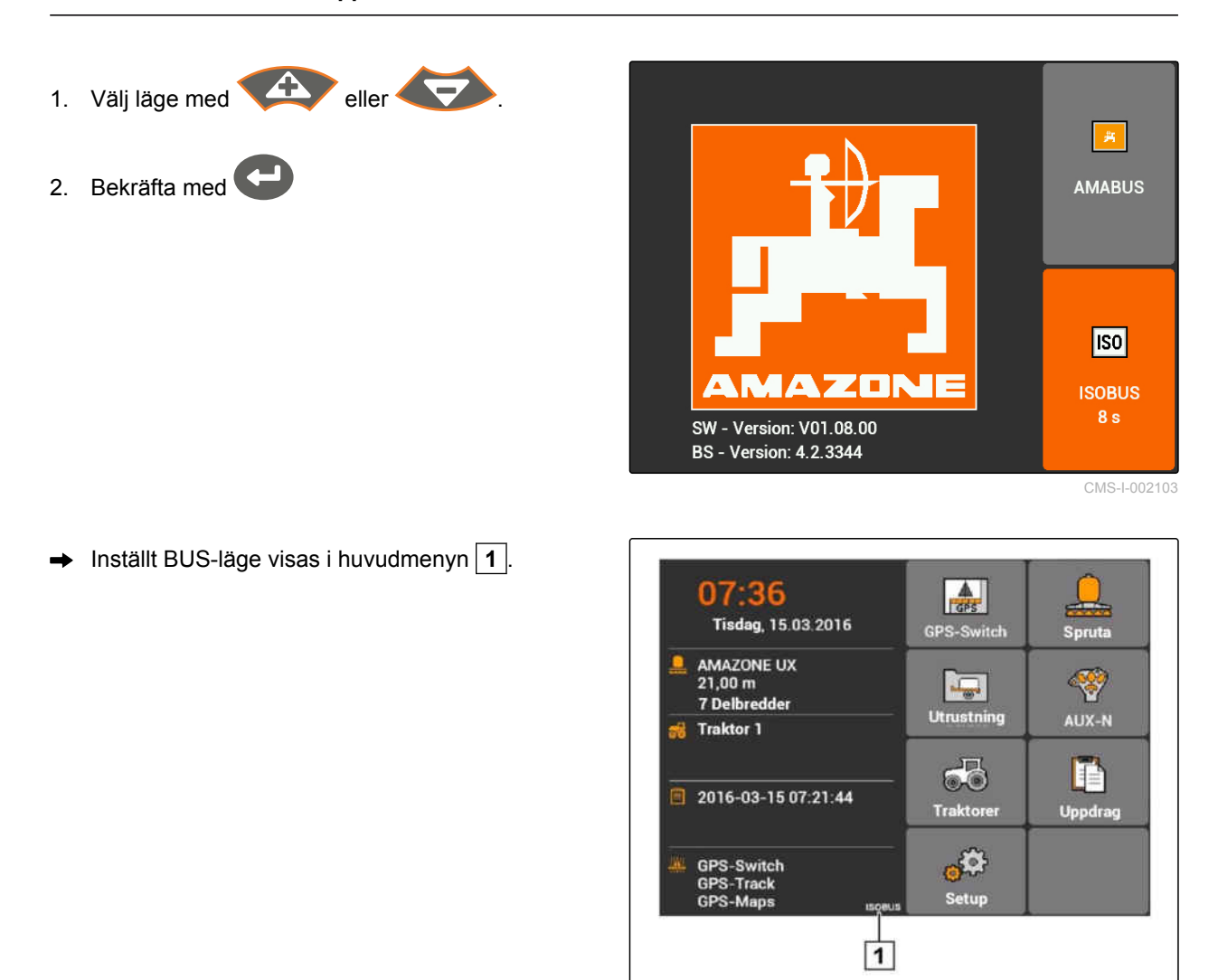

CMS-I-002124

# **5.2**

# **Kontrollera AUX-N-knappfunktioner**

CMS-T-003920-A.1

Varje gång AMATRON 3 startas på nytt måste av säkerhetsskäl knappfunktionerna på externa inmatningsenheter kontrolleras och bekräftas. AMATRON 3 identifierar externa inmatningsenheter enbart i ISOBUS-läge.

<span id="page-22-0"></span>En lista med alla tillgängliga funktioner öppnas. Listan innehåller funktionerna hos AMATRON 3 och funktionerna hos anslutna enheter.

1. Bläddra i listan över knappfunktionerna med

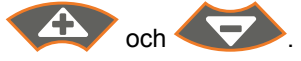

2. *Om AUX-N-knappfunktionerna behöver ändras,* se sidan 17

eller

*om AUX-N-knappfunktionerna är korrekta,* Bekräfta AUX-N-knappfunktionerna.

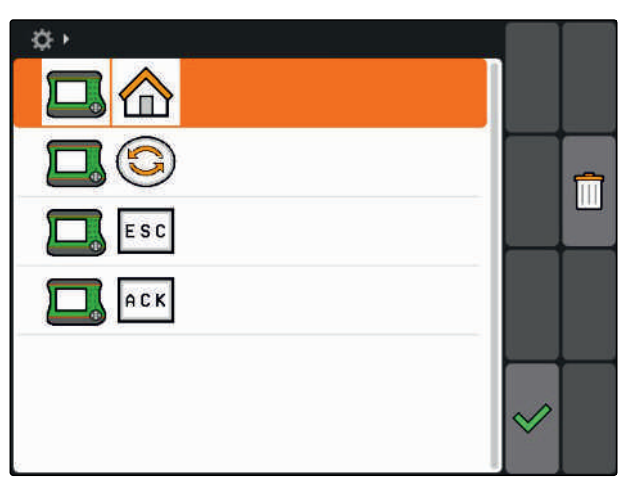

# **5.3**

# **Ändra AUX-N-knappfunktioner**

- 1. Välj önskad funktion i listan med
- $\rightarrow$  En lista över inmatningsknapparna öppnas.

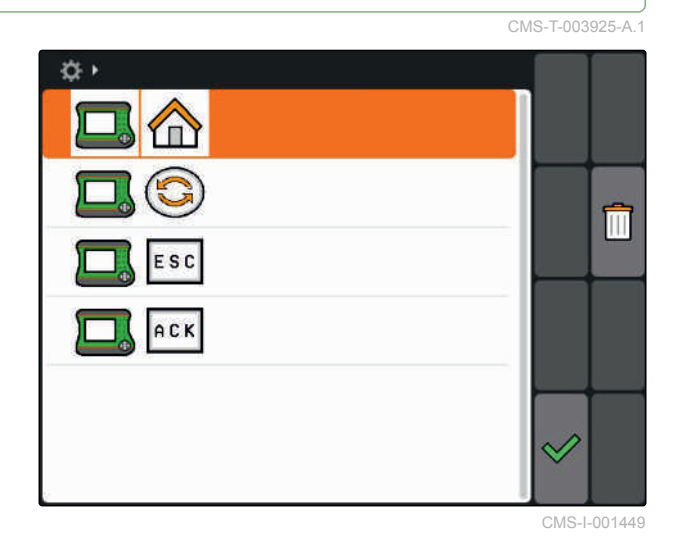

2. Välj önskad inmatningsknapp med

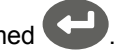

- $\rightarrow$  Inmatningsknappen har tilldelats den valda funktionen.
- 3. Ställa in ytterligare funktioner

eller

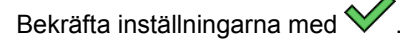

# **ANVISNING**

Knappfunktionerna kan när som helst ändras under Setup, [se sidan 31](#page-36-0).

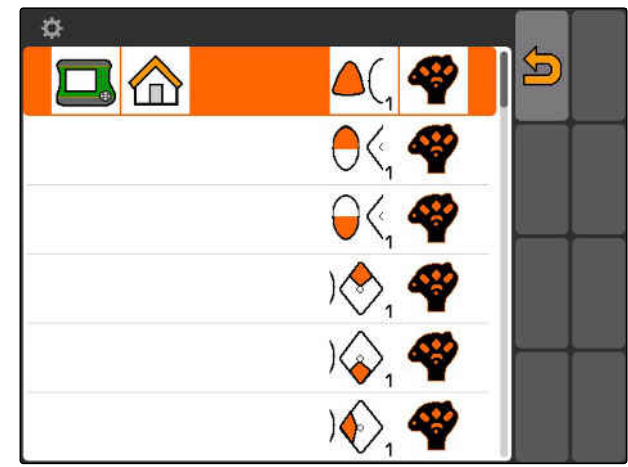

CMS-I-001452

# <span id="page-23-0"></span>**Överblick över huvudmenyn** 6

**1** Tid och datum

- **2** Vald enhet
- **3** Vald traktor
- **4** Startat uppdrag
- **5** Aktiverade GPS-applikationer med återstående löptid i timmar

**∴ Öppna GPS-Switch. Använda GPS-Switch, [se](#page-79-0)** [sidan 74](#page-79-0)

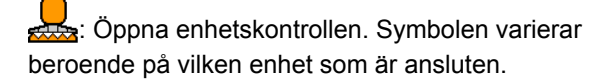

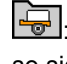

: Öppna enhetshanteringen. Konfigurera enheter, [se sidan 42](#page-47-0)

COO<sub>2</sub>: Öppna översikten över AUX-N-knappfunktioner. För att använda översikten över AUX-Nknappfunktionerna, [se sidan 129](#page-134-0)

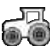

: Öppna traktorhanteringen. För att konfigurera traktorer, [se sidan 47](#page-52-0)

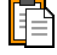

 $\boxed{\color{black}\exists}$ : Öppna uppdragshanteringen. För att hantera uppdrag, se sidan

 $\mathfrak{B}^{\mathbb{CP}}$ : Öppna Setup-menyn. För att konfigurera Setupmenyn, se sidan

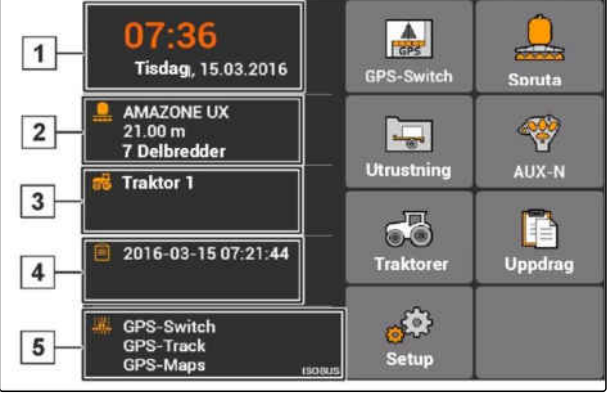

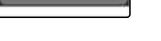

CMS-T-003525-A.1

# <span id="page-24-0"></span>**Konfigurera AMATRON 3**<br> **Konfigurera AMATRON 3**<br> **Propinsi**

CMS-T-00000267-B.1

# **7.1**

# **Utföra grundinställningar**

CMS-T-00004672-A.1

CMS-T-004829-A.1

# **7.1.1 Aktivera eller avaktivera uppdragshantering**

Med uppdragshanteringen kan uppdrag bearbetas i ISO-XML-format. Uppdragshanteringen kan aktiveras eller avaktiveras. Som standard är uppdragshanteringen avaktiverad. När uppdragshanteringen är aktiverad kan GPS-Switch enbart användas med ett startat uppdrag i ISO-XMLformat.

- 1. Välj *"Setup"* > *"Inställningar"* > *"Grundinställningar"*.
- 2. Aktivera eller avaktivera uppdragshantering
- 3. Starta om AMATRON 3.

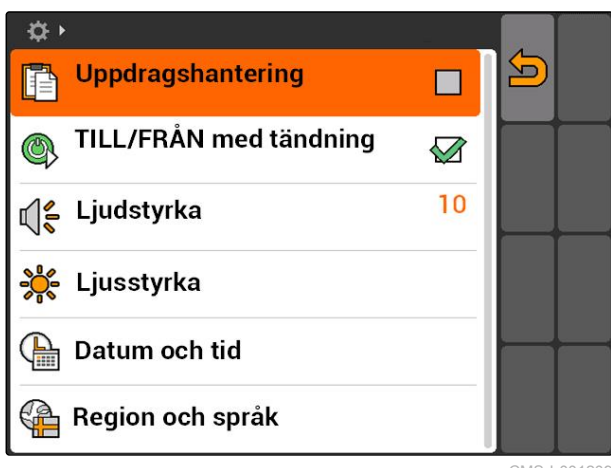

CMS-I-001209

# **7.1.2 Aktivera eller avaktivera tändning**

Med den här inställningen anger du om AMATRON 3 ska kopplas till fordonets tändning.

CMS-T-004834-A.1

<span id="page-25-0"></span>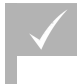

## **FÖRUTSÄTTNINGAR**

- AMATRON 3 är i ISOBUS-läge, [se sidan 15](#page-20-0)
- 1. Välj *"Setup"* > *"Inställningar"* > *"Grundinställningar"*.

### **Möjliga inställningar:**

: När fordonets tändning kopplas till eller från, kopplas även AMATRON 3 till eller från.

: AMATRON 3 måste kopplas till och från manuellt.

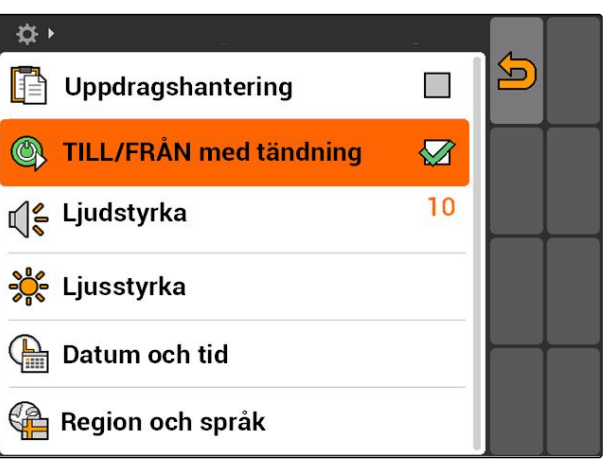

CMS-I-002050

CMS-T-005131-A.1

2. Aktivera eller avaktivera tändningen.

# **7.1.3 Ställa in ljudstyrka**

I den här menyn kan du ställa in signaltonernas ljudstyrka.

- 1. Välj *"Setup"* > *"Inställningar"* > *"Grundinställningar"* > *"Ljudstyrka"*.
- 2. Ange ett värde mellan 1 och 20.
- 3. Bekräfta inmatningen.

## **ANVISNING**

AMATRON 3 kan inte inte ställas in på ljudlöst läge.

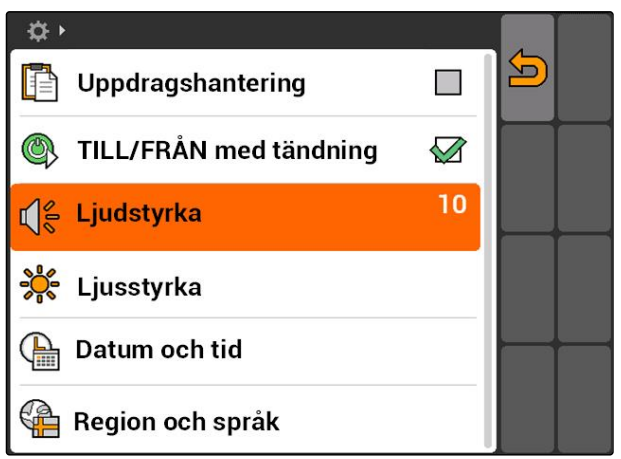

CMS-I-001519

# <span id="page-26-0"></span>**7.1.4 Ställa in ljusstyrka**

Välj *"Setup"* > *"Inställningar"* > *"Grundinställningar"* > *"Ljusstyrka"*.

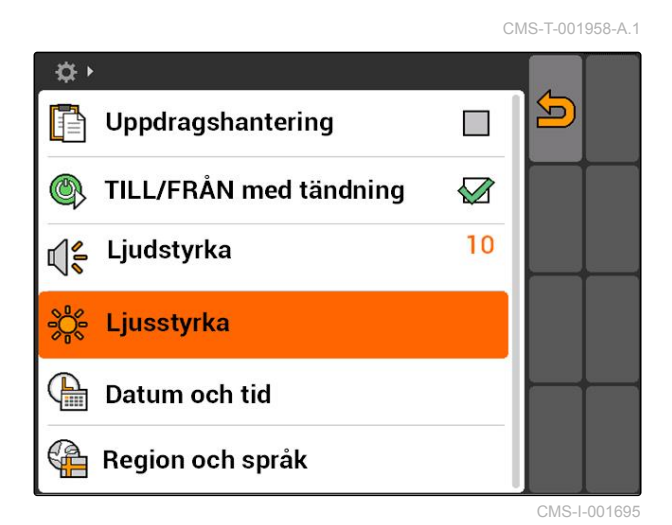

### **Möjliga inställningar:**

وابع<br>المعلمة Procentvärde för displayens ljusstyrka på dagen

s n ø<br>⊘e.<br>⊘n S: Procentvärde för displayens ljusstyrka på natten

 $\bigcup$ : Ställa in displayens ljusstyrka på värdet under *"Ljusstyrka i mörker"*.

sue<br>
• Procentvärde för ljusstyrkan av knappbelysningen på AMATRON 3

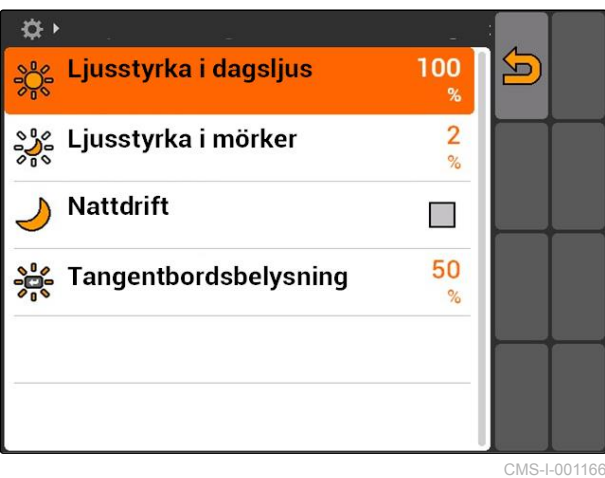

# <span id="page-27-0"></span>**7.1.5 Ställa in datum och tid**

Välj *"Setup"* > *"Inställningar"* > *"Grundinställningar"* > *"Datum och tid"*.

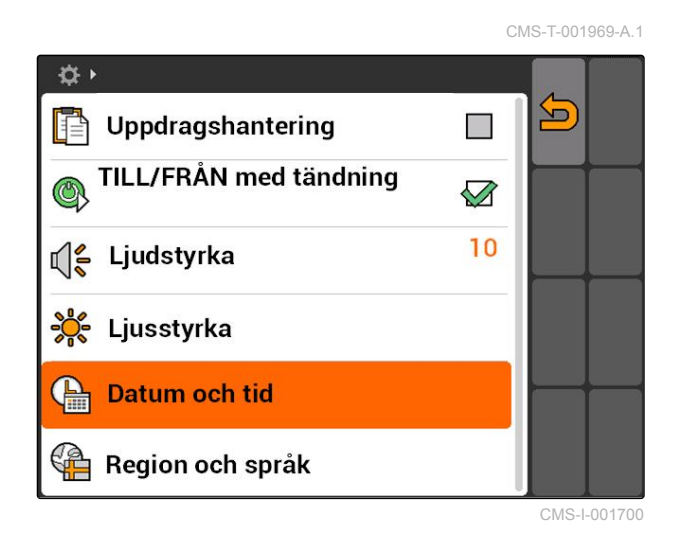

### **Möjliga inställningar:**

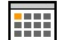

 $\overline{1111}$ : Dag, månad och år för aktuellt datum

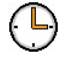

: Timmar och minuter för aktuell tid

Värde mellan -13 och +12 för motsvarande tidszon

: 24-timmarsformat eller 12-timmarsformat

: Olika datumformat: *"DD"* för dagen, *"MM"* för månaden, *"ÅÅÅÅ"* för året

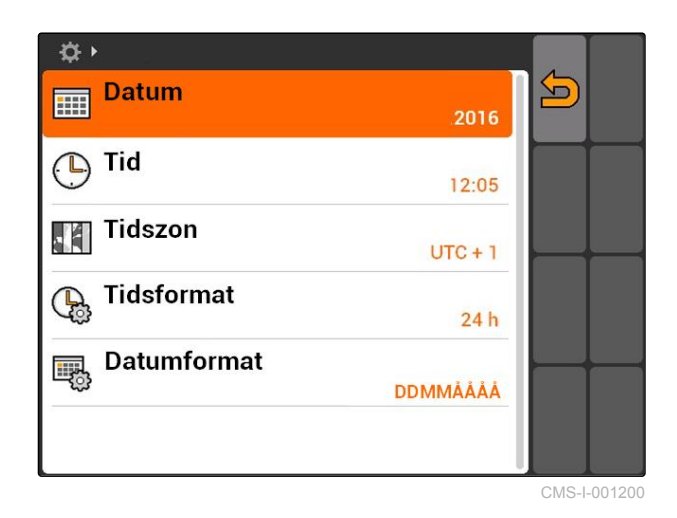

# <span id="page-28-0"></span>**7.1.6 Ställa in region och språk**

Välj *"Setup"* > *"Inställningar"* > *"Grundinställningar"* > *"Region och språk"*.

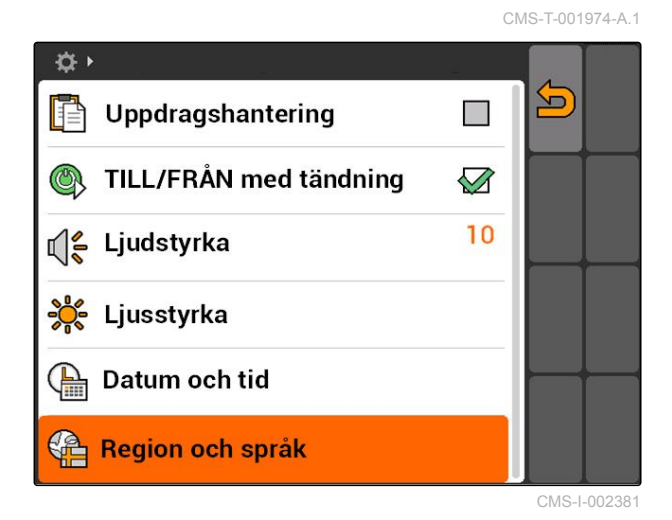

### **Möjliga inställningar:**

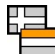

:<br>|: Användargränssnittets språk

: Punkt eller komma som skiljetecken för decimaltal (0.1 eller 0,1)

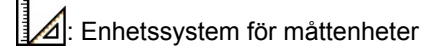

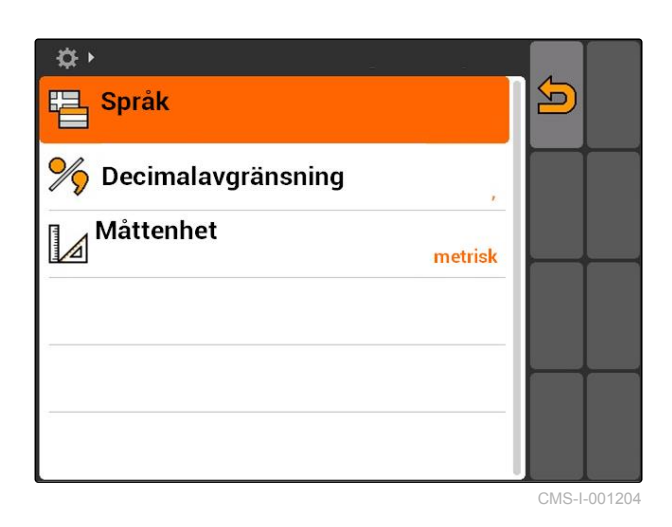

MG5560-SV-II | E.1 | 23.04.2020 23

# <span id="page-29-0"></span>**Konfigurera ISOBUS**

CMS-T-001933-A.1

### **FÖRUTSÄTTNINGAR**

- ISOBUS kan enbart konfigureras i ISOBUSläge, [se sidan 15](#page-20-0)
- 1. Välj *"Setup"* > *"Inställningar"* > *"ISOBUS"*.

AMATRON 3 har ett unikt identifikationsnummer, ISOBUS-UT-nummer, för universalterminalen. Om enhetskontrollen ska visas på AMATRON 3, måste ISOBUS-UT-numret stämma överens med enhetens ISOBUS-UT-nummer. Om AMATRON 3 är den enda anslutna terminalen, tar enheten automatiskt över ISOBUS-UT-numret för AMATRON 3.

2. Ange identifikationsnumret för universalterminalen av AMATRON 3 under *"ISOBUS-UT-nummer"*.

För uppdragsdokumentationen har AMATRON 3 ett unikt identifikationsnummer, Task Controller ID. Om uppdragsdokumentationen ska sparas på AMATRON 3, måste Task Controller ID stämma överens med enhetens Task Controller ID. Om AMATRON 3 är den enda anslutna terminalen, tar enheten automatiskt över Task Controller ID för AMATRON 3.

3. Ange identifikationsnumret för Task Controller av AMATRON 3 under *"Task Controller ID"*.

Om den anslutna traktorn inte skickar några geometridata eller sensordata, eller om traktorns data inte ska användas, kan AMATRON 3 simulera en traktor. För den simulerade traktorn har AMATRON 3 ett unikt identifikationsnummer, TC-ID TECU. För att simulerad TECU ska kunna användas, måste TECU-ID stämma överens med Task Controller ID.

4. Ange identifikationsnumret för simulerad traktor-ECU under *"TC-ID TECU"*.

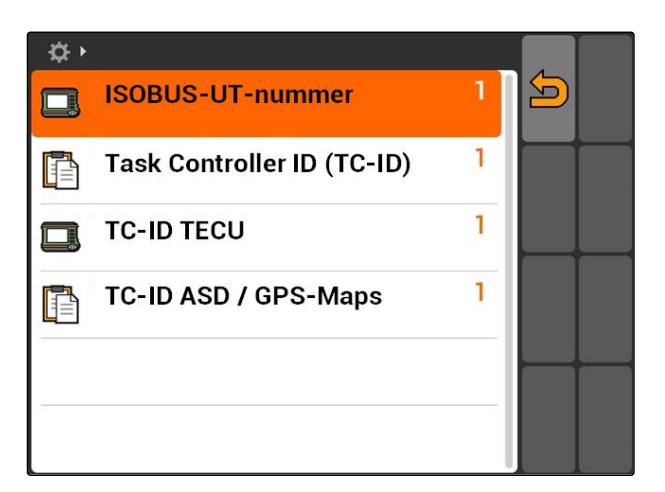

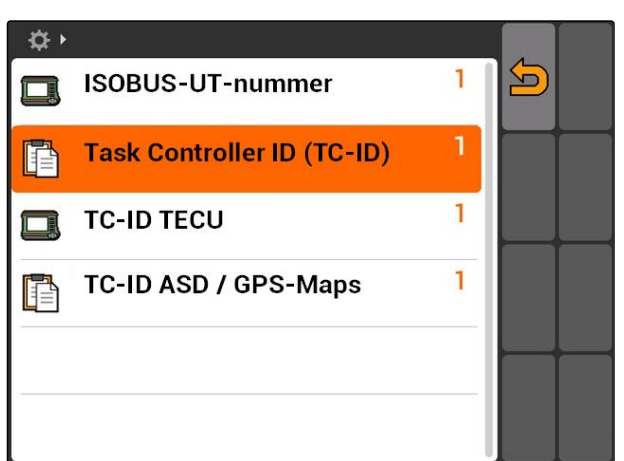

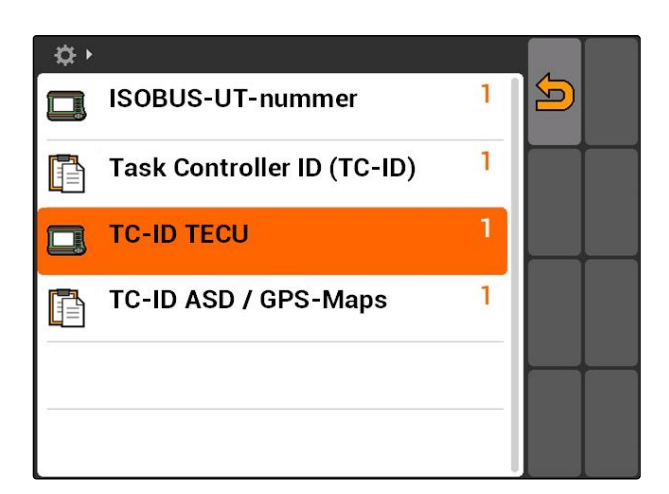

<span id="page-30-0"></span>Om en enhet är ansluten till ASD-gränssnittet,

fastställs via TC-ID ASD/GPS-Maps vart inkommande data ska skickas. För att kunna använda ASDgränssnittet och GPS-Maps, måste TC-ID ASD/GPS-Maps stämma överens med Task Controller ID.

5. Ange identifikationsnumret för ASD-gränssnittet och GPS-Maps under *"TC-ID ASD/GPS-Maps"*.

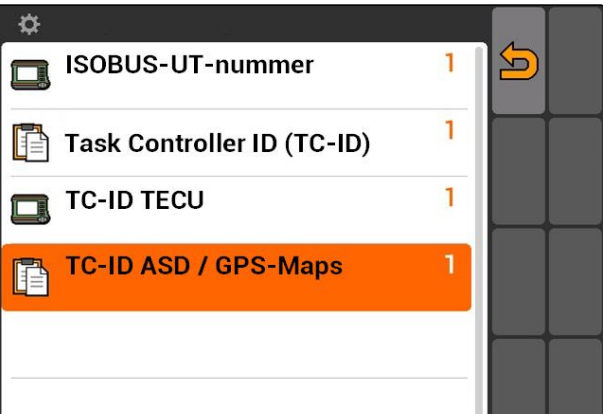

# **7.3**

# **Konfigurera GPS**

### CMS-T-00000268-A.1

# **7.3.1 Konfigurera A100/A101-mottagare**

Denna GPS-mottagare ger en möjlighet att ställa in båda korrigeringssatelliterna manuellt. Korrigeringssatelliterna skickar korrigeringsdata till mottagaren. Korrigeringsdata ökar noggrannheten.

- 1. Välj *"GPS-drivrutin"* > *"A100/101"*.
- 2. Välj *"Auto"* under *"Satellit 1"* och *"Satellit 2"*.
- Med inställningen *"Auto"* söker GPS-mottagaren automatiskt efter de rätta satelliterna.

☆▶  $\mathcal{S}_n$ Satellit 1

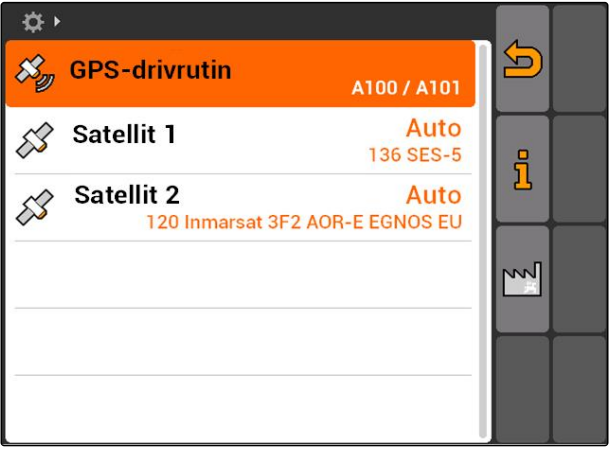

## **7.3.2 Konfigurera AG-STAR-mottagaren**

Denna GPS-mottagare kan användas med olika konfigurationer. Konfigurationerna skiljer sig åt när det gäller satellitsystemet och korrigeringssatelliterna. Det går att ställa in GPS-mottagaren beroende på region och tillgången till korrigeringstjänster.

CMS-T-005816-B.1

CMS-T-005811-B.1

### **ANVISNING**

Med korrigeringssignalen SBAS tillhandahålls en signal med hög noggrannhet så länge SBASkorrigeringssignalen tas emot.

Till SBAS hör korrigeringstjänsterna EGNOS, WAAS och MSAS. För ytterligare information om detta, se instruktionsboken för satellitmottagaren.

Utan korrigeringssignalen korrigeras den mottagna signalen endast av en programvara. Det kan gå 5 minuter innan det finns en korrigerad signal.

Om det inte finns någon korrigerad signal visas den behandlade ytan gul i GPS-Switch. När det finns en korrigerad signal visas den behandlade ytan grön.

### **Möjliga inställningar för AG-STAR med korrigeringssignalen SBAS:**

- SBAS GPS
	- Lämplig för Nordamerika, Europa och Ryssland
	- o 12 GPS-satelliter
	- 2 SBAS-satelliter
- SBAS GPS / GLONASS
	- Lämplig för Nordamerika, Europa och Ryssland
	- 8 GPS-satelliter
	- 4 GLONASS-satelliter
	- 2 SBAS-satelliter

### **Möjliga inställningar för AG-STAR utan korrigeringssignalen SBAS:**

- **GPS / GLONASS 1** 
	- Lämplig över hela världen om det inte finns någon SBAS-signal.
	- 10 GPS-satelliter
	- 4 GLONASS-satelliter
- GPS / GLONASS 2
	- Lämplig över hela världen om det inte finns någon SBAS-signal.
	- o 8 GPS-satelliter
	- 6 GLONASS-satelliter

CMS-T-00000274-A.1

- <span id="page-32-0"></span>1. Välj *"GPS-drivrutin"* > *"AG-STAR/SMART6"*.
- 2. Välj önskad korrigeringssignal under *"Korrigeringssignal"*.

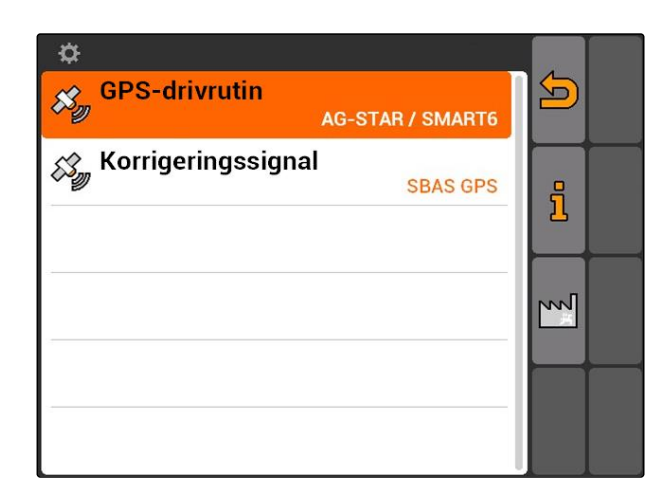

# **7.3.3 Konfigurera SMART6-mottagare**

SMART6 kan ta emot korrigeringssignalen TerraStar och ger tack vare detta en högre noggrannhet.

**Möjliga inställningar för SMART6:**

- SBAS  $\bullet$
- **TerraStar**
- 1. Välj *"GPS-drivrutin"* > *"AG-STAR/SMART6"*.
- 2. Välj önskad korrigeringssignal under *"Korrigeringssignal"*.

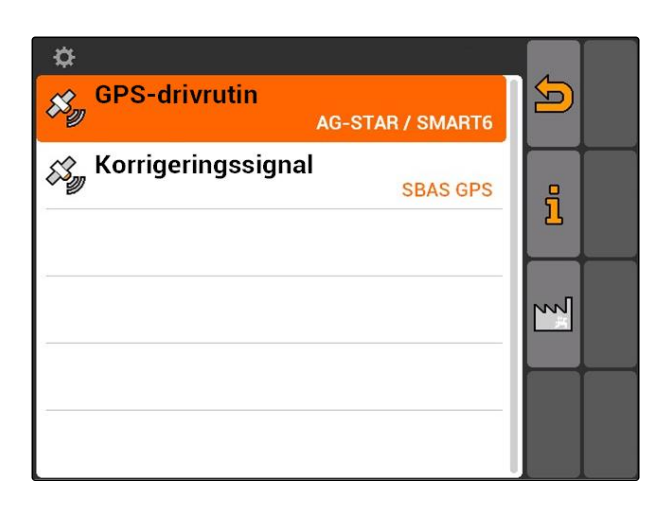

# <span id="page-33-0"></span>**7.3.4 Konfigurera övriga GPS-mottagare**

- 1. Välj *"GPS-drivrutin"* > *"Övriga"*.
- 2. Ange GPS-mottagarens överföringshastighet under *"Baudrate"*.

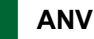

### **ANVISNING**

Informaton om överföringshastigheten finns i GPS-mottagarens instruktionsbok.

**Ansluten mottagare måste skicka följande meddelande till terminalen:**

- GGA  $\bullet$
- GSA
- VTG

# **7.4 Konfigurera ASD-gränssnitt**

Via ASD-gränssnittet kan börvärden för spridningsmängden överföras av en sensor. För att kunna använda dessa börvärden måste börvärdena läggas till i ett uppdrag, [se sidan 55.](#page-60-0)

För att konfigurera ASD-gränssnittet måste överföringshastighet väljas för den anslutna enhetens dataöverföringshastighet. Korrekt överföringshastighet framgår av enhetens instruktionsbok.

Välj *"Setup"* > *"Inställningar"* > *"Gränssnitt"* > *"ASD-baudhastighet"*.

### **Möjliga inställningar:**

- 57600 baud
- 19200 baud

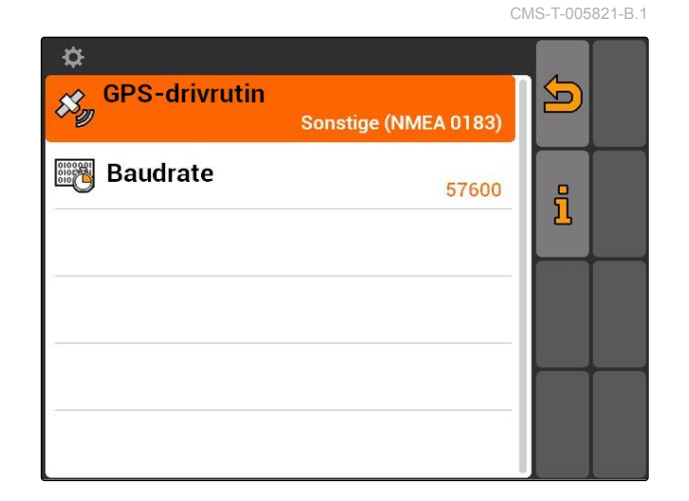

CMS-T-006321-A.1

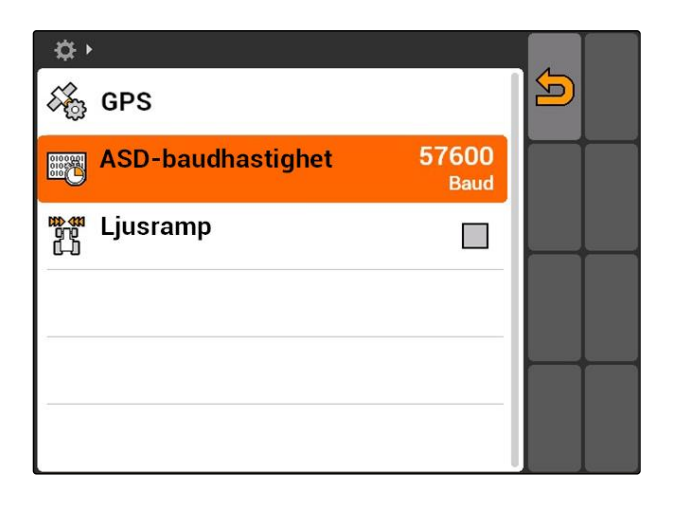

# <span id="page-34-0"></span>**7.5**

# **Ställa in ljusramp**

Ljusrampen **1** visar traktorns avvikelse från styrspåret och möjliggör på så sätt exakt körning i styrspåren.

CMS-T-004993-A.1  $\vert$  1  $\overline{\mathbf{H}}$  $\overline{\mathfrak{o}}$ **KKKK** ❏ Hinder!  $\bullet$ NO  $0%$ ჟ ∠⊬ P G RTK fil 1,57 ha<br>5,99 ha  $\frac{16}{111}$ 9,0 km/h 8 €  $9.0 km/h$  $200 - \frac{1}{ha}$  $\sim$  $4.61$  ha  $6.4<sub>bar</sub>$  $100x$ 

- 1. Välj *"Setup"* > *"Inställningar"* > *"Gränssnitt"* > *"Ljusramp"*.
- 2. Aktivera eller avaktivera ljusramp
- 3. Starta om AMATRON 3.

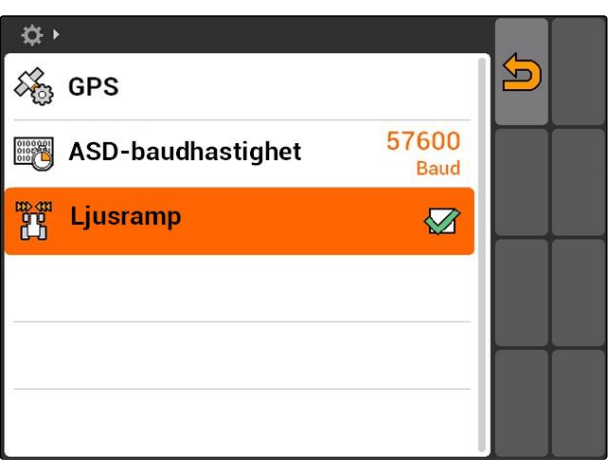

# **7.6**

# **Konfigurera Toggle-Button**

CMS-T-001943-A.1

Med **C** kan du växla mellan valda menyer och applikationer.

### <span id="page-35-0"></span>**7 | Konfigurera AMATRON 3 Ange startläge**

- 1. Välj *"Setup"* > *"Inställningar"* > *"Toggle-Button"*.
- 2. Välj vilka menyer som ska nås med Toggle-Button.

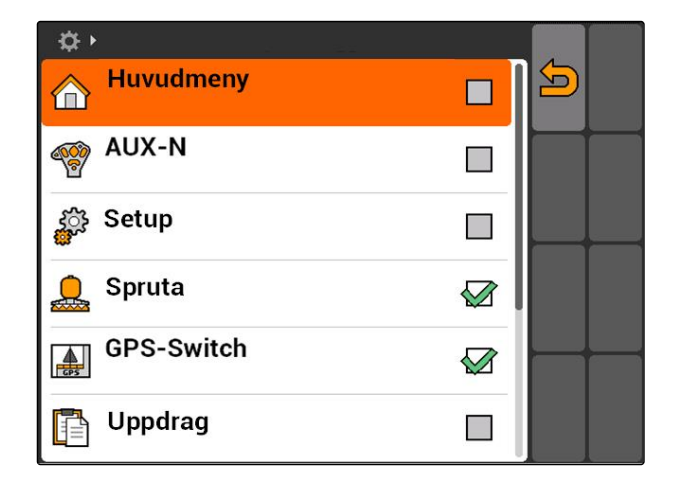

# **7.7**

# **Ange startläge**

AMATRON 3 kan startas i tre olika lägen.

Välj *"Setup"* > *"Inställningar"* > *"Startläge"*.

### **Möjliga inställningar:**

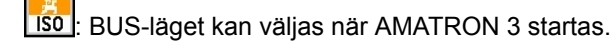

: AMATRON 3 startar alltid i AMABUS-läge

: AMATRON 3 startar alltid i ISOBUS-läge

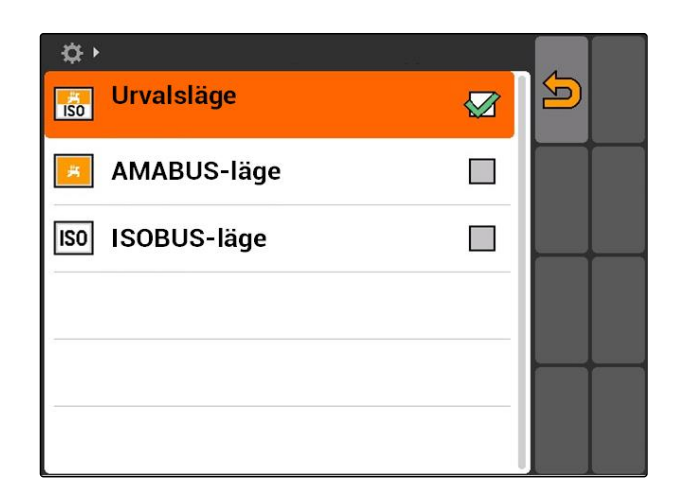

# **7.8 Konfigurera parallelldrift**

Flera terminaler kan användas samtidigt. För att kunna använda flera terminaler samtidigt måste ISOBUS konfigureras i ISOBUS-inställningarna och även i maskinmanövreringen (UT), [se sidan 24.](#page-29-0) I den här menyn anger du vilka funktioner AMATRON 3 ska ta över. Om till exempel två AMATRON 3-terminaler används, kan enhetskontrollen återges på den ena

CMS-T-001953-A.1

CMS-T-001948-A.1
AMATRON 3, medan GPS-funktionen återges på den andra AMATRON 3.

Välj *"Setup"* > *"Inställningar"* > *"Parallelldrift"*.

#### **Möjliga inställningar:**

**ALL**: Med AMATRON 3 har du åtkomst till enhetskontrollen och GPS-funktionerna står till förfogande.

背 : Med AMATRON 3 har du endast åtkomst till enhetskontrollen. Tasc Controller loggas ut från BUS.

**Ras**: På AMATRON 3 står endast GPS-funktionerna till förfogande. UT loggas ut från BUS.

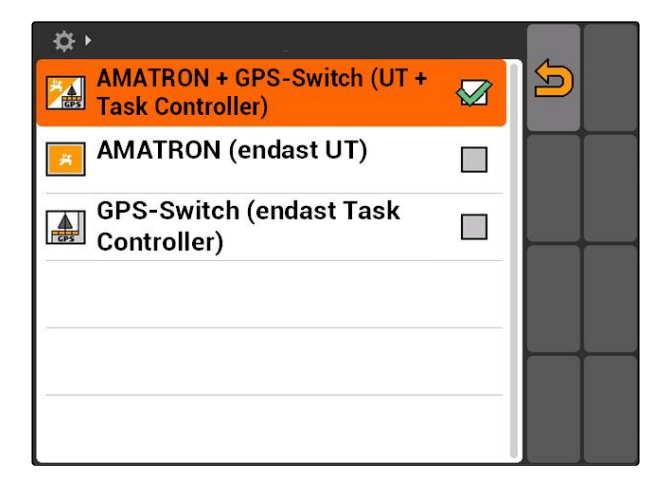

## **7.9**

## **Använda AUX-N-inmatningsenhet**

CMS-T-00004673-A.1

# **7.9.1 Ange AUX-N-knappfunktioner**

Med AUX-N-tilldelningen kan vissa funktioner på AMATRON 3 och enheten tilldelas knapparna på en extern inmatningsenhet. Funktionerna på AMATRON 3 kan däremot endast tilldelas en extern inmatningsenhet om AMATRON 3 har ISOBUS-UTnummer 1, [se sidan 24.](#page-29-0) En sådan extern inmatningsenhet är till exempel AmaPilot**<sup>+</sup>** . Om en knapp på AmaPilot**<sup>+</sup>** tilldelas en av enhetens funktioner, kan funktionen utlösas med tilldelad knapp.

## **FÖRUTSÄTTNINGAR**

- AMATRON 3 är i ISOBUS-läge, [se sidan 15](#page-20-0)
- Välj *"Setup"* > *"AUX-N-knappfunktioner"*.
- $\rightarrow$  En lista över tillgängliga funktioner visas.

CMS-T-001913-B.1

#### **Möjliga inställningar:**

Ange AUX-N-knappfunktioner genom funktionslistan, se sidan 32

Ange AUX-N-knappfunktioner genom inmatningslistan, [se sidan 33](#page-38-0)

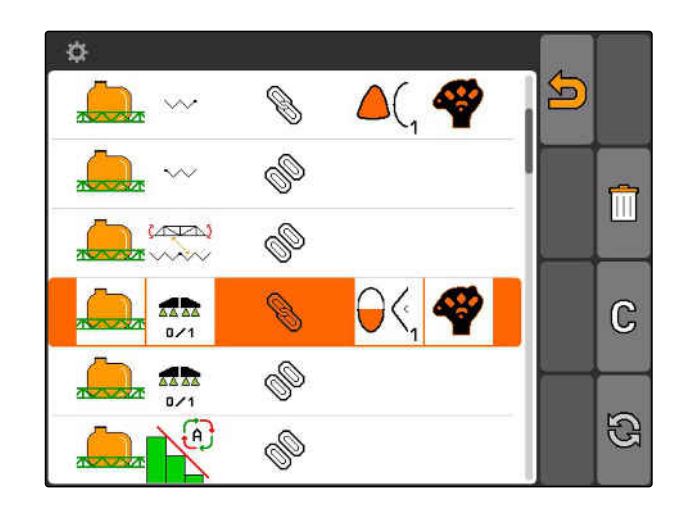

## **7.9.1.1 Ange AUX-N-knappfunktioner genom funktionslistan**

CMS-T-002245-A.1

Vid AUX-N-tilldelning genom funktionslistan listas alla tillgängliga funktioner på vänster sida. Knapparna på en extern inmatningsenhet kan beläggas med de här funktionerna.

1. Om funktionerna inte finns med i listan på *vänster sida,*

välj  $\bigcirc$ 

- 2. Välj funktion i listan.
- **→** Listan med tillgängliga knappar öppnas.

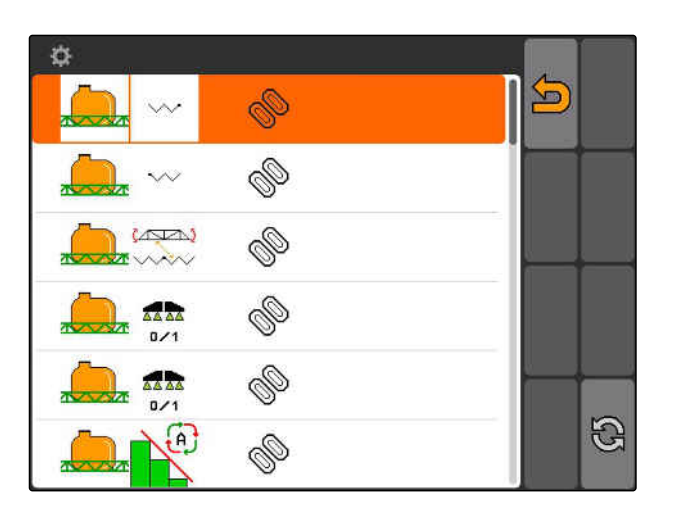

- 3. Välj knapp i listan.
- Vald knapp tilldelas den här funktionen.

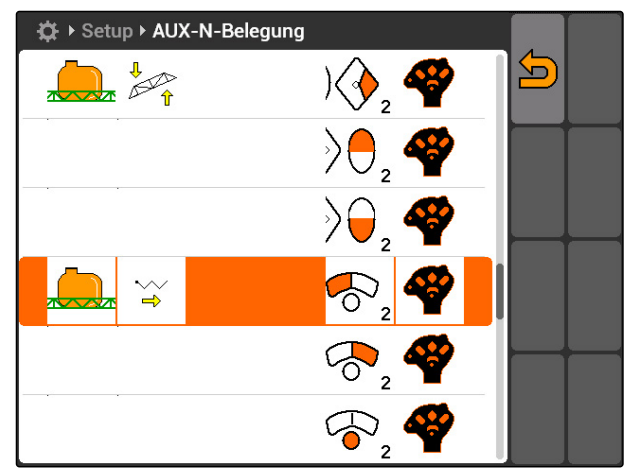

CMS-T-002235-A.1

# <span id="page-38-0"></span>**7.9.1.2 Ange AUX-N-knappfunktioner genom inmatningslistan**

Vid AUX-N-tilldelning genom inmatningslistan listas alla tillgängliga knappar på vänster sida. De här knapparna kan tilldelas funktioner.

1. Om knapparna inte finns med i listan på vänster *sida,*

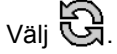

2. Välj knappar i listan.

3. Välj funktion i listan.

 $\rightarrow$  Knappen tilldelas vald funktion.

 $\rightarrow$  Listan med tillgängliga funktioner öppnas.

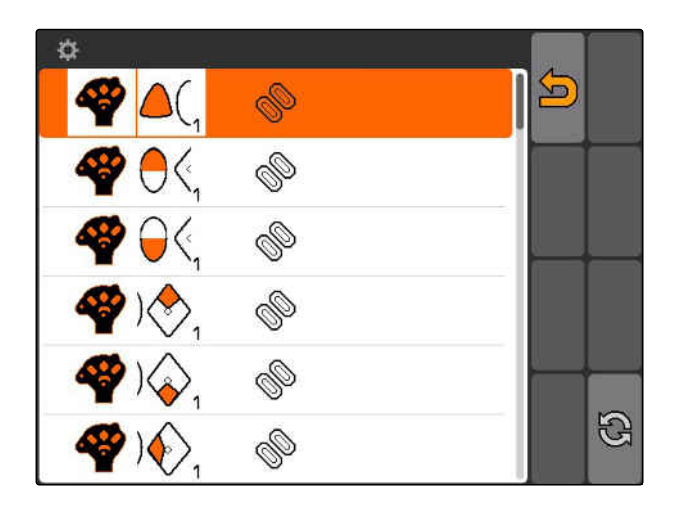

**C** ▶ Setup ▶ AUX-N-Belegung  $\bigotimes_2$  $\overline{\mathbf{D}}$ रू কৈ |⊖≪

## **7.9.1.3 Radera valda AUX-N-knappfunktioner**

- 1. Välj önskad tilldelning i listan.
- 2. Välj $\mathbb{G}$ .

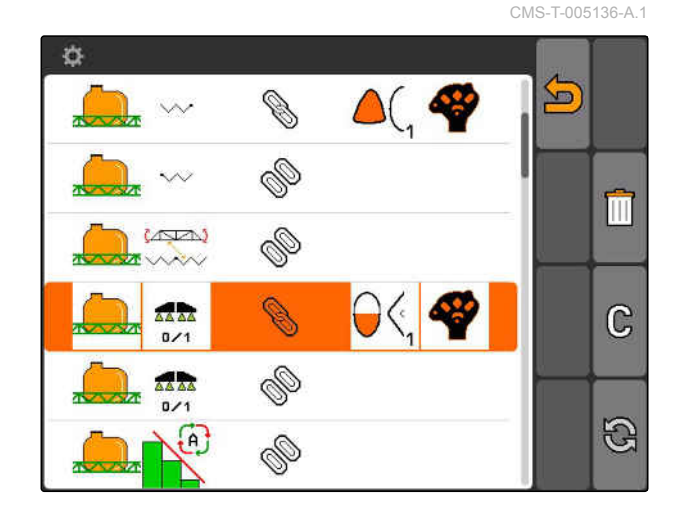

#### **7 | Konfigurera AMATRON 3 Använda AUX-N-inmatningsenhet**

# **AMAZONE**

- 3. Bekräfta med *"ja"*.
- $\rightarrow$  Tilldelningen raderas.

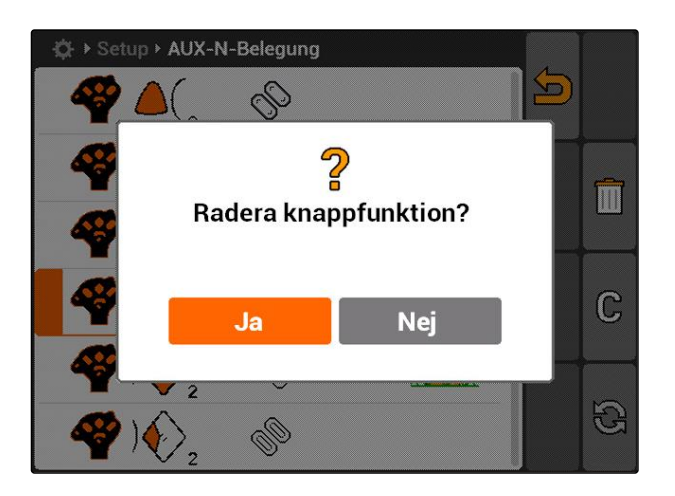

#### **7.9.1.4 Radera alla AUX-N-knappfunktioner**

1. Välj $\overline{11}$ .

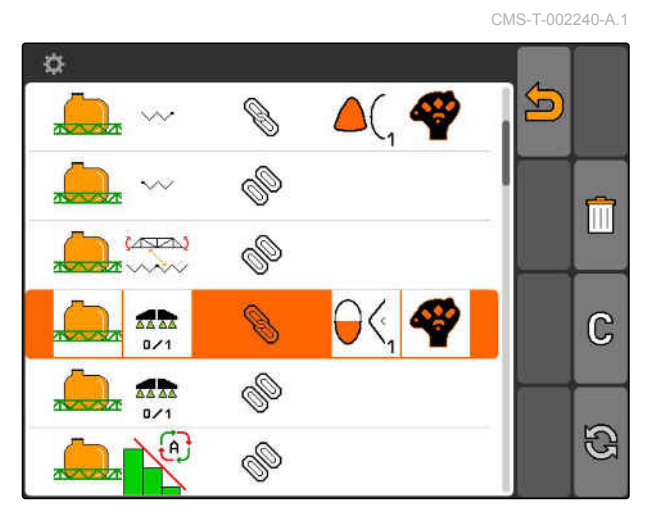

- 2. Bekräfta med *"ja"*.
- $\rightarrow$  Tilldelningen raderas.

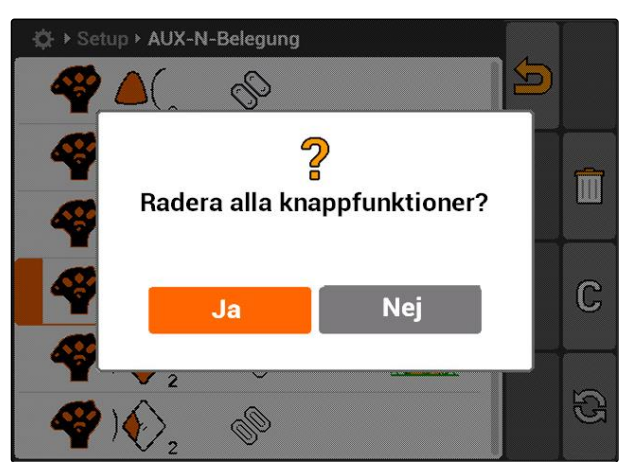

## **7.9.2 Ange AUX-N-knappfunktioner genom funktionslistan**

CMS-T-002245-A.1

Vid AUX-N-tilldelning genom funktionslistan listas alla tillgängliga funktioner på vänster sida. Knapparna på en extern inmatningsenhet kan beläggas med de här funktionerna.

1. Om funktionerna inte finns med i listan på *vänster sida,*

välj  $\bigcirc$ 

- 2. Välj funktion i listan.
- $\rightarrow$  Listan med tillgängliga knappar öppnas.

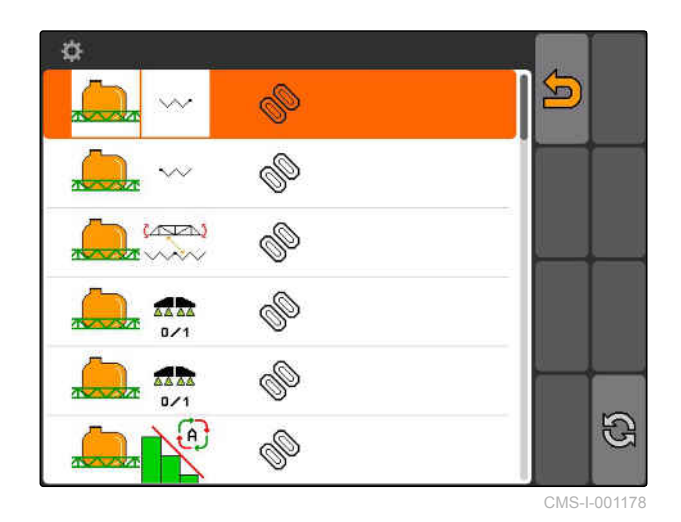

3. Välj knapp i listan.

**→** Vald knapp tilldelas den här funktionen.

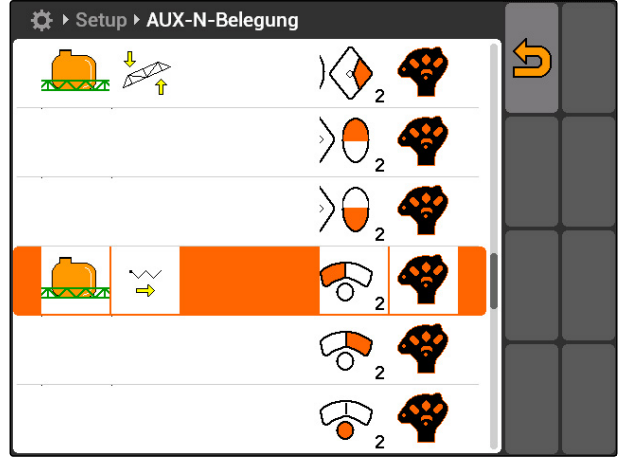

CMS-I-001171

# **7.9.3 Ange AUX-N-knappfunktioner genom inmatningslistan**

CMS-T-002235-A.1

Vid AUX-N-tilldelning genom inmatningslistan listas alla tillgängliga knappar på vänster sida. De här knapparna kan tilldelas funktioner.

1. Om knapparna inte finns med i listan på vänster *sida,*

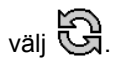

- 2. Välj knappar i listan.
- $\rightarrow$  Listan med tillgängliga funktioner öppnas.

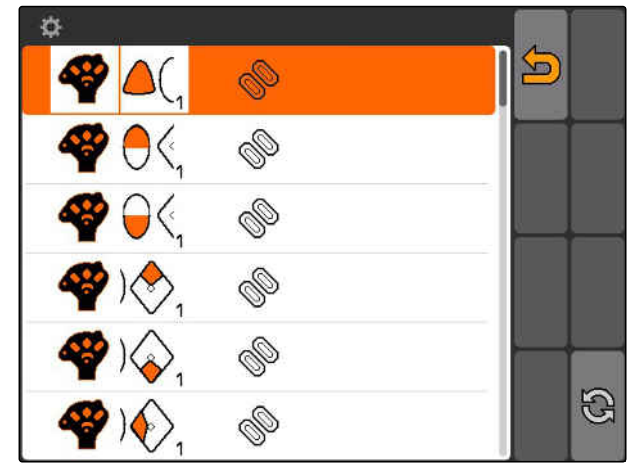

#### **7 | Konfigurera AMATRON 3 Använda AUX-N-inmatningsenhet**

**AMAZONE** 

- 3. Välj funktion i listan.
- $\rightarrow$  Knappen tilldelas vald funktion.

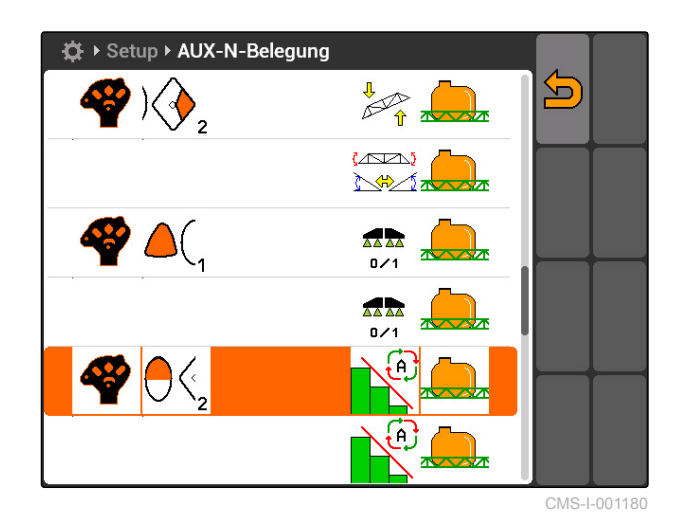

## **7.9.4 Radera valda AUX-N-knappfunktioner**

- 1. Välj önskad tilldelning i listan.
- 2. välj $\mathbb{G}$ .

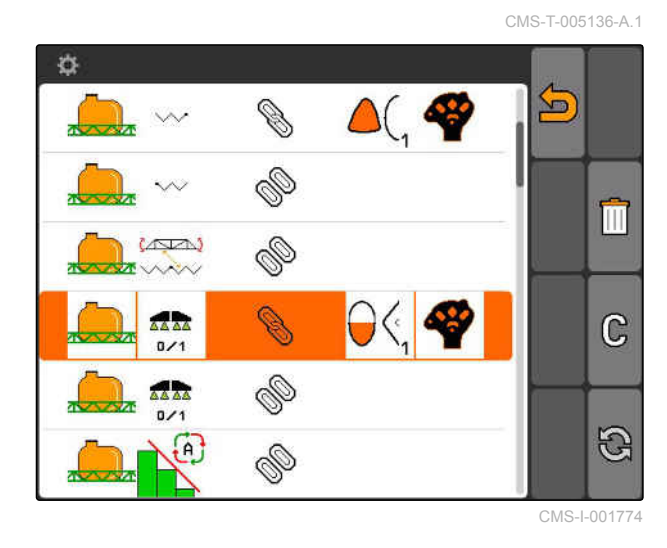

- 3. Bekräfta med *"ja"*.
- Tilldelningen raderas.  $\rightarrow$

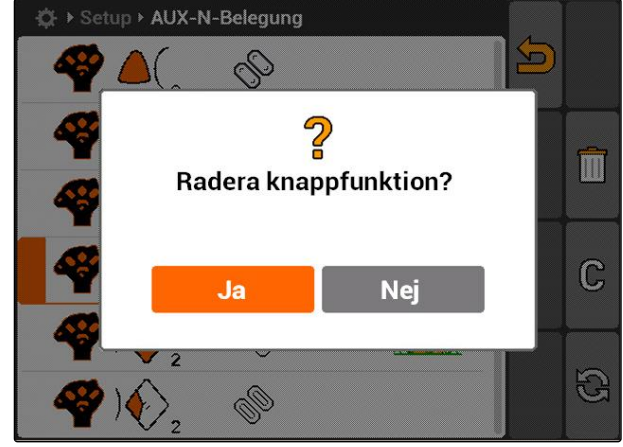

## **7.9.5 Radera alla AUX-N-knappfunktioner**

1. välj $\overline{1}$ .

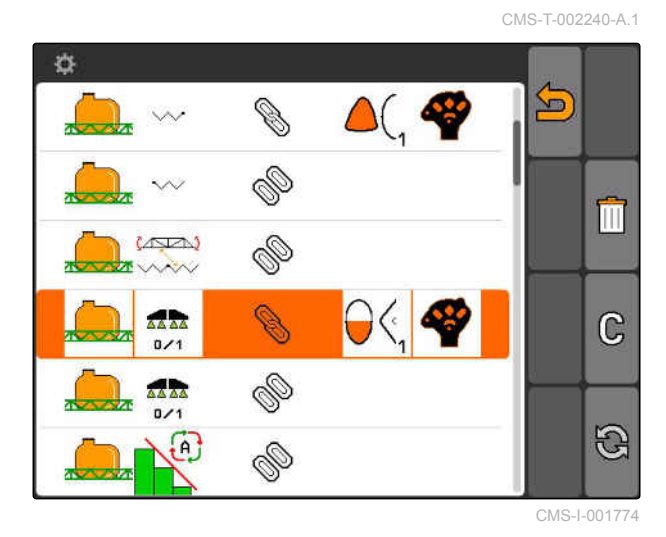

2. Bekräfta med *"ja"*.

 $\rightarrow$  Tilldelningen raderas.

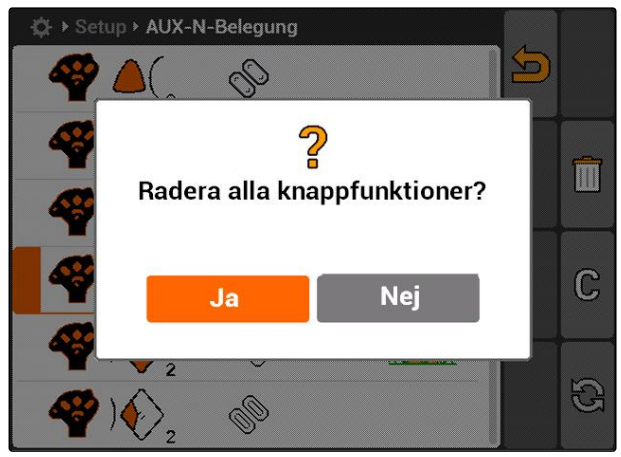

CMS-I-001527

# **7.10 Använda licenshantering**

CMS-T-001918-A.1

**På AMATRON 3 kan tre applikationer utföras:**

- GPS-Switch
- GPS-Track  $\blacksquare$
- GPS-Maps

#### **ANVISNING**

De tre applikationerna är upplåsta för en användningstid på 50 timmar. För att kunna använda applikationerna obegränsat måste licensnycklar inköpas från AMAZONE.

Med hjälp av licenshanteringen kan de tre applikationerna låsas upp på AMATRON 3 för att kunna användas permanent.

Följande tabell innehåller en översikt över vilka funktioner som friges med licenserna.

| <b>Funktioner</b>                                              | <b>GPS-Switch</b>         | <b>GPS-Track</b> | <b>GPS-Maps</b>           | <b>Ingen licens</b> |
|----------------------------------------------------------------|---------------------------|------------------|---------------------------|---------------------|
| Ställa in<br>referenspunkter och<br>kalibrera GPS              | $\boldsymbol{\mathsf{X}}$ | $\mathsf{X}$     | $\boldsymbol{\mathsf{X}}$ | X                   |
| Körriktningsidentifier<br>ing                                  | $\pmb{\times}$            | $\mathsf{X}$     | $\pmb{\times}$            | $\mathsf{X}$        |
| Zooma och förskjuta<br>kartan                                  | $\boldsymbol{\mathsf{X}}$ | X                | $\pmb{\times}$            | X                   |
| Konfigurera vändteg                                            | $\mathsf{X}$              | $\mathsf{X}$     |                           |                     |
| Skapa fältgränser                                              | $\mathsf{X}$              | $\mathsf{X}$     |                           |                     |
| Skapa hinder                                                   | $\mathsf{X}$              | $\mathsf{X}$     |                           |                     |
| Ange bearbetning<br>av fält manuellt                           | $\pmb{\times}$            | $\pmb{\times}$   |                           |                     |
| Manuell och<br>automatisk<br>delbreddsomkopplin<br>$\mathsf g$ | $\mathsf{x}$              |                  |                           |                     |
| Automatisk<br>rampsänkning                                     | $\boldsymbol{\mathsf{X}}$ |                  |                           |                     |
| Skapa spårlinjer                                               |                           |                  |                           |                     |
| Skapa spårlinjer på<br>vändtegen                               |                           | X                |                           |                     |
| Visa kartraster                                                |                           | $\mathsf{X}$     |                           |                     |
| Använd<br>applikationskartor                                   |                           |                  | $\pmb{\times}$            |                     |

1. Välj *"Setup"* > *"Inställningar"* > *"Licenshantering"*.

#### 2. Välj önskade applikationer.

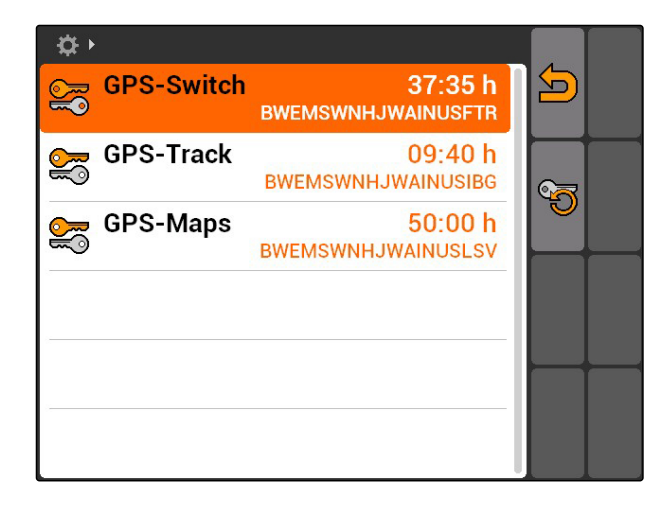

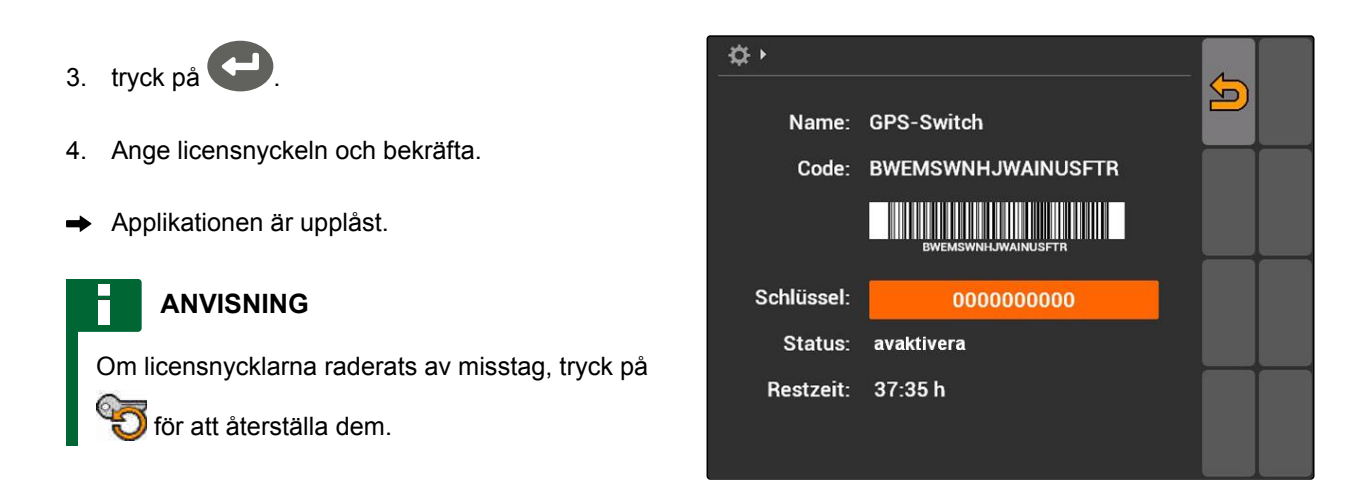

# **7.11 Använda diagnos**

# **7.11.1 Använda USB-administration**

#### **Formatera USB-minne**

- 1. *Om samtliga data på USB-minnet ska raderas:* välj **er k**
- 2. Bekräfta med *"Ja"*.
- **→** USB-minnet formateras.

#### **Radera fil eller mapp på USB-minne**

- 1. Välj önskad fil eller mapp i listan.
- 2. väli  $\|$
- 3. Bekräfta med *"Ja"*.
- $\rightarrow$  Filen eller mappen raderas.

## **Spara data på USB-minne**

Med den här funktionen sparas alla registrerade uppdragsdata på USB-minnet.

CMS-T-00004674-A.1

CMS-T-00004700-A.1

CMS-T-002061-A.1

CMS-T-002066-A.1

CMS-T-002071-A.1

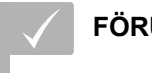

#### **FÖRUTSÄTTNINGAR**

- Uppdragshantering aktiverad; [se sidan 19](#page-24-0)
- $\triangleright$  välj  $\overline{\binom{m}{n}}$ .
- **→** Uppdragsdata sparas på USB-minnet.

# **7.11.2 Använda pooladministration**

"Pool" kallas en fil som beskriver återgivningen av enhetens programvara på terminalen. När en enhet anslutits för första gången eller efter en uppdatering läses enhetens pool in automatiskt och sparas på terminalen. En pool kan läsas in på nytt om den först raderas i pooladministrationen och terminalen samt maskinen startas om.

- 1. Välj *"Setup"* > *"Inställningar"* > *"Diagnos"* > *"Pooladministration"*.
- $\rightarrow$  En lista med "pooler" öppnas.
- 2. Välj pool.
- 3. väli  $\overline{\mathbb{H}}$
- 4. Bekräfta att du vill radera.
- 5. Starta om AMATRON 3.

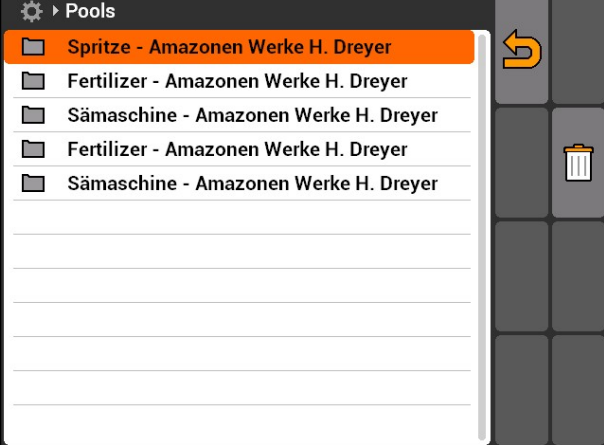

CMS-I-001722

CMS-T-001995-A.1

# **7.11.3 Använda CAN-diagnos**

CAN-diagnosen är endast avsedd för servicemedarbetare för underhåll.

CMS-T-001990-A.1

# **AMAZONE**

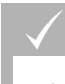

#### **FÖRUTSÄTTNINGAR**

- USB-minne är isatt.
- 1. Välj *"Setup"* > *"Inställningar"* > *"Diagnos"* > *"CANdiagnos"*.
- 2. Ställ in om CAN-Trace ska startas manuellt eller efter omstart av AMATRON 3 under *"Aktivering av CAN-Trace"*.
- 3. Ställ in registreringstiden i minuter under *"Körtid"*.
- 4. *Om "manuell" ställts in under "Aktivering av CAN-Trace",*

starta CAN-Trace med

eller

*Om "efter omstart av terminal" har ställts in under "Aktivering av CAN-Trace",* starta om AMATRON 3.

- **→** CAN-Trace har startats.
- 5. *För att stoppa CAN-Trace,*

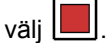

# **7.11.4 Utföra reset**

I den här menyn kan GPS-Switch-inställningar och AMATRON 3-inställningarna återställas.

- 1. Välj *"Setup"* > *"Inställningar"* > *"Diagnos"* > *"Reset"*.
- 2. *För att återställa GPS-Switch-inställningar,* välj *"Återställ GPS-Switch/Track"*.
- 3. *För att återställa AMATRON 3-inställningar och radera data,* välj *"Fabriksinställningar"*.
- 4. Bekräfta återställningen.

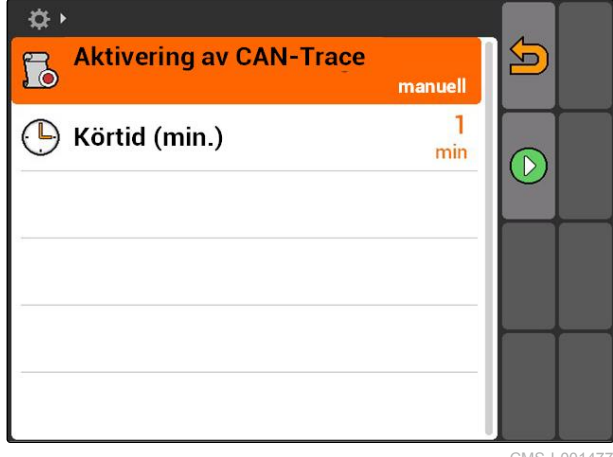

CMS-I-001477

CMS-T-002000-A.1

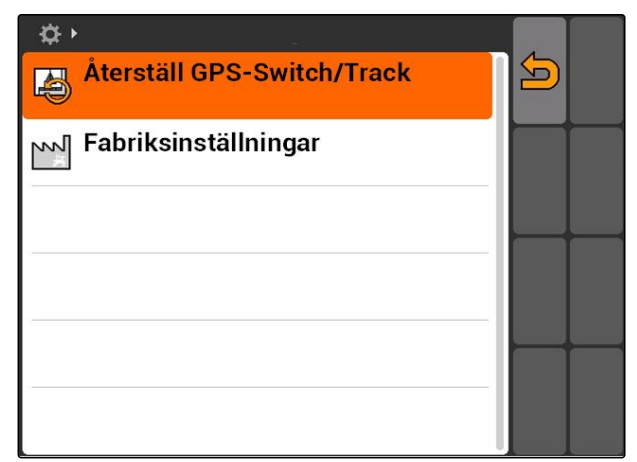

# <span id="page-47-0"></span>**Konfigurera enheter** 8 (1994)<br> **Konfigurera enheter**<br> **Allen Schule Schule Schule Schule Schule Schule Schule Schule Schule Schule Schule Schule Schule Schule Schule**

CMS-T-00004675-A.1

## **8.1**

## **Hantera enhet**

#### CMS-T-001892-B.1

#### **För att kunna använda GPS-Switch-funktioner måste följande enheter konfigureras:**

- AMABUS-enheter
- Enheter som inte kan kommunicera med terminalen

Med hjälp av angivna maskindata kan AMATRON 3 styra ansluten enhet.

#### **Följande maskindata måste anges:**

- Maskinnamn  $\bullet$
- Maskintyp
- **•** Geometridata
- Delbreddsdata  $\bullet$

ISOBUS-enheter loggar in sig automatiskt och måste inte konfigureras.

#### **8 | Konfigurera enheter Redigera maskindata**

<span id="page-48-0"></span>Välj Huvudmeny > *"Utrustning"*.

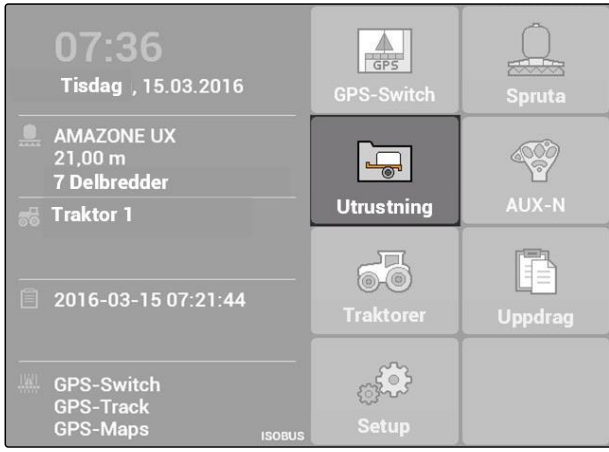

CMS-I-002180

#### **Översikt över menyn Utrustning**

**1** Befintlig utrustning

**2** Information om vald utrustning

**Companying**: Öppna huvudmenyn

**in Landal II**.<br>Tri Lägga till utrustning

: Radera vald utrustning

: Öppna maskindata för vald utrustning, se sidan 43

# **8.2**

# **Redigera maskindata**

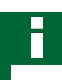

#### **ANVISNING**

Maskindata för ISOBUS-enheter måste redigeras genom enhetskontrollen under Setup för UT.

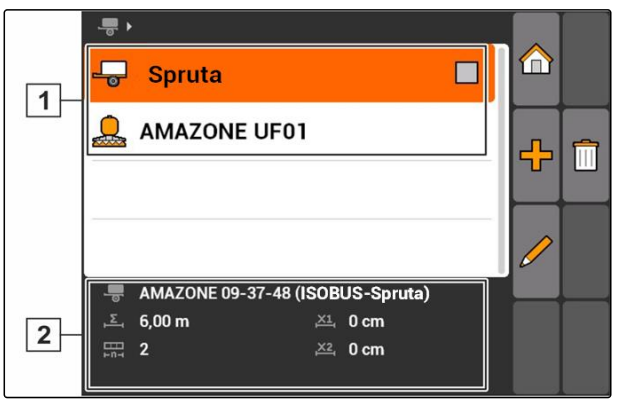

CMS-I-002213

CMS-T-002023-B.1

#### **8 | Konfigurera enheter Redigera maskingeometridata**

- 1. Välj *"Huvudmeny"* > *"Utrustning"*.
- 2. Lägg till ny utrustning

eller

redigera vald utrustning.

**→** Menyn *"Maskindata"* öppnas.

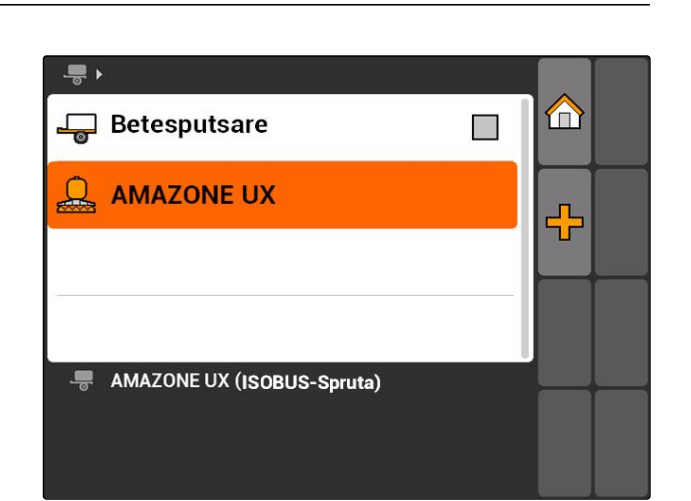

CMS-I-001685

- 3. Ange ett namn för utrustningen under *"Namn"*.
- 4. *Om en AMABUS-enhet är ansluten,* välj ansluten enhet under *"Maskintyp"*.

#### **ANVISNING**

Maskintypen kan endast väljas när AMATRON 3 startats i AMABUS-läge, [se sidan 15](#page-20-0).

- 5. Ange antalet delbredder för maskinen under *"Antal delbredder"*.
- 6. *För att tilldela alla delbredder samma bredd,* ange ett gemensamt värde för alla delbredder under *"Standarddelbredd"*.
- 7. *Om vissa delbredder ska tilldelas en bredd,* ange ett värde för respektive delbredd under *"Delbredd nr"*.

#### **ANVISNING**

Delbredderna är numrerade från vänster till höger sett i körriktningen.

# **8.3**

# **Redigera maskingeometridata**

För att GPS-Switchen ska fungera korrekt krävs maskingeometridata. Delbreddskoppling, spårstyrning och variabel mängdstyrning är beroende av korrekta geometridata.

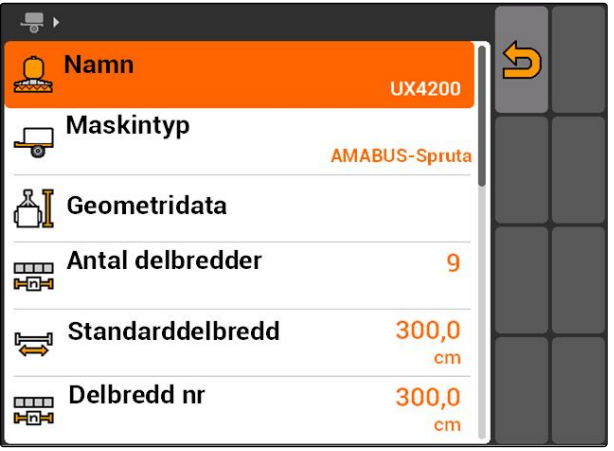

CMS-I-002221

#### CMS-T-001963-A.1

# **AMAZONE**

1. Välj *"Maskindata"* > *"Geometridata"*.

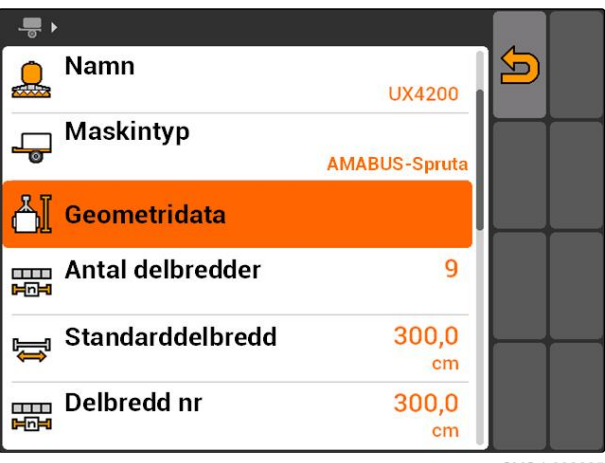

CMS-I-002225

2. Ange avståndet mellan kopplingspunkten och applikationspunkten under *"X1"*.

#### **ANVISNING**

#### **Applikationspunkter:**

- Växtskyddssprutor: sprutmunstycken  $\bullet$
- Gödselspridare: avstånd till spridartallrikarnas  $\bullet$ mittpunkt
- Såmaskiner: bakre såbillar
- 3. Ange avståndet mellan kopplingspunkten och axeln under *"X2"*.

#### **ANVISNING**

- Värdet *"X2"* används endast för dragna maskiner. När maskinmodellen *"bogserad"* har valts i GPS-Switch-inställningarna, kan värdet *"X2"* anges, [se sidan 79](#page-84-0).
- Om geometrivärdena ändras för en spridare,  $\bullet$ måste vändtegsavståndet i GPS-Switchinställningarna ändras med samma värde, [se](#page-88-0) [sidan 83.](#page-88-0)

# **8.4**

## **Välja utrustning**

Om en av följande enheter är ansluten måste den anslutna enheten väljas för att kunna använda GPS-Switch:

- AMABUS-enhet
- Enheter som inte kan kommunicera med terminalen

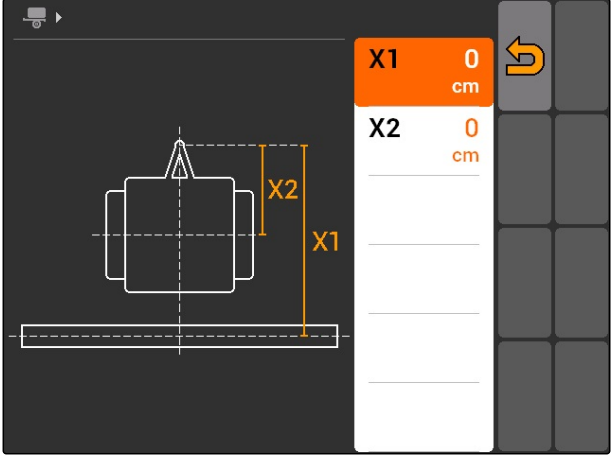

CMS-I-001236

CMS-T-004824-A.1

ISOBUS-enheter loggar in sig automatiskt på BUS och måste alltså inte väljas.

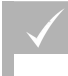

V

## **FÖRUTSÄTTNINGAR**

Redigera maskindata, [se sidan 43](#page-48-0)

Utrustning som kan väljas har en kontrollruta:  $\square$ .

Markera önskad utrustning.  $\blacktriangleright$ 

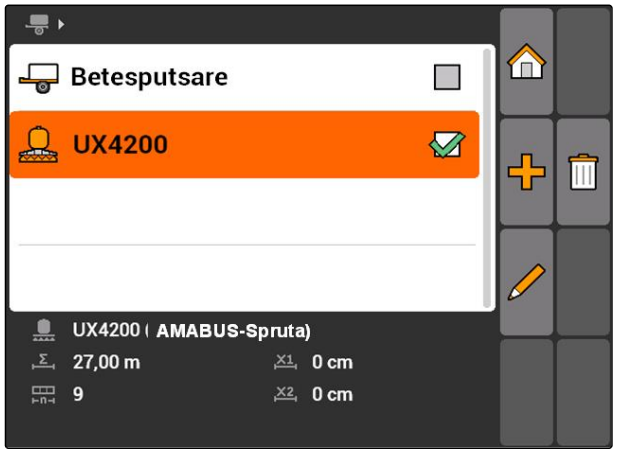

# <span id="page-52-0"></span>**Konfigurera traktorer 1986 (1986)**<br>The Configurera traktorer 1986 (1986)<br>The Configurera traktorer 1986 (1986)<br>The Configurera traktorer 1986 (1986)

CMS-T-00004676-A.1

# **9.1**

#### **Hantera traktorer**

CMS-T-001903-B.1

För att AMATRON 3 ska kunna styra ansluten maskin korrekt, måste även data för använd traktor överföras till AMATRON 3.

#### **Följande traktordata krävs:**

- **•** Geometridata
- Sensordata

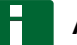

F

#### **ANVISNING**

ISOBUS-traktorer kan överföra sina data automatiskt till AMATRON 3. Förutsättningen är att ISOBUS-traktorn har motsvarande konfigurering. Information om detta finns i instruktionsboken för ISOBUS-traktorn.

#### **ANVISNING**

**En traktor måste konfigureras i följande fall:**

- AMATRON 3 drivs i AMABUS-läge
- ISOBUS-traktorns dataöverföring är  $\bullet$ avaktiverad
- ISOBUS-traktorns skickade data ska inte användas

#### **9 | Konfigurera traktorer Redigera traktordata**

# **AMAZONE**

Välj Huvudmeny > *"Traktorer"*.

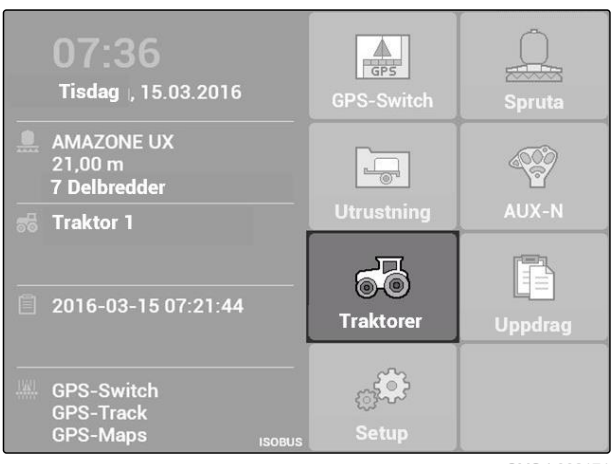

CMS-I-002171

#### **Överblick över traktormenyn**

**1** Befintliga traktorer

**2** Information om vald traktor

D: Öppna huvudmenyn

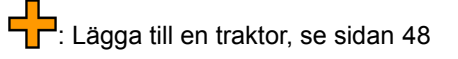

: Radera vald traktor

: Öppna traktordata för vald traktor för att redigera dem.se sidan 48

# **9.2**

# **Redigera traktordata**

1. Lägg till en ny traktor i menyn *"Traktorer"*

eller

redigera en vald traktor.

Menyn *"Traktordata"* öppnas.

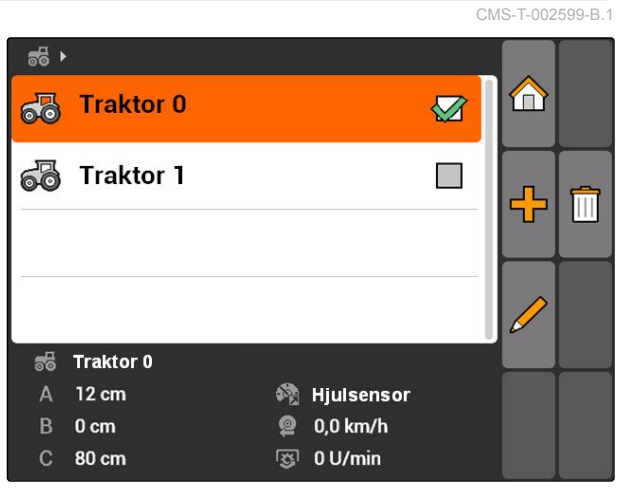

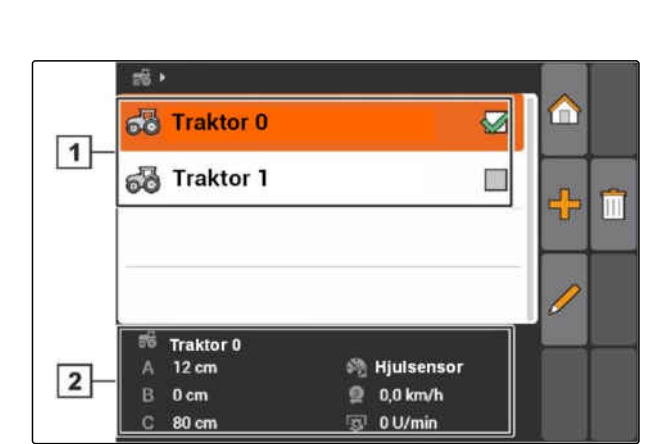

2. Ange ett namn för traktorn under *"Namn"*.

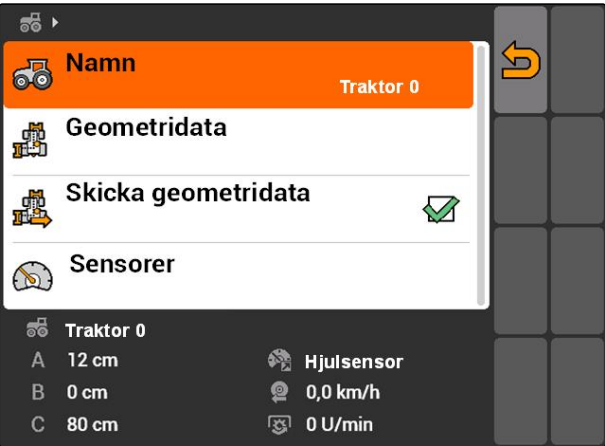

CMS-I-001277

## **9.3**

# **Redigera traktorgeometridata**

Traktorgeometridata krävs för att GPS-Switchen ska fungera korrekt. Delbreddskoppling, spårstyrning och variabel mängdstyrning är beroende av korrekta geometridata.

#### **Geometridata måste anges i följande fall:**

- Traktorn skickar inga geometridata.  $\bullet$
- Traktorns skickade geometridata ska inte  $\bullet$ användas.
- GPS-mottagaren har monterats i efterhand på traktorn.
- 1. *"Traktordata"* > *"Geometridata"*.

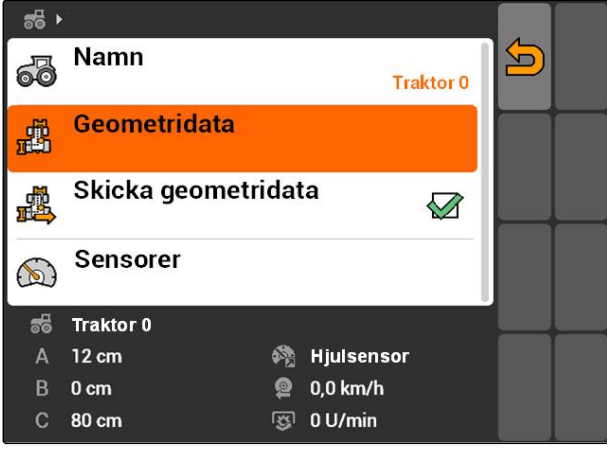

CMS-I-001580

CMS-T-002589-B.1

#### **9 | Konfigurera traktorer Konfigurera traktorsensorer**

# **AMAZONE**

2. *Om GPS-mottagaren är monterad till höger om axelns mitt,*

ange ett positivt värde för avståndet mellan GPSmottagaren och axelns mitt under *"A"*

eller

*om GPS-mottagaren är monterad till vänster om axelns mitt,*

ange ett negativt värde för avståndet mellan GPS-mottagaren och axelns mitt under *"A"*.

3. *Om GPS-mottagaren är monterad före axelns mitt,*

ange ett positivt värde för avståndet mellan GPSmottagaren och axelns mitt under *"B"*

eller

*om GPS-mottagaren är monterad bakom axelns mitt,*

ange ett negativt värde för avståndet mellan GPS-mottagaren och axelns mitt under *"B"*.

- 4. Ange avståndet mellan bakaxeln och kopplingspunkten under *"C"*.
- Geometridata för traktorn har angetts.
- 5. *För att kunna använda geometridata,* aktivera funktionen *"Skicka geometridata"* i menyn *"Traktordata"*.

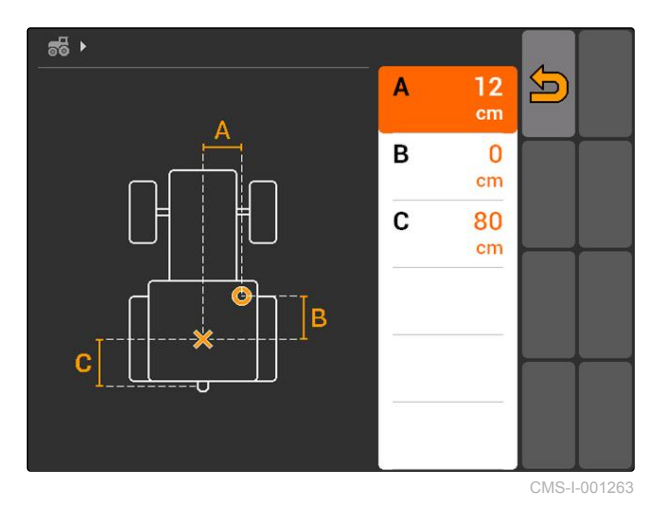

 $56 +$ Namn  $\blacksquare$ ෯ **Traktor 0** Geometridata 鸕 Skicka geometridata 戚  $\sqrt{2}$ Sensorer  $\circledR$ **Traktor 0**  $\frac{1}{200}$ @ Hjulsensor 12 cm A B  $0<sub>cm</sub>$ **@** 0,0 km/h 图 0 U/min  $\mathbf C$ 80 cm

CMS-I-001643

## **9.4**

## **Konfigurera traktorsensorer**

Traktorsensorer måste endast konfigureras om traktorn inte har några hastighetssensorer och därmed inte skickar hastighetsdata. Hastighetsdata kan i detta fall överföras av externa sensorer, till

CMS-T-002594-B.1

exempel hjulsensorer eller GPS-sensorer, till AMATRON 3.

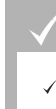

## **FÖRUTSÄTTNINGAR**

- AMATRON 3 har startats i ISOBUS-läge, [se](#page-20-0) [sidan 15](#page-20-0)
- 1. *"Traktordata"* > *"Sensorer"*.
- Menyn *"Sensorer"* öppnas.

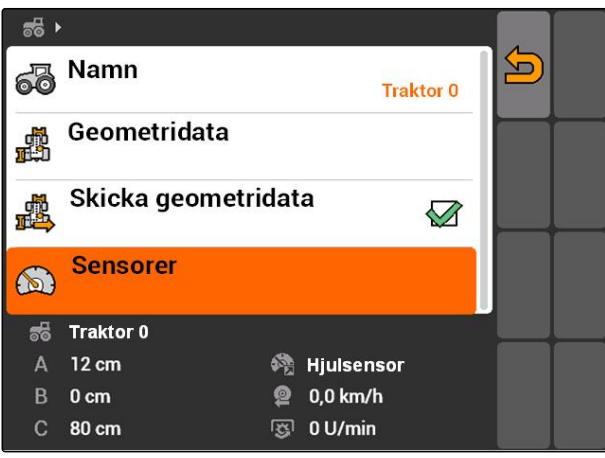

CMS-I-002229

2. Ange hur traktorhastigheten registreras under *"Inställningar hastighet"*.

#### **ANVISNING**

Endast de hastighetskällor visas som inte är inloggade på ISOBUS.

- 3. Ange antalet impulser som kraftuttaget skickar per varv under *"Kraftuttag"*.
- 4. *Om hjulsensorn eller radarsensorn har valts under "Hastighetskälla",* ange antalet impulser som hjulsensorn eller radarsensorn skickar på 100 m körsträcka under *"Impuls per 100 m"*

eller

*om antalet impulser per 100 m är okänt,* Välj *"Kör in impulser på 100 m"* och följ anvisningarna på displayen.

# **9.5**

#### **Välja traktor**

För att använda GPS-Switch måste en traktor väljas.

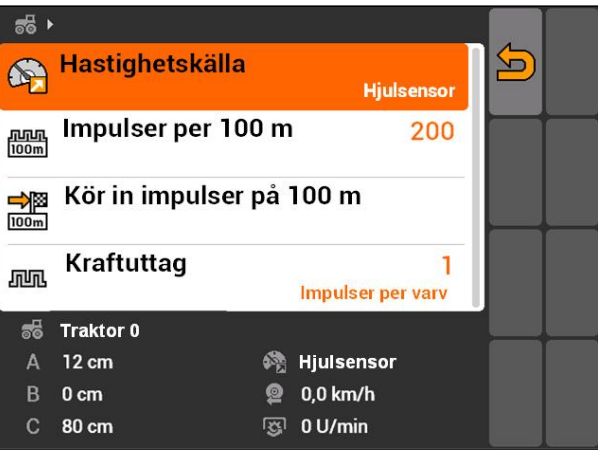

CMS-I-001267

#### CMS-T-004819-A.1

#### **9 | Konfigurera traktorer Välja traktor**

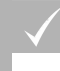

## **FÖRUTSÄTTNINGAR**

- Traktordata har redigerats, [se sidan 43](#page-48-0)  $\checkmark$
- Markera önskad traktor.  $\blacktriangleright$
- $\rightarrow$  Traktor har valts.

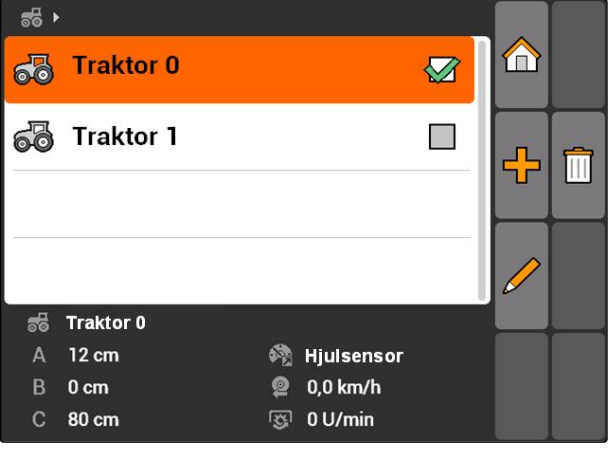

# **Använda uppdragshantering** 10

CMS-T-00004677-B.1

## **10.1**

# **Hantera uppdrag**

CMS-T-00004698-A.1

Med uppdragshanteringen kan uppdrag bearbetas i ISO-XML-format. ISO-XML-uppdrag kan skapas med ett Farm Management Information System (FMIS) och överföras med ett USB-minne till AMATRON 3. Alternativt kan uppdragen skapas på AMATRON 3 och redigeras.

Från ett uppdrag i ISO-XML-format kan fältgränser och applikationskarta bearbetas med GPS-Switch.

#### **Två typer av applikationskartor kan importeras:**

- Karttyp 1: Den här karttypen visas på GPS-Switch-kartan Sparat börvärde överförs till maskinen och bearbetas.
- Karttyp 2: Den här karttypen visas inte på GPS-Switch-kartan Sparat börvärde överförs till maskinen och bearbetas.

När ett uppdrag startas på AMATRON 3, registreras fältgränsen och applikationskartan på GPS-Switchkartan och uppdragsdata registreras. Vilka uppdragsdata som registreras beror på skapat ISO-XML-uppdrag och ansluten enhet.

#### **Bland annat kan följande uppdragsdata registreras:**

- **•** Spridningsmängder
- Spridningspositioner
- Användningstid av traktorer och enheter

Bearbetade uppdrag kan exporteras och bearbetas vidare i ett Farm Management Information System (FMIS).

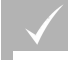

#### **FÖRUTSÄTTNINGAR**

- Uppdragshantering har aktiverats, [se sidan 19](#page-24-0)
- USB-minne har satts i

**Hantera uppdrag** 

Huvudmeny > *"Uppdrag"*.

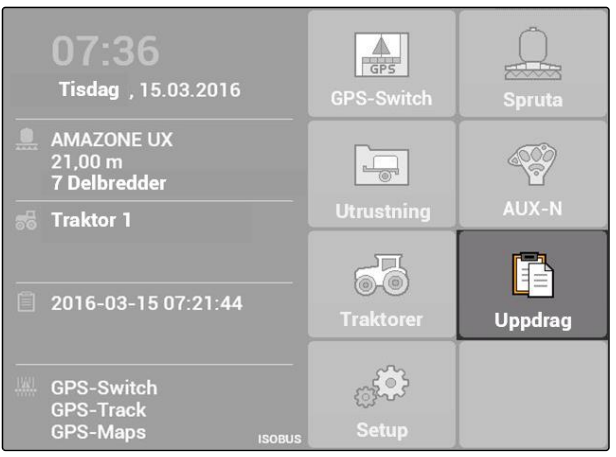

CMS-I-002175

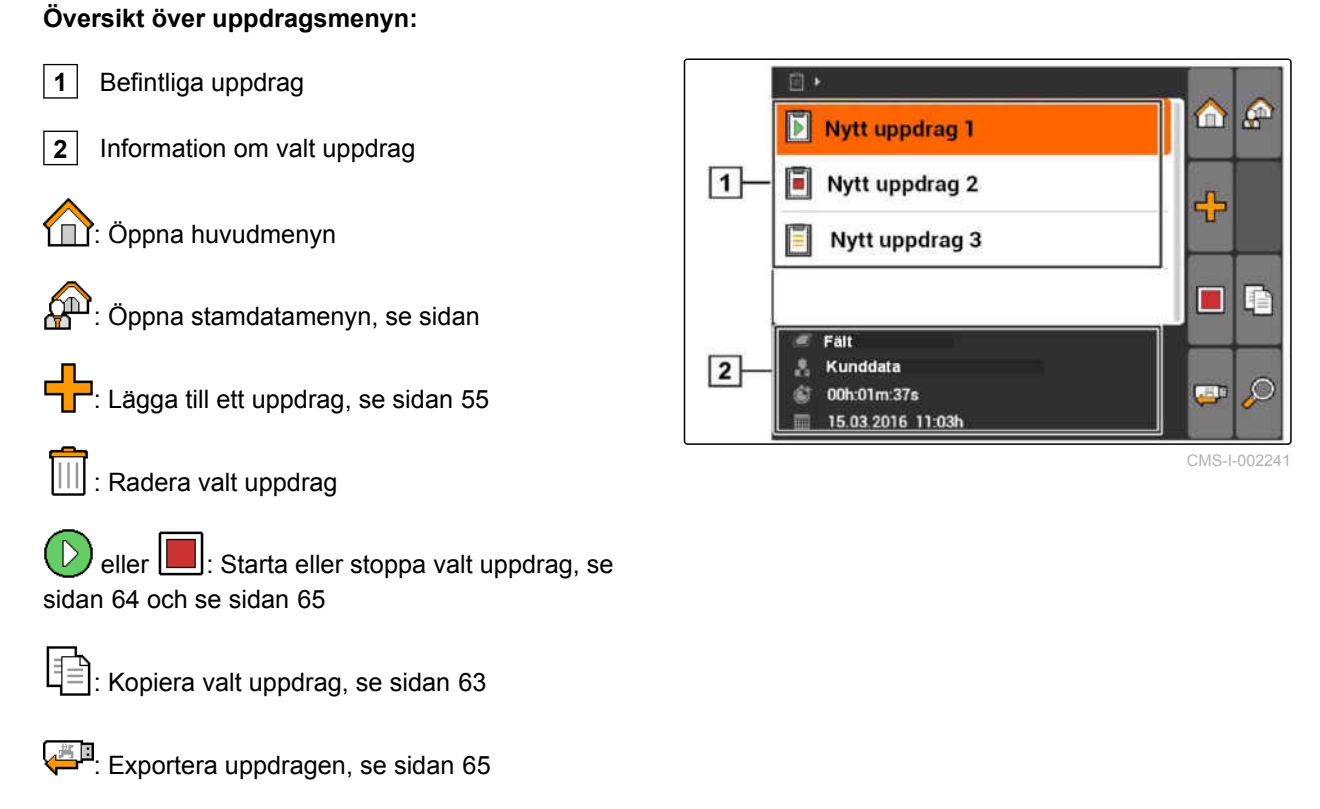

: Öppna sökningen, [se sidan 63](#page-68-0)

## <span id="page-60-0"></span>**10.2**

## **Redigera uppdrag**

CMS-T-00004679-B.1

CMS-T-002036-B.1

# **10.2.1 Skapa nytt uppdrag**

Med AMATRON 3 kan uppdrag skapas och redigeras i ISO-XML-format. Skapade uppdrag kan exporteras och bearbetas vidare i ett Farm Management Information System (FMIS).

#### **Följande tilläggsdata kan läggas till i uppdragen:**

- Fältdata  $\bullet$
- Kunddata  $\bullet$
- Börvärden för spridningsmängder  $\bullet$
- Produktdata
- Arbetardata  $\bullet$
- Maskindata
- **Traktordata**  $\blacksquare$
- 1. Välj Uppdrag >  $\frac{1}{1}$ .
- Menyn *"Nytt uppdrag"* öppnas.
- 2. Ange uppdragsnamn.
- 3. Välj fält.
- 4. Välj kund.

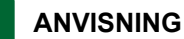

I menyerna för val av kunder, [se sidan 70](#page-75-0), samt för val av fält, [se sidan 69](#page-74-0), kan kunder och fält skapas.

# **10.2.2 Lägga till börvärden i uppdrag**

Styrbara maskinelement kan tilldelas börvärden. På så sätt fastställs exempelvis spridningsmängder för en spruta, en spridare eller en såmaskin.

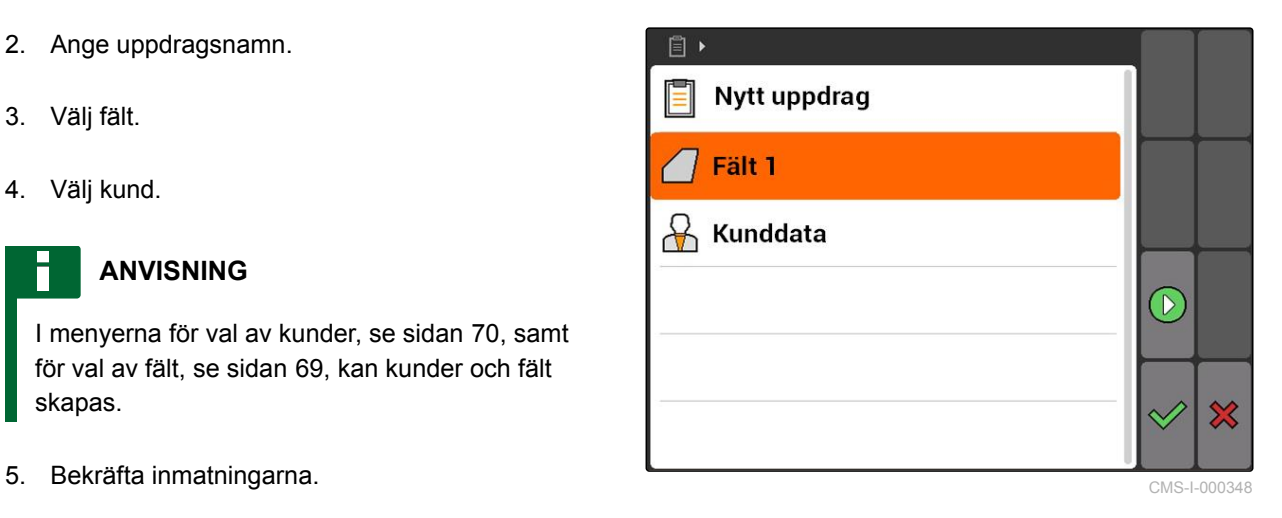

CMS-T-004280-B.1

#### **Börvärdena för spridningsmängderna kan komma från följande källor:**

- Börvärden som skapats i AMATRON 3  $\bullet$
- Från en importerad applikationskarta i Shape- $\bullet$ format
- $\bullet$ Från en extern enhet via ASD-gränssnittet

#### **FÖRUTSÄTTNINGAR**

Uppdrag har startats, [se sidan 64](#page-69-0)  $\checkmark$ 

#### **Om börvärdet ska komma från stamdata:**

 $\checkmark$ Börvärdet har skapats i stamdata, [se](#page-72-0) [sidan 67](#page-72-0)

#### **Om börvärdet ska komma från en applikationskarta i Shape-format:**

 $\checkmark$  Applikationskartan har importerats i Shapeformat, [se sidan 121](#page-126-0)

#### **Om börvärdet ska överföras med ASDgränssnittet:**

- $\angle$  ASD-gränssnitt har konfigurerats, [se sidan 28](#page-33-0)
- 1. Välj *"Uppdrag"* > startat uppdrag.

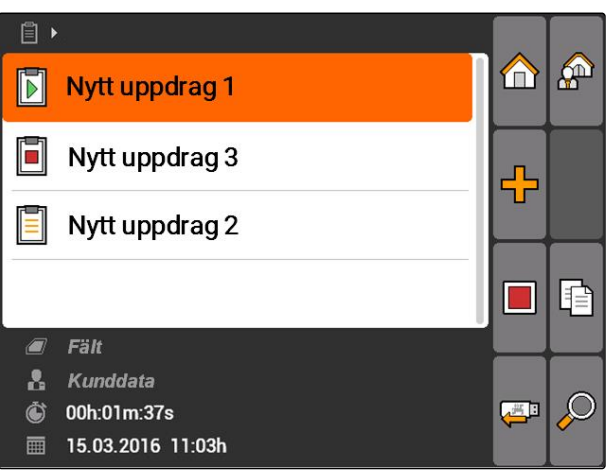

- 2. Välj *"Börvärden"*.
- Menyn *"Börvärden"* öppnas. Styrbara maskinelement visas.

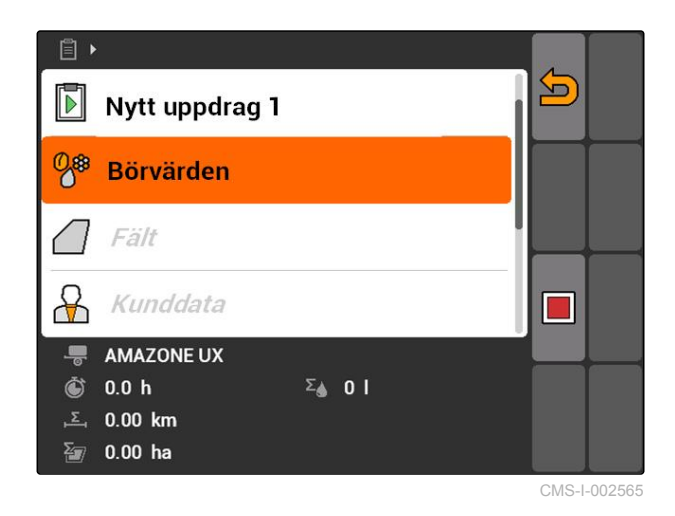

#### **10 | Använda uppdragshantering Redigera uppdrag**

3. Välj styrbara maskinelement.

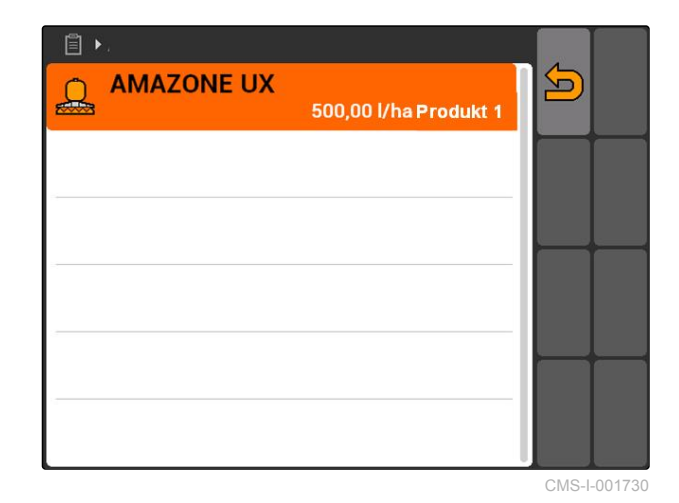

**AMAZONE** 

Menyn för val av börvärde öppnas. Börvärden som skapats i stamdata visas.

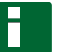

#### **ANVISNING**

Om det inte finns några tillgängliga börvärden, öppnar AMATRON 3 automatiskt menyn för att skapa ett börvärde. I detta fall, [se sidan 68](#page-73-0).

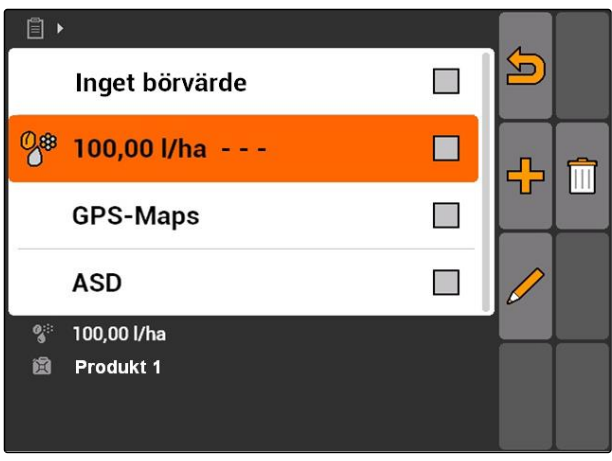

CMS-I-001739

- 4. Välj önskat börvärde i listan.
- **→** Valt börvärde har tilldelats det styrbara maskinelementet.

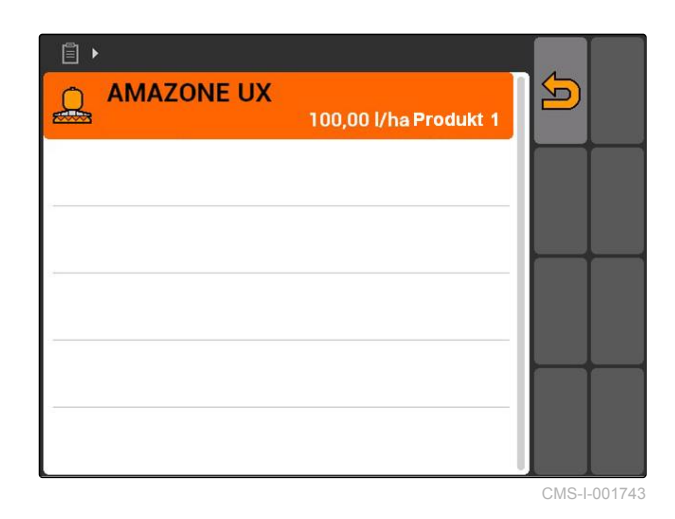

**10.2.3 Lägga till arbetare i uppdrag**

Arbetare kan läggas till i ett uppdrag för att registrera arbetarens arbetstid.

CMS-T-004382-B.1

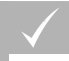

#### **FÖRUTSÄTTNINGAR**

- Arbetaren har skapats i stamdata, [se](#page-72-0) [sidan 67](#page-72-0)
- Uppdrag har startats, [se sidan 64](#page-69-0)
- 1. Välj *"Uppdrag"* > startat uppdrag.

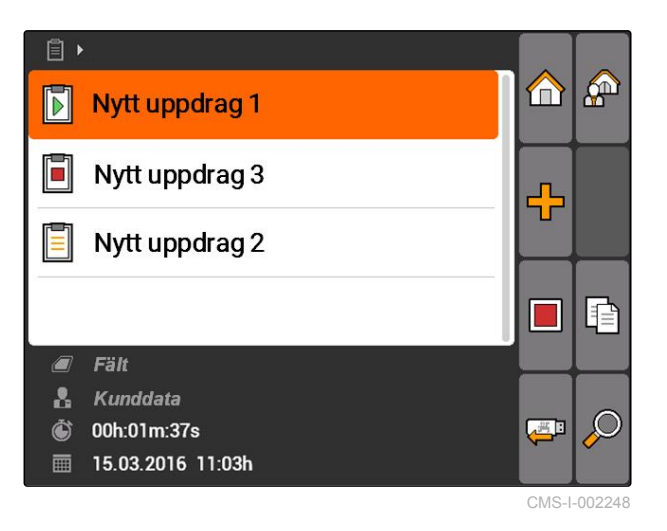

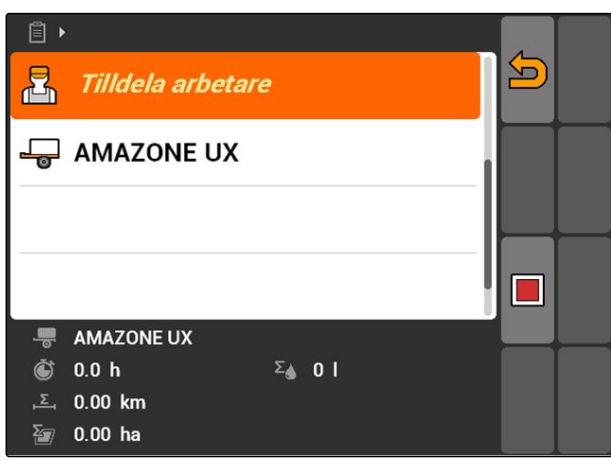

CMS-I-001494

Menyn *"Tilldela arbetare"* öppnas. Redan tilldelade arbetare visas.

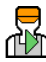

 $\overline{P}$ <br>2. välj  $\overline{P}$ 

**Disk in Registrering av arbetstid har startats** 

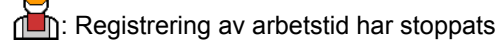

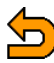

 $\Box$ : Öppna valt uppdrag

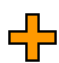

<sup>1</sup>: Lägga till en ny arbetare

Ð eller **beller**: Startar eller stoppar registreringen av arbetstid för vald arbetare

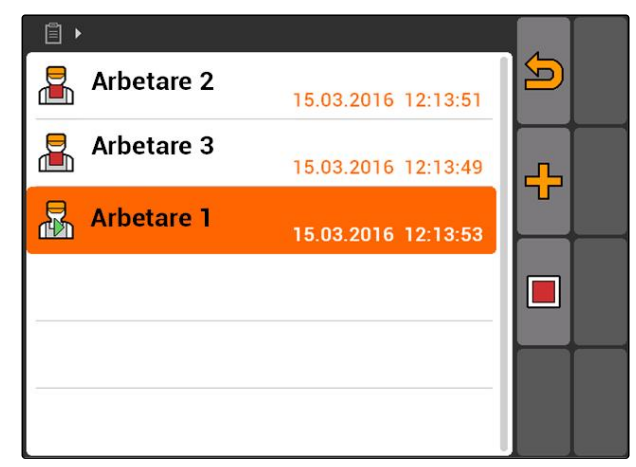

#### **10 | Använda uppdragshantering Redigera uppdrag**

- 3. *För att lägga till en arbetare,* välj $\frac{\prod_{i=1}^{n} \binom{n}{i}}{\prod_{i=1}^{n} \binom{n}{i}}$
- 4. Välj önskad arbetare i listan.
- **→** Vald arbetare läggs till i uppdraget.

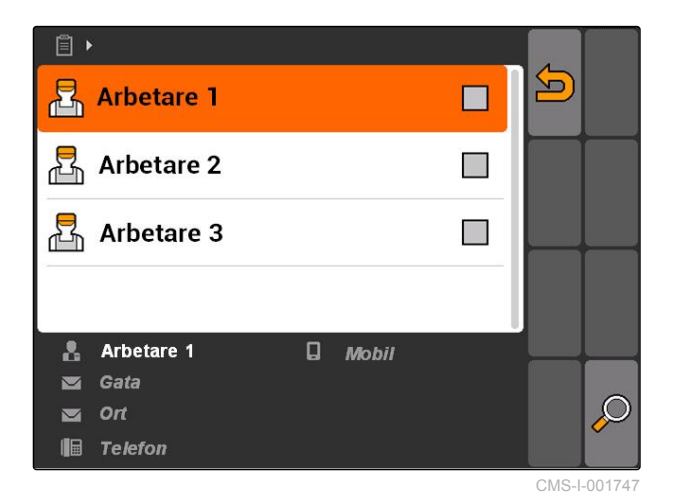

5. *För att starta registreringen av arbetstid för en arbetare,*

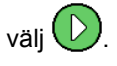

6. *För att stoppa registreringen av arbetstid för en arbetare,*

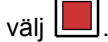

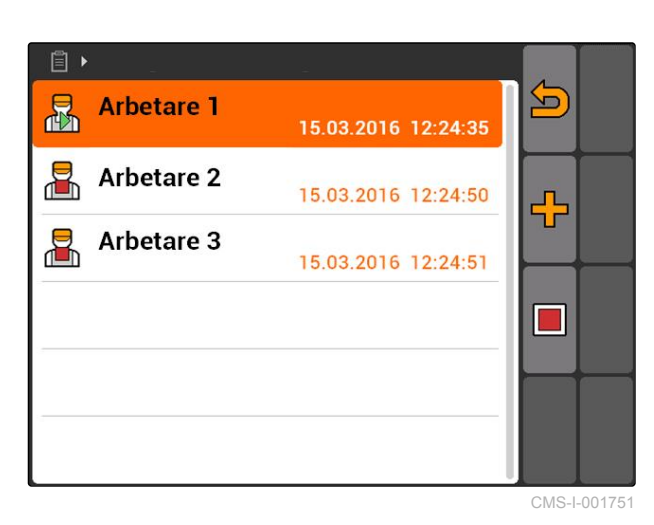

# **10.2.4 Lägga till utrustning och traktorer i uppdrag**

CMS-T-004387-A.1

Utrustning och traktorer kan läggas till i ett uppdrag för att registrera utrustningens och traktorernas arbetstid.

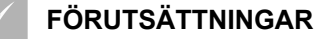

- Utrustningen har konfigurerats, [se sidan 42](#page-47-0)
- Traktorn har konfigurerats, [se sidan 47](#page-52-0)
- Uppdrag har startats, [se sidan 64](#page-69-0)
- 1. Välj *"Uppdrag"* > startat uppdrag.

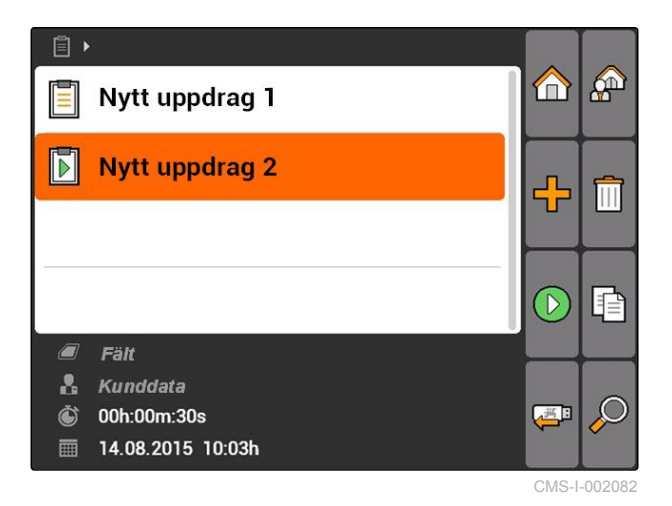

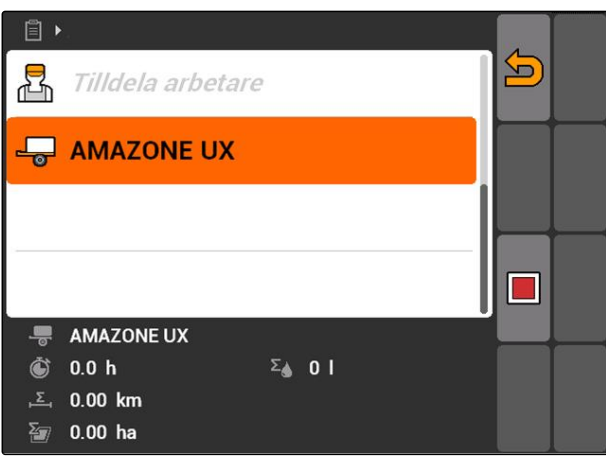

CMS-I-002324

Menyn *"Maskintilldelning"* öppnas. Redan tilldelad utrustning och tilldelade traktorer visas.

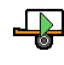

Registrering av arbetstid har startats

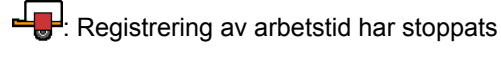

2. välj $\sqrt{a}$ 

Öppna valt uppdrag

: Öppna menyn med utrustning och traktorer som kan väljas

**D** eller **b**: Starta eller stoppa registreringen av arbetstid för vald utrustning eller vald traktor

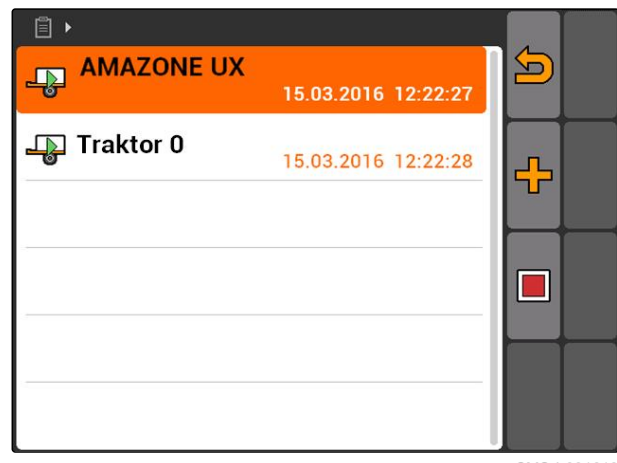

#### **10 | Använda uppdragshantering Redigera uppdrag**

- 3. *För att lägga till en utrustning eller traktor,* välj $\frac{1}{2}$ .
- **→** Menyn visas med utrustning och traktorer som kan väljas.
- 4. Välj önskad utrustning eller traktor i listan.
- **→** Vald utrustning eller traktor läggs till i uppdraget.

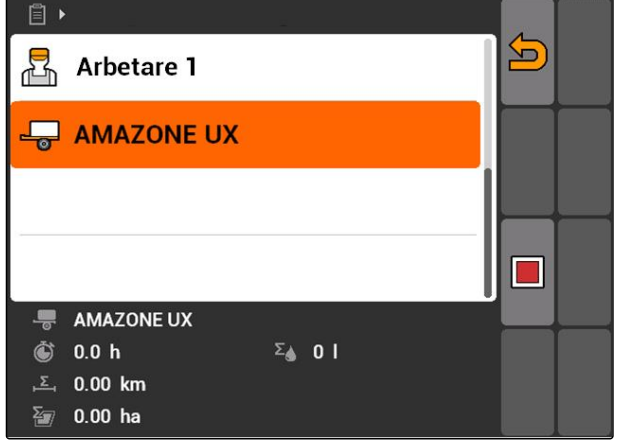

CMS-I-001617

5. *För att starta registreringen av arbetstid för en utrustning eller en traktor,*

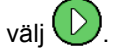

6. *För att stoppa registreringen av arbetstid för en utrustning eller en traktor,*

väli

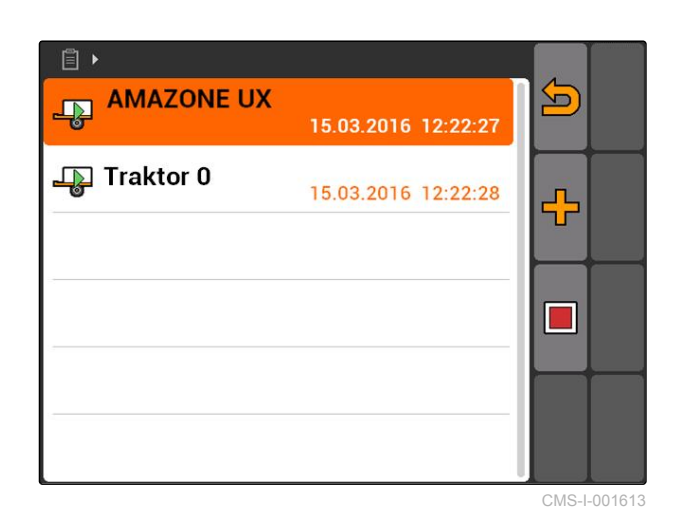

# **10.2.5 Kontrollera korttyp**

Om ett uppdrag med applikationskarta i ISO-XMLformat överförts från Farm Management Information System till AMATRON 3, visas här karttypen.

- Karttyp 1: Applikationskartan visas i GPS-Switch  $\bullet$ och börvärdena bearbetas.
- Karttyp 2: Applikationskartan visas inte i GPS-Switch, men börvärdena bearbetas.

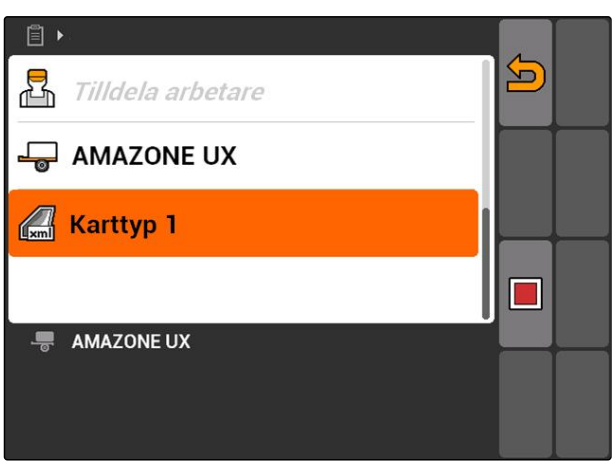

CMS-T-006643-B.1

#### <span id="page-68-0"></span> $\blacktriangleright$

## **10.2.6 Söka uppdrag**

- 1. Välj Uppdrag >  $\mathcal{D}$ .
- 2. Ange sökbegrepp.
- 3. Bekräfta inmatningen.
- $\rightarrow$  Funna uppdrag visas.

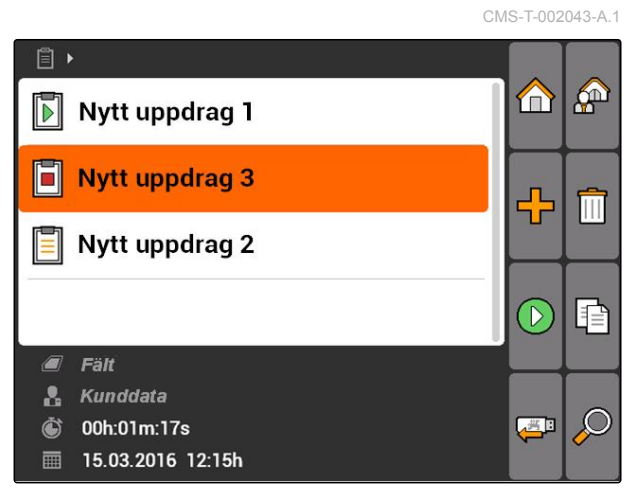

CMS-I-001979

# **10.2.7 Kopiera uppdrag**

Om du vill redigera uppdrag med samma data, kan du kopiera uppdrag.

CMS-T-002051-A.1

#### <span id="page-69-0"></span>**10 | Använda uppdragshantering Redigera uppdrag**

**AMAZONE** 

- 1. Välj *"Uppdrag"* > ett uppdrag.
- 2. välj $\boxed{\mathbb{R}}$
- 3. Bekräfta kopiering.

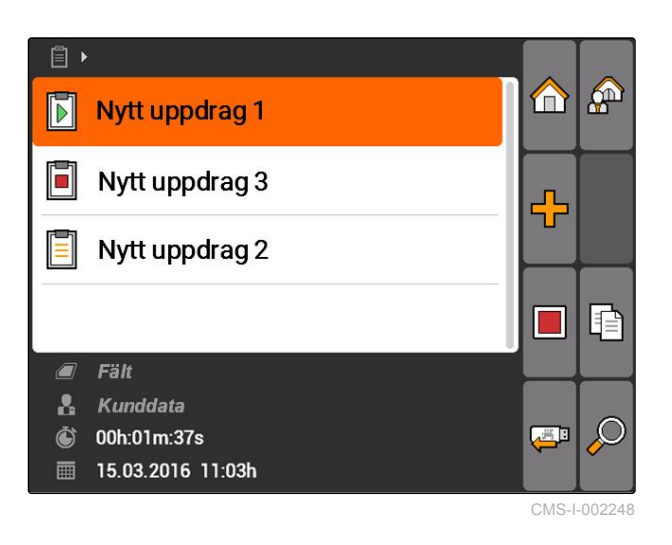

Uppdraget kopieras och markeras med en *"\*"*.

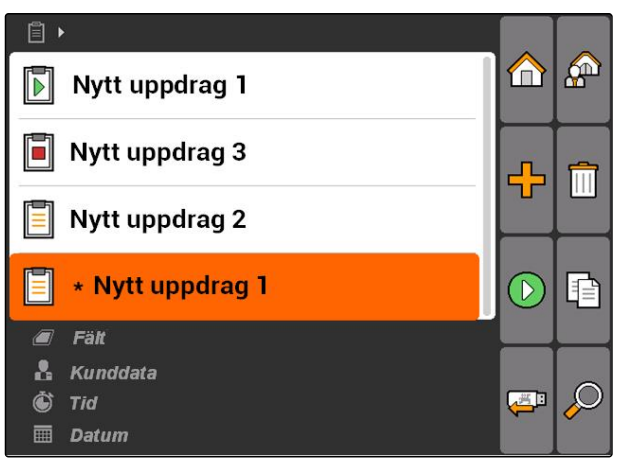

CMS-I-001983

## **10.2.8 Starta uppdrag**

När ett uppdrag startas, registreras uppdragsdata. Skapade fältdata i uppdraget visas på kartan i GPS-Switch.

CMS-T-001583-A.1

<span id="page-70-0"></span>**FÖRUTSÄTTNINGAR**

Uppdrag har importerats eller skapats:

- o Importera uppdrag, se sidan
- o Skapa uppdrag, [se sidan 55](#page-60-0)
- 1. Välj *"Uppdrag"* > ett uppdrag.
- 2. välj $\overline{(\triangleright)}$
- $\rightarrow$  Valt uppdrag startas.

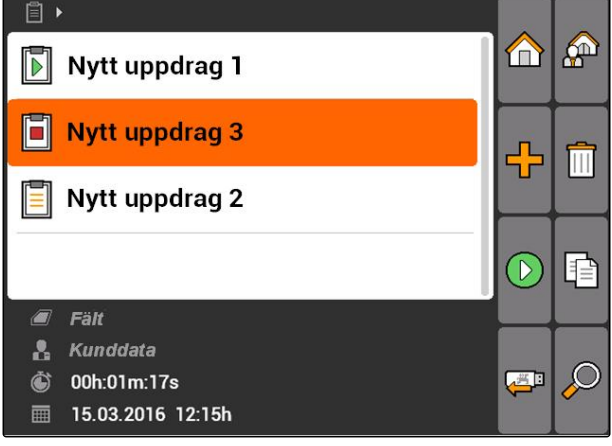

CMS-I-001979

CMS-T-001589-A.1

## **10.2.9 Stoppa uppdrag**

När ett uppdrag stoppas, registreras inga uppdragsdata längre.

- 1. Välj *"Uppdrag"* > pågående uppdrag.
- 2. välj
- $\rightarrow$  Valt uppdrag stoppas.

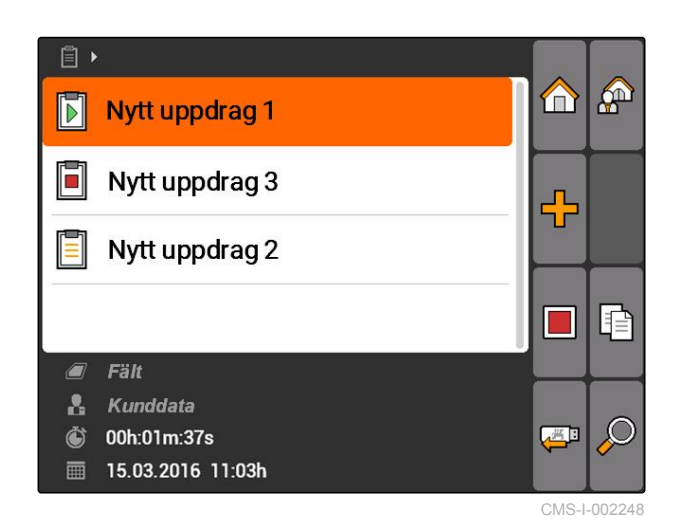

# **10.2.10 Exportera uppdrag**

Exporterade uppdrag sparas på ett USB-minne. Exporterade uppdrag kan sedan redigeras vidare i ett Farm Management Information System (FMIS).

CMS-T-002056-A.1

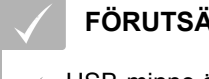

#### **FÖRUTSÄTTNINGAR**

USB-minne är isatt.

- Välj *"Uppdrag"* > .
- Alla uppdrag exporteras och sparas på ett USBminne.

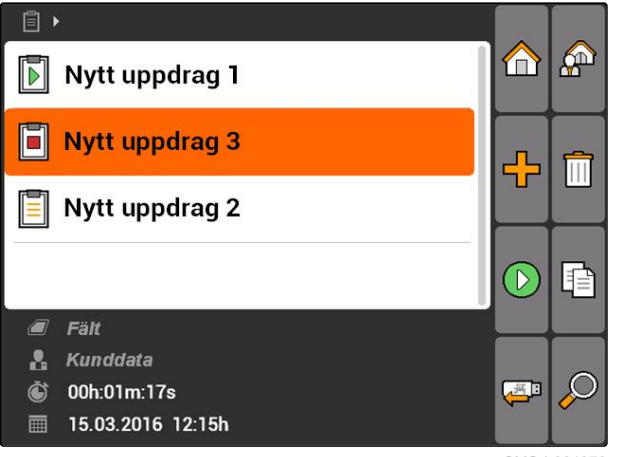

CMS-I-001979

# **10.3 Använda grunddataadministration**

**10.3.1 Hantera stamdata**

Stamdata är ytterligare information som kan matas in och sparas i AMATRON 3. Inmatade stamdata kan läggas till i uppdrag. Stamdata från ett Farm Management Information System (FMIS) kan inte bearbetas.

#### **Följande information hör till stamdata:**

- Börvärden för spridningsmängder  $\bullet$
- Fältdata  $\bullet$
- Kunddata  $\bullet$
- Arbetardata
- Produktdata  $\bullet$

CMS-T-00004699-A.1

CMS-T-00004678-A.1
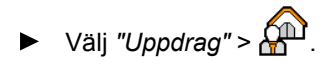

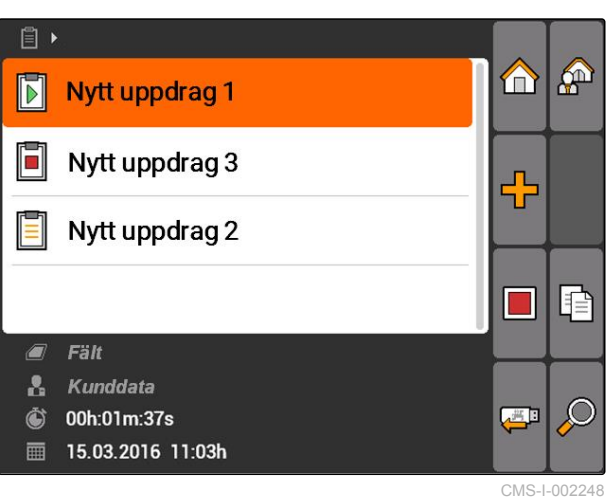

Menyn *"Stamdata"* öppnas.

#### **Möjliga inställningar:**

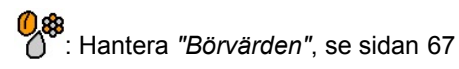

: Hantera *"Fält"*, [se sidan 69](#page-74-0)

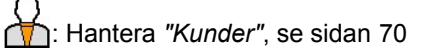

: Hantera *"Arbetare"*, [se sidan 71](#page-76-0)

: Hantera *"Produkter"*, [se sidan 72](#page-77-0)

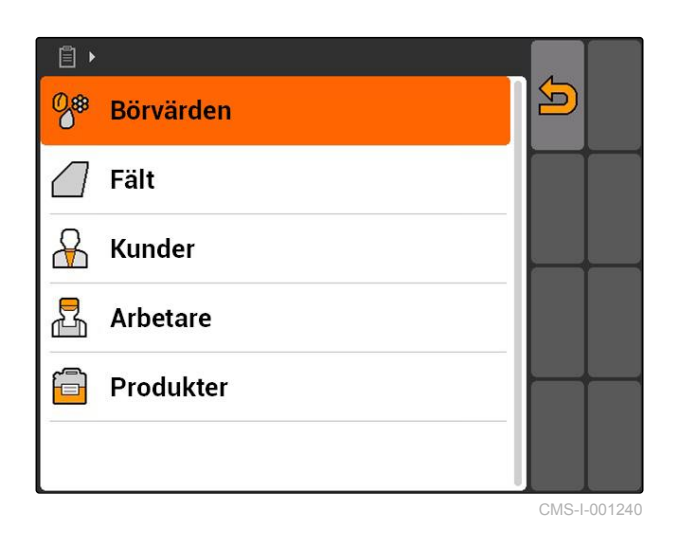

#### **ANVISNING**

Fält som är markerade med *"\*"* är obligatoriska och måste fyllas i. Exempel på obligatoriska fält är *"Börvärden"* eller *"Efternamn"*.

## **10.3.2 Hantera börvärden**

Styrbara maskinelement kan tilldelas börvärden. På så sätt fastställs exempelvis spridningsmängden för en spruta, en spridare eller en såmaskin.

CMS-T-002435-B.1

CMS-T-003930-A.1

► Välj "Uppdrag" > 
$$
\mathbf{a}
$$
 > "Börvärden".

#### **Överblick över börvärdesmenyn**

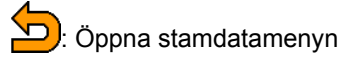

**CO**: Lägga till ett börvärde

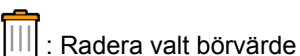

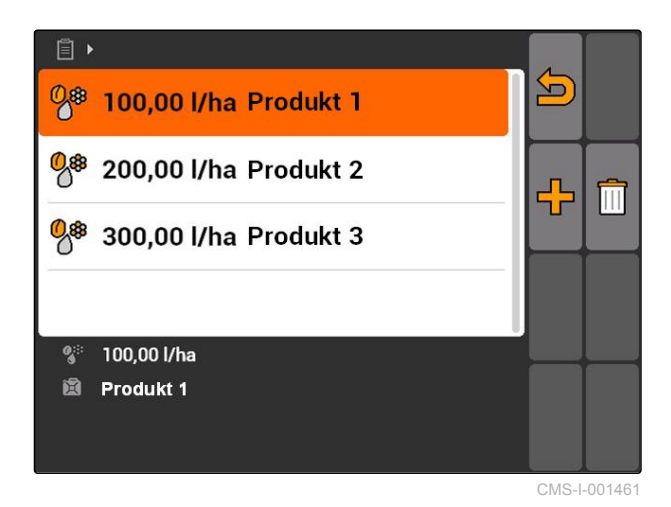

## **10.3.3 Redigera börvärden**

Börvärden kan sammansättas från olika produkter för att dokumentera vilka produkter som använts för uppdraget.

För att sammansätta börvärden från olika produkter måste först produkter skapas, [se sidan 72](#page-77-0).

1. Välj börvärde i listan

eller

lägg till nytt börvärde.

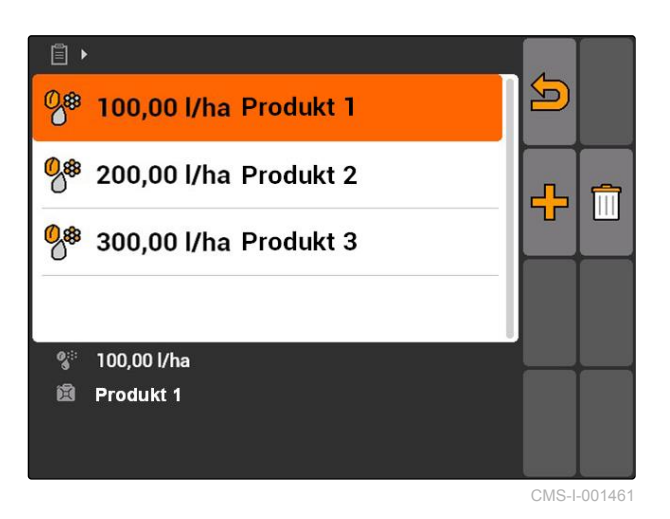

Menyn *"Börvärde"* öppnas.

68 MG5560-SV-II | E.1 | 23.04.2020

<span id="page-74-0"></span>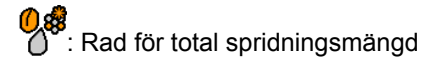

<sup>]</sup>: Rad för en produkt

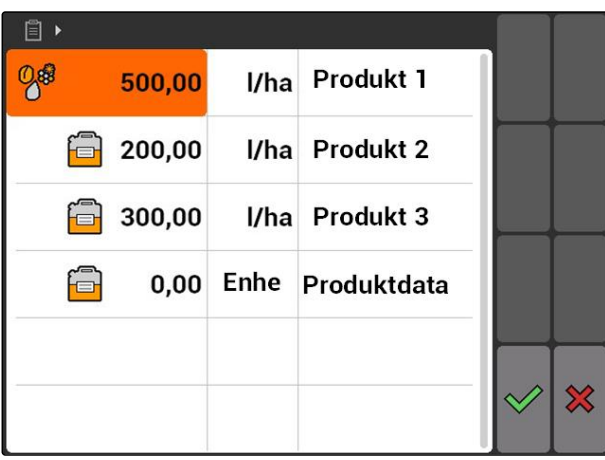

CMS-I-001465

- 2. Ange produkternas börvärden i den första spalten.
- 3. Välj måttenhet för börvärdena i den andra spalten.
- 4. Välj produkter i den tredje spalten.

#### **ANVISNING**

I menyn för val av produkter kan även produkter skapas och redigeras, [se sidan 73.](#page-78-0)

- 5. Bekräfta inmatningarna.
- $\rightarrow$  Total spridningsmängd och måttenhet överförs till maskinen. Här återges som exempel *"Produkt 1"*: 500 l/ha.

## **10.3.4 Hantera fält**

Fält kan skapas för att dokumentera vilka fält som bearbetats i respektive uppdrag.

CMS-T-002445-B.1

<span id="page-75-0"></span>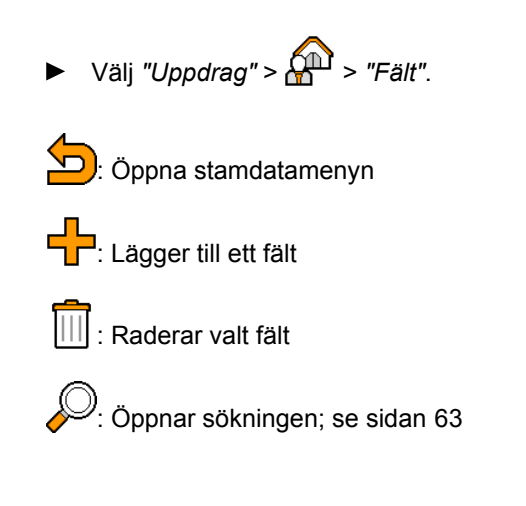

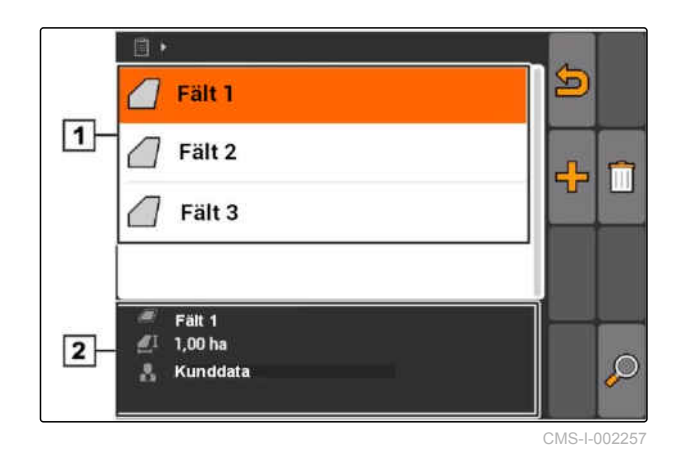

## **10.3.5 Redigera fältdata**

#### 1. Välj fält i listan

eller

Lägg till nytt fält.

- Menyn *"Fältdata"* öppnas.
- 2. Ange data och bekräfta.

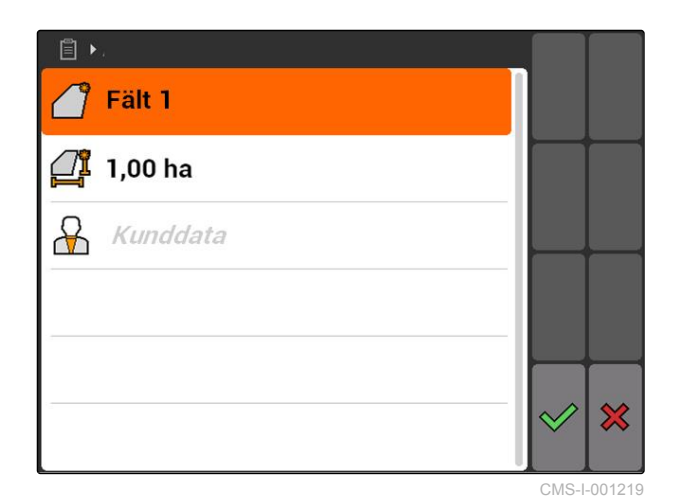

# **10.3.6 Hantera kunder**

Kunddata kan läggas till i uppdrag. På så sätt dokumenteras för vilka kunder respektive uppdrag bearbetas.

CMS-T-002440-B.1

CMS-T-002252-A.1

<span id="page-76-0"></span>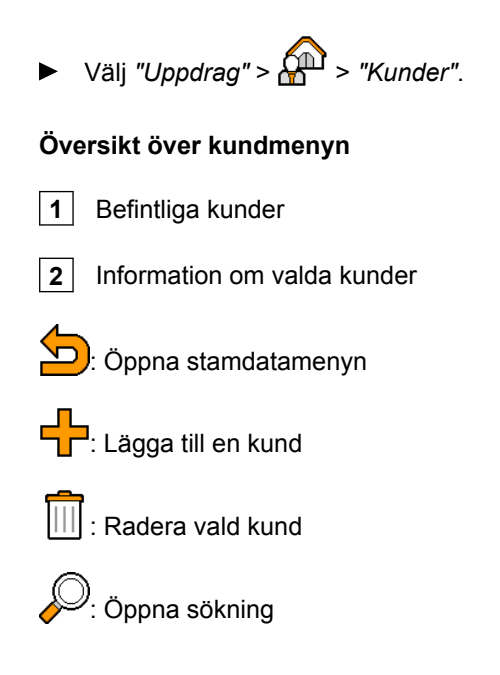

## **10.3.7 Redigera kunddata**

1. Välj kunder i listan

eller

lägg till nya kunder.

- Menyn *"Kunddata"* öppnas.
- 2. Ange kunddata.
- 3. Bekräfta inmatningarna.

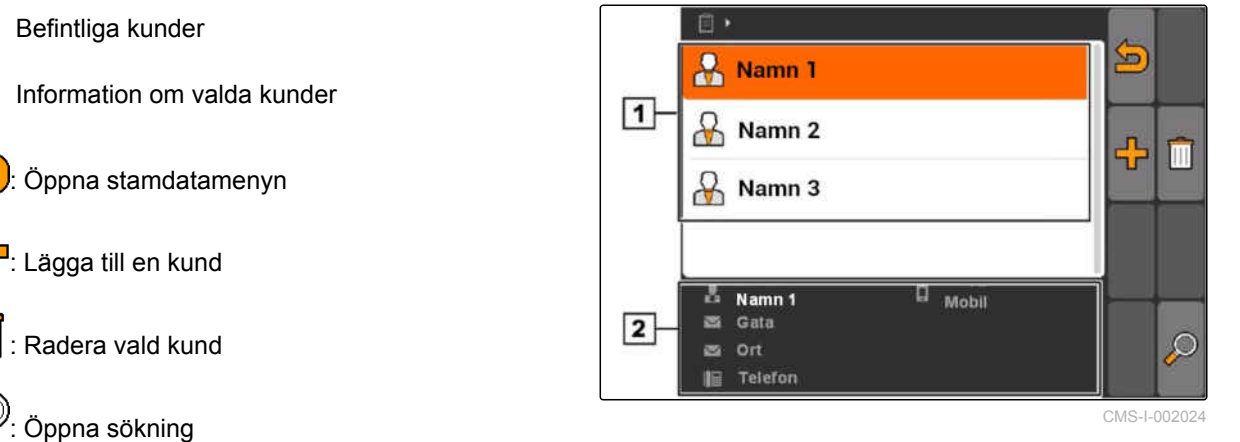

CMS-T-003400-A.1

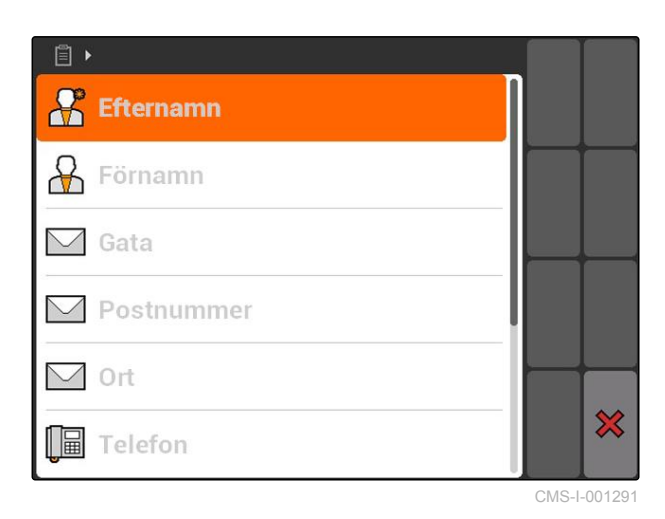

### **10.3.8 Hantera arbetare**

Arbetardata kan läggas till i uppdrag. På så sätt kan arbetstiden för varje arbetare dokumenteras.

CMS-T-002450-B.1

<span id="page-77-0"></span>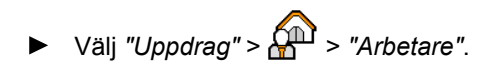

#### **Översikt över arbetarmenyn**

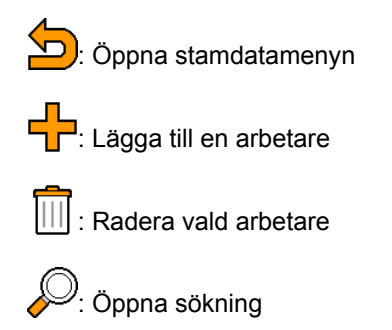

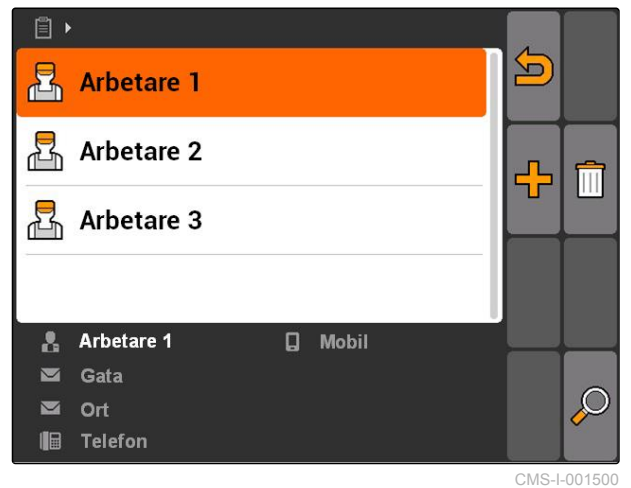

## **10.3.9 Redigera arbetardata**

#### 1. Välj arbetare i listan

eller

lägg till en ny arbetare.

- Menyn *"Arbetardata"* öppnas.
- 2. Ange arbetardata.
- 3. Bekräfta inmatningarna.

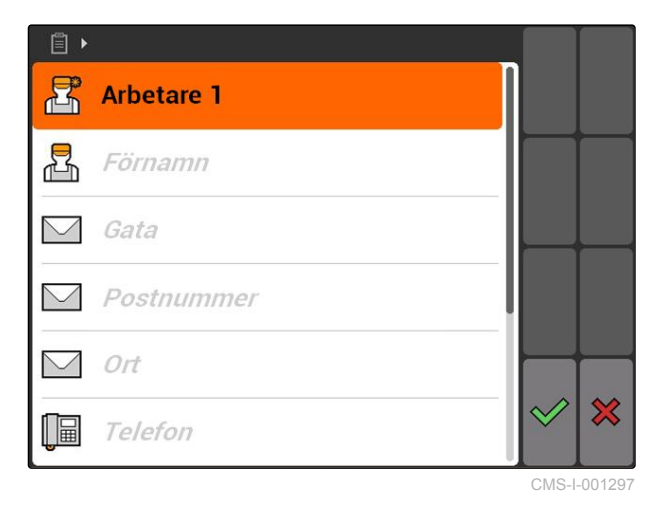

## **10.3.10 Hantera produkter**

Produkter kan läggas till i börvärden. På så sätt dokumenteras vilka produkter som används i vilka mängder.

CMS-T-002461-B.1

CMS-T-003415-A.1

<span id="page-78-0"></span>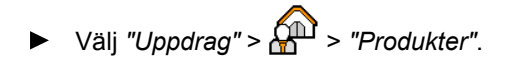

#### **Översikt över produktmenyn**

Ö<sub>r</sub>: Öppna stamdatamenyn **CO**: Lägga till en produkt : Radera vald produkt )<br>': Öppna sökning

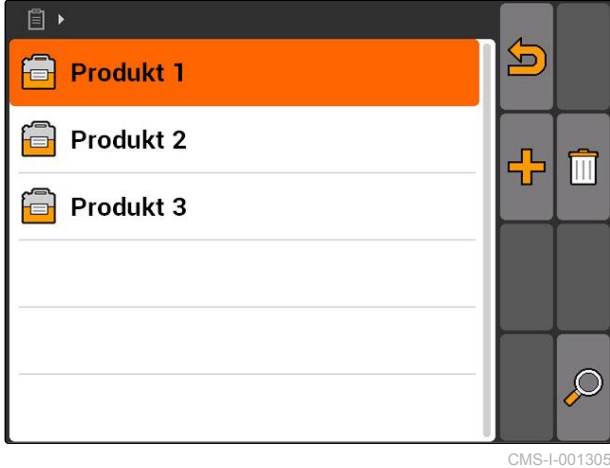

## **10.3.11 Redigera produktdata**

1. Välj produkt i listan

eller

lägg till en ny produkt.

- **→** Menyn "Produktdata" öppnas.
- 2. Ange data och bekräfta.

#### **ANVISNING**

En produkt kan endast tilldelas en produktgrupp om data för produktgrupper skapats i ett Farm Management Information System. Dessa data överförs automatiskt från USB-minnet.

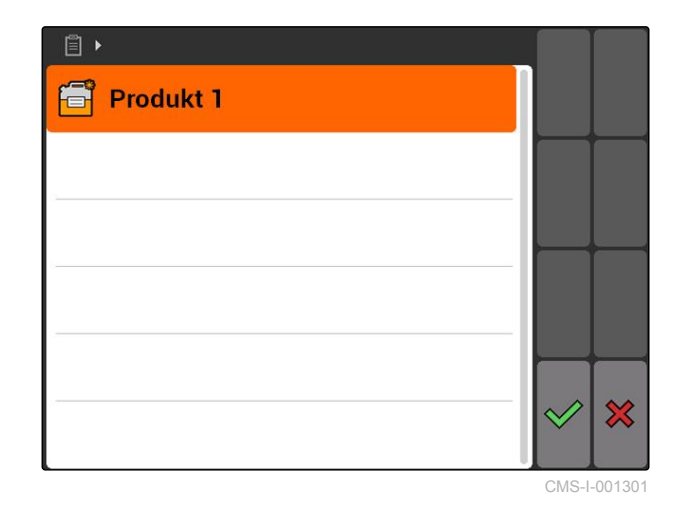

CMS-T-003475-A.1

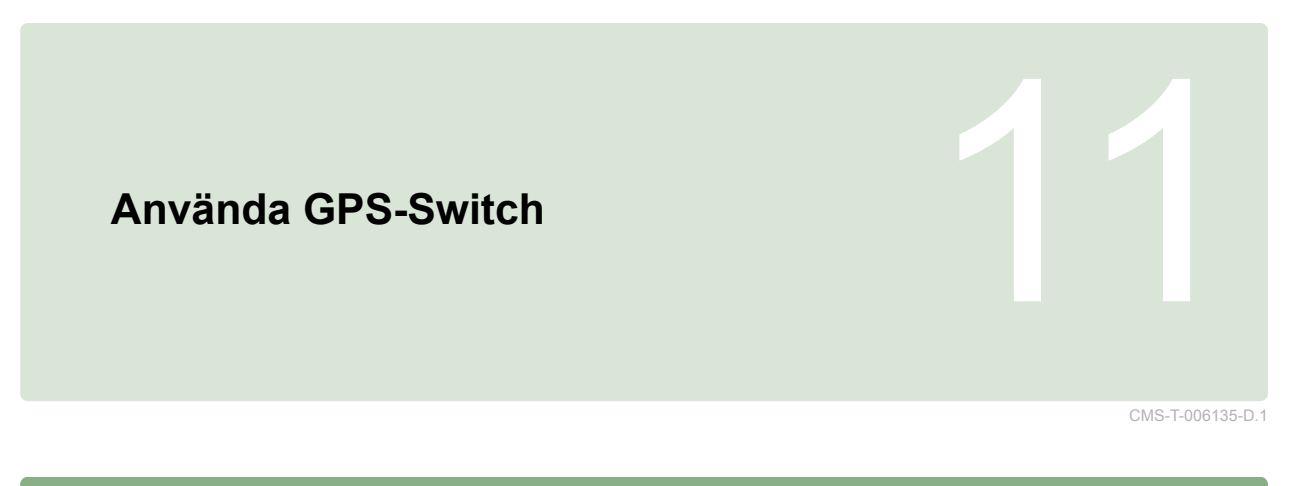

# **11.1**

**Översikt över GPS-Switch**

## **11.1.1 Gränssnitt GPS-Switch**

**11.1.1.1 Symboler på kartan**

 $\overline{1}$  $\boxed{2}$  $\mathbf{0}$ 44444 Hinder! n ┛ h (A)  $50\%$  $\boxed{12}$ N<sup></sup>  $-7$   $-6$   $-5$   $-4$   $-3$  $\mathbf{E2}$  $\overline{2}$  $\overline{3}$  $\overline{\mathbf{A}}$  $\overline{5}$  $\overline{6}$ ET Ī  $\overline{11}$  $|10|$  $\overline{3}$  $\boxed{9}$  $\overline{4}$  $5<sup>1</sup>$ TK f 4,08 ha  $6$  $\boxed{8}$ 5,99 ha  $6,0$  km/h  $6.0 km/h$  $200 - \frac{1}{ha}$ 第  $2.20$ h a  $6.8$  $100x$ bar  $\overline{7}$ 

CMS-I-002037

CMS-T-005238-A.1

CMS-T-00004684-B.1

CMS-T-00004685-B.1

 Fältgränsvarning **2** Kompass Bearbetad yta i ljusgrönt, dubbelt bearbetad yta i mörkgrönt Traktorsymbol och maskinsymbol Fältgräns i rött Korrigeringskälla, antal satelliter och GPSsignalstyrka "GPS"-hastighet Bearbetad yta och återstående yta **9** Hinder "Virtuell" vändteg i grått Spårlinje med spårlinjenummer Delbreddskopplingens läge

## **11.1.1.2 Visa utanför kartan**

**1** Spårlinjens avvikelse i centimeter, pilsymboler för riktningen och spårlinjens avvikelsegrad

**2** GPS-Switch-menyns skärmknappar

**3** Maskininformation

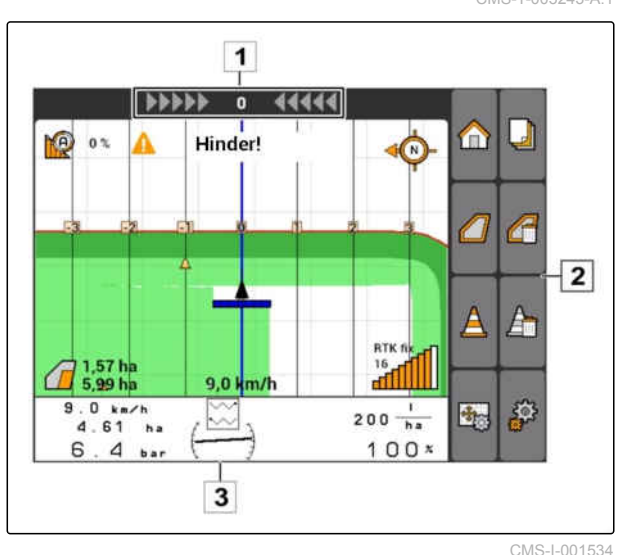

CMS-T-005243-A.1

#### **11.1.1.3 GPS-Switch-menyn**

#### **Sidan 1**

CMS-T-005248-B.1

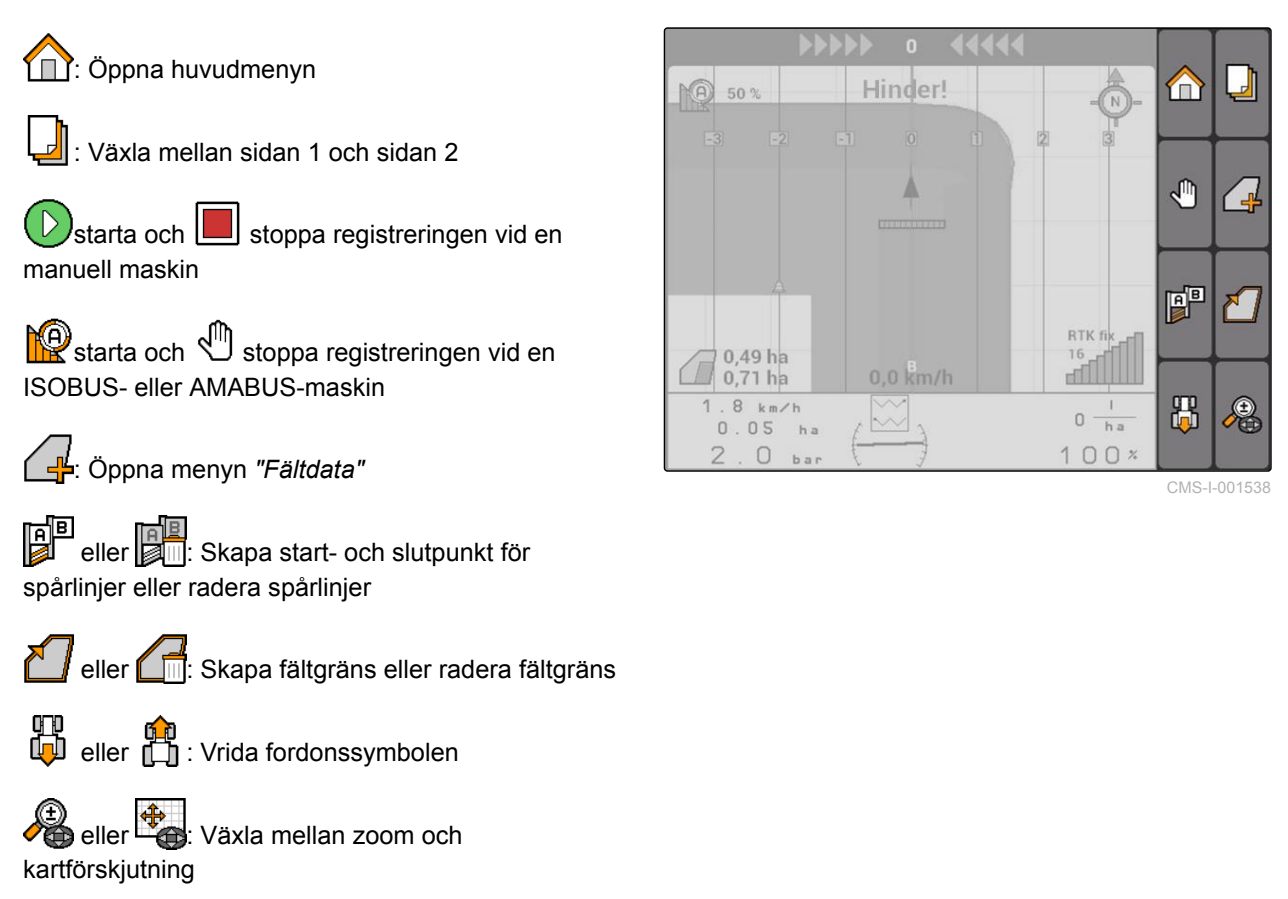

#### **Sidan 2**

L : Skapa virtuell vändteg och aktivera den.  $\Box$ : Aktivera bearbetningen av fältets inre del och spärra den virtuella vändtegen

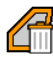

: Radera den "virtuella" vändtegen

: Skapa ett hinder

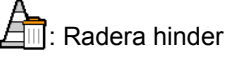

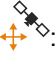

: Öppna kalibreringen av GPS-Switch

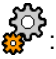

: CC<br>
extra : Öppna inställningarna av GPS-Switch

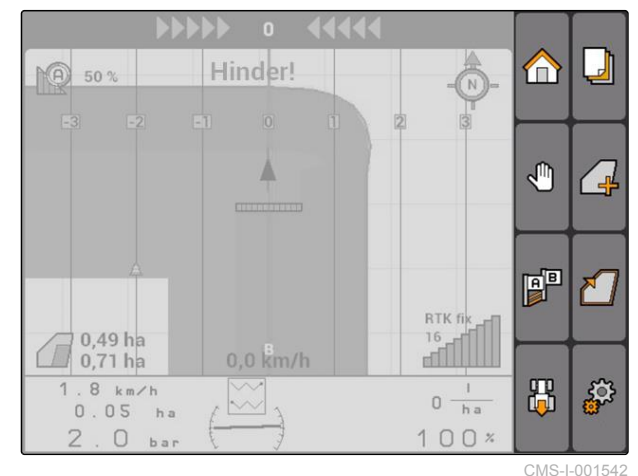

### **11.1.1.4 Felsymboler**

**Inga uppdragsdata finns. Skapa uppdragsdata,** se sidan

**DR:** Ingen traktor-ECU finns, skapa traktor, [se](#page-52-0) [sidan 47](#page-52-0)

: Ingen utrustning finns, skapa utrustning, [se](#page-47-0) [sidan 42](#page-47-0)

**X**: Ingen GPS-signal finns, konfigurera GPS, se sidan

## **11.1.2 Funktioner GPS-Switch**

### **11.1.2.1 Automatisk delbreddskoppling**

Om delbredderna för ansluten enhet är tillkopplade, markeras bearbetad yta på kartan av AMATRON 3 i grönt. För att uppnå en optimal täckning kan AMATRON 3 automatiskt koppla till och från delbredderna för ansluten enhet. För detta använder AMATRON 3 GPS-signalen från ansluten GPSmottagare.

#### **ANVISNING**

**Ansluten mottagare måste skicka följande meddelande till terminalen:**

- GGA
- GSA
- VTG

#### **För automatisk delbreddskoppling finns följande inställningar:**

- Överlappningsgrader på 0 %, 50 % eller 100 %  $\bullet$
- Överlappningstoleranser på upp till 25 cm
- Överlappningstoleranser vid fältgränsen på upp till  $\bullet$ 25 cm
- Över- eller underlappningar i körriktningen på -1000 cm till +1000 cm

Med de här inställningarna kan du ingripa i den automatiska delbreddskopplingen för att anpassa

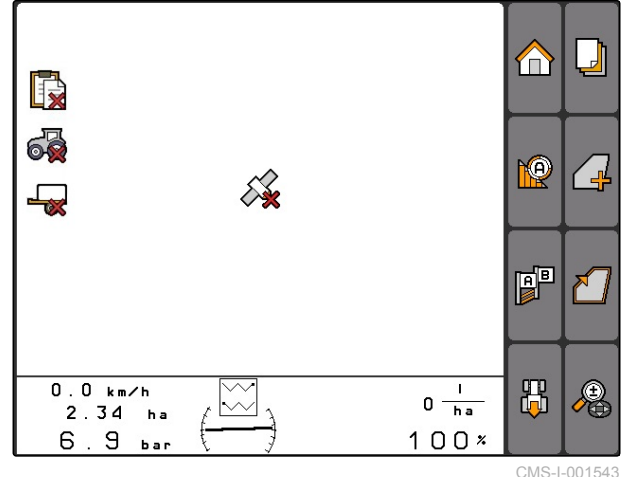

CMS-T-00004686-A.1

CMS-T-004862-A.1

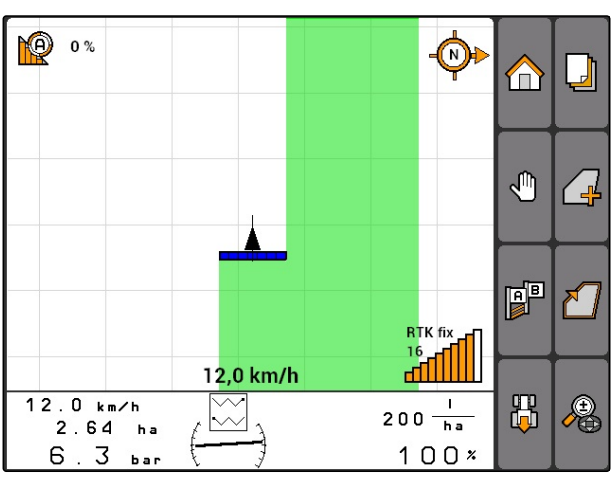

CMS-I-001528

CMS-T-005233-A.1

automatisk delbreddskoppling enligt individuella behov.

### **11.1.2.2 Spårstyrning med GPS-Track**

På AMATRON 3 kan spårlinjer skapas som stödjer föraren att bearbeta fältet utan mellanrum. När spårlinjerna har skapats visas de på kartan.

#### **Följande spårlinjemönster finns:**

- A-B-linje: rak spårlinje mellan två punkter
- A+: rak spårlinje enligt vinkelmått
- Kontur: kurvspårlinje i form av körd sträcka

För att föraren ska kunna följa spårlinjerna på ett säkert sätt, visas ljusrampen i kartans övre rand. Ljusrampen består av trekantiga symboler som indikerar spåravvikelse. På så sätt kan föraren korrigera styrningen motsvarande.

#### **ANVISNING**

Applikationen är upplåst för en användningstid på 50 timmar. För att kunna använda applikationen obegränsat måste en licensnyckel inköpas från AMAZONE.

## **11.1.2.3 Variabel mängdstyrning med GPS-Maps**

Med GPS-Maps kan applikationskartor importeras och användas i Shape-format. Med applikationskartor kan ett element av den anslutna enheten styras. Därmed kan du till exempel styra spridningsmängder för en spruta, en gödselspridare eller en såmaskin.

#### **ANVISNING**

För att kunna använda den här funktionen obegränsat måste en licensnyckel inköpas från AMAZONE.

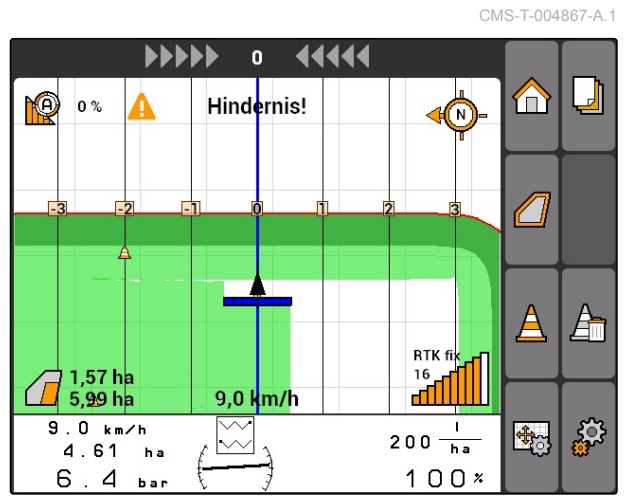

CMS-I-001529

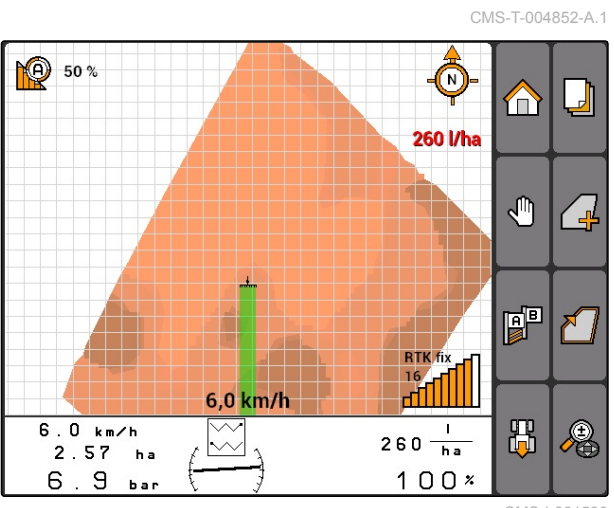

CMS-I-001530

## **11.1.3 Krav på GPS-kvalitet**

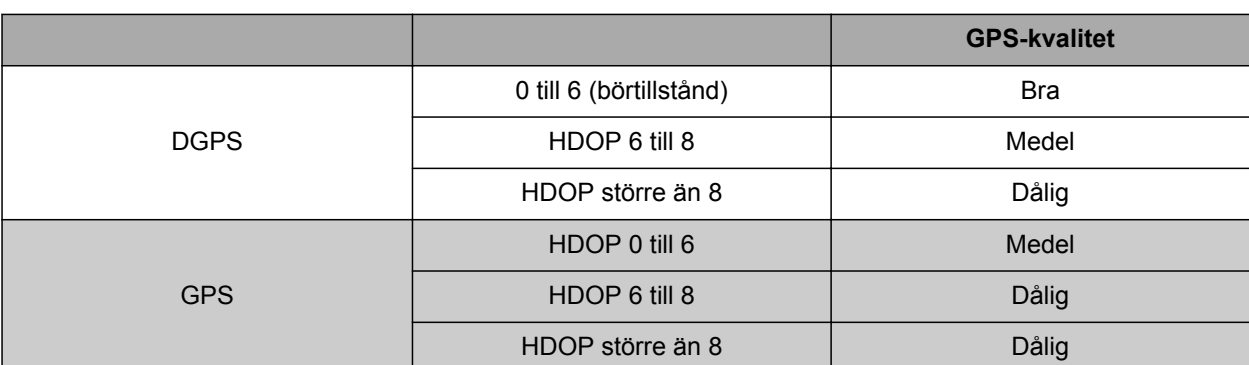

- Bra kvalitet: bearbetad yta visas i grönt
- Medelhög kvalitet: bearbetad yta visas i gult
- Dålig kvalitet: GPS är för inexakt. Fältet visas inte längre på GPS-Switch

#### **11.2**

## **Utföra grundinställningarna för GPS-Switch**

CMS-T-00004680-A.1

CMS-T-006650-A.1

## **11.2.1 Ange maskinmodell**

Maskinmodellen behöver anges för att simulera maskinernas olika spårföljningsegenskaper.

Välj *"GPS-Switch"* > > *"Maskinmodell"*.

#### **Möjliga inställningar:**

- *"buren"*: för burna och självgående maskiner utan fyrhjulsstyrning
- *"bogserad"*: för maskiner med dragstång
- *"självgående"*: för självgående maskiner med fyrhjulsstyrning

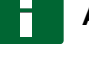

#### **ANVISNING**

När maskinmodellen *"bogserad"* har valts, måste vid AMABUS-maskiner eller en manuell maskin värdet *"X2"* anges under maskingeometridata, [se](#page-49-0) [sidan 44](#page-49-0).

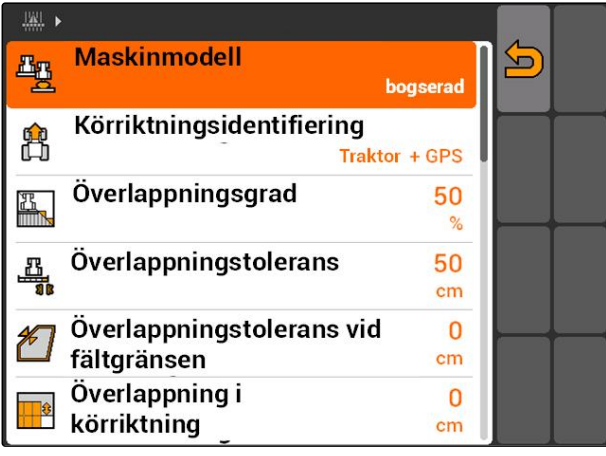

CMS-T-003460-A.1

CMS-T-003405-A.1

# <span id="page-85-0"></span>**11.2.2 Välja källa för körriktningsidentifiering**

**IWI** 

Ŀņ

爵

乪

4

Maskinmodell

**Körriktningsidentifiering** 

Överlappningsgrad

Överlappning i

körriktning

Överlappningstolerans

Överlappningstolerans vid

Körriktningsidentifieringen ser till att traktorsymbolen inte vrids när traktorn backar. För körriktningsidentifiering finns olika källor. Om källorna inte ger korrekt körriktningsidentifiering kan körriktningsidentifieringen kopplas från.

Välj *"GPS-Switch"* > > *"Körriktningsidentifiering"*.

#### **Möjliga inställningar:**

- *"från"*
- *"GPS"*

H

*"Traktor+GPS: Om traktorn avger en körriktningssignal, används den signalen. Om inte, används GPS-signalen."*

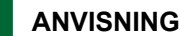

Traktorsymbolens riktning kan vändas manuellt; [se sidan 96.](#page-101-0) Om traktorn skickar en backningssignal, är funktionen "vänd riktning" inte tillgänglig.

## **11.2.3 Aktivera akustisk fältgränsvarning**

När fordonet närmar sig fältgränsen kan AMATRON 3 avge en varningston.

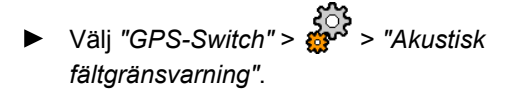

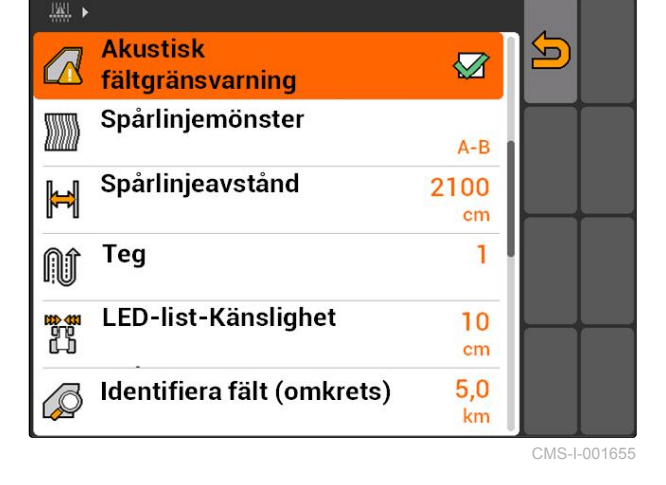

#### **11.2.4 Ange kartvisning**

Kartan i GPS-Switch kan återges tvådimensionellt eller tredimensionellt.

 $cm$ CMS-I-001647

CMS-T-003430-A.1

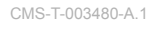

S

bogserad

50

50  $cm$ 

 $\overline{0}$  $cm$ 

 $\bf{0}$ 

 $\frac{1}{2}$ 

**Traktor + GPS** 

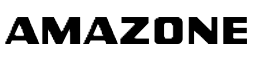

- 1. Välj *"GPS-Switch"* > > *"Kartvisning"*.
- 2. Välj önskad kartvisning.

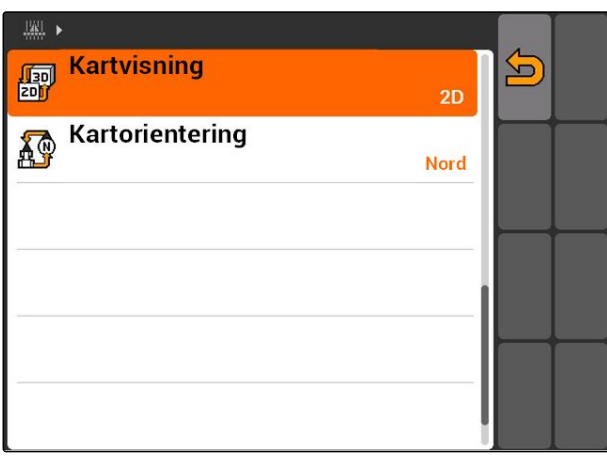

CMS-I-001826

CMS-T-003395-A.1

## **11.2.5 Ange kartorientering**

**För kartorientering finns två möjliga inställningar:**

- *"Körriktning"*: Kartan vrider sig tillsammans med  $\bullet$ fordonet. Kompassen på kartan visar aktuell körriktning.
- *"Nord"*: Kartan har alltid samma orientering.  $\bullet$
- 1. Välj *"GPS-Switch"* > > *"Kartorientering"*.
- 2. Välj önskad kartorientering.

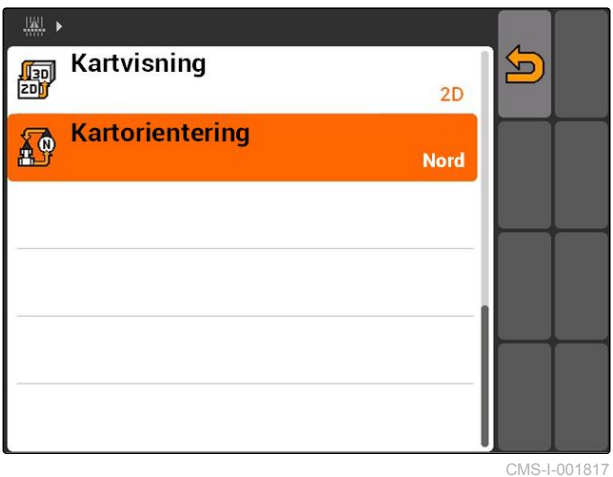

## **11.2.6 Utföra GPS-Switch-inställningar för spridare**

CMS-T-00004681-A.1

#### **11.2.6.1 Skapa säkerhetszon automatiskt**

Med den här funktionen anger du om en säkerhetszon ska skapas automatiskt inom en fältgräns.

CMS-T-006129-A.1

MG5560-SV-II | E.1 | 23.04.2020 81 | 20:04.2020 81 | 20:04.2020 81 | 20:04.2020 81 | 20:04.2020 81 | 20:04.2020

#### **FÖRUTSÄTTNINGAR**

#### **För AMABUS-spridare:**

- $\checkmark$  Spridare ansluten
- AMATRON 3 har startats i AMABUS-läge, [se](#page-20-0) [sidan 15](#page-20-0)
- $\vee$  Spridare har valts i menyn Utrustning, [se](#page-50-0) [sidan 45](#page-50-0)

#### **För ISOBUS-spridare:**

- Spridare ansluten  $\mathscr{L}$
- AMATRON 3 har startats i ISOBUS-läge, [se](#page-20-0)  $\checkmark$ [sidan 15](#page-20-0)
- Välj *"GPS-Switch"* > > *"Skapa säkerhetszon*  $\blacksquare$ *automatiskt"*.

#### **Möjliga inställningar:**

- : När en fältgräns skapas, skapas automatiskt en säkerhetszon.
- $\mathsf{J}$ : När en fältgräns skapas tillfrågas du om en $^+$ säkerhetszon ska skapas.

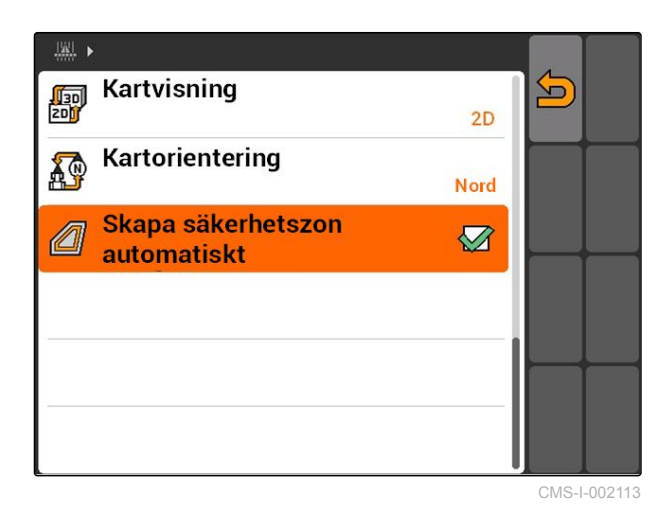

## **11.2.6.2 Ställa in vändtegsavstånd**

Vändtegsavståndet **3** är avståndet mellan vändtegsgränsen **4** och spridarens applikationspunkt **2** . Först när spridarens applikationspunkt har nått vändtegsavståndet från vändtegsgränsen, kan spridningen startas. När vändtegsavståndet är korrekt inställt, förhindras att spridningsområdet **1** sträcker sig in till vändtegen.

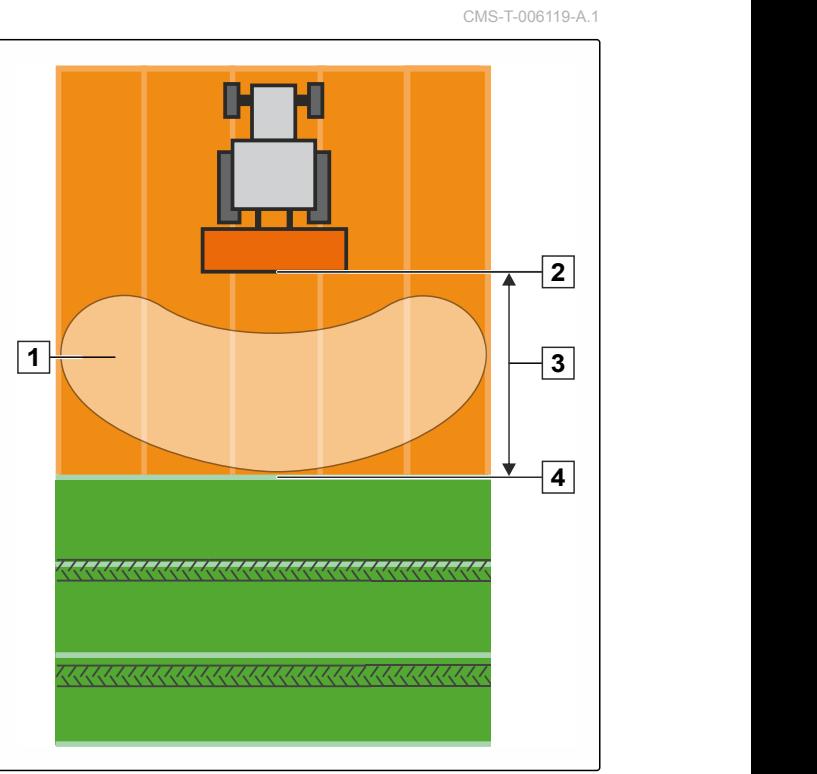

CMS-I-002104

#### **FÖRUTSÄTTNINGAR**

#### **För AMABUS-spridare:**

- $\checkmark$  Spridare ansluten
- AMATRON 3 har startats i AMABUS-läge, [se](#page-20-0) [sidan 15](#page-20-0)
- Spridare har valts i menyn Utrustning, [se](#page-50-0) [sidan 45](#page-50-0)
- Spridarens geometrivärden har angetts  $\checkmark$ korrekt, [se sidan 44](#page-49-0)

#### **För ISOBUS-spridare:**

- Spridare ansluten
- AMATRON 3 har startats i ISOBUS-läge; [se](#page-20-0) [sidan 15](#page-20-0)
- 1. Välj *"GPS-Switch"* > > *"Vändtegsavstånd"*.
- 2. Ange önskat vändtegsavstånd och bekräfta.

## **11.2.7 Utföra GPS-Switch-inställningar för sprutor**

#### **11.2.7.1 Ställa in automatisk rampsänkning**

Automatisk rampsänkning sänker automatiskt ned rampen när sprutan körs på en obearbetad yta.

#### **ANVISNING**

Värdet som ska anges står för nedsänkningsförloppets tidsåtgång.

**Om den automatiska rampsänkningen fungerar tidsmässigt korrekt beror på följande faktorer:**

- Körhastighet
- **Traktorutrustning**  $\bullet$
- Maskinutrustning  $\bullet$
- Rampens lyftväg  $\bullet$

Värdet för nedsänkningsförloppets tidsåtgång måste fastställas manuellt.

CMS-T-00004682-A.1

**AMAZONE** 

CMS-T-006124-A.1

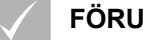

# **FÖRUTSÄTTNINGAR**

#### **För AMABUS-sprutor:**

- $\sqrt{\phantom{a}}$  Spruta ansluten
- AMATRON 3 har startats i AMABUS-läge, [se](#page-20-0) [sidan 15](#page-20-0)
- $\sqrt{ }$  Spruta har valts i menyn Utrustning, [se](#page-50-0) [sidan 45](#page-50-0)
- Fältgräns har skapats, [se sidan 98](#page-103-0)

#### **För AMAZONE ISOBUS-sprutor:**

- Spruta ansluten
- AMATRON 3 har startats i ISOBUS-läge, [se](#page-20-0) [sidan 15](#page-20-0)
- Fältgräns har skapats, [se sidan 98](#page-103-0)
- 1. Välj *"GPS-Switch"* > > *"Automatisk rampsänkning"*.
- 2. Ange nedsänkningsförloppets tidsåtgång i millisekunder och bekräfta.

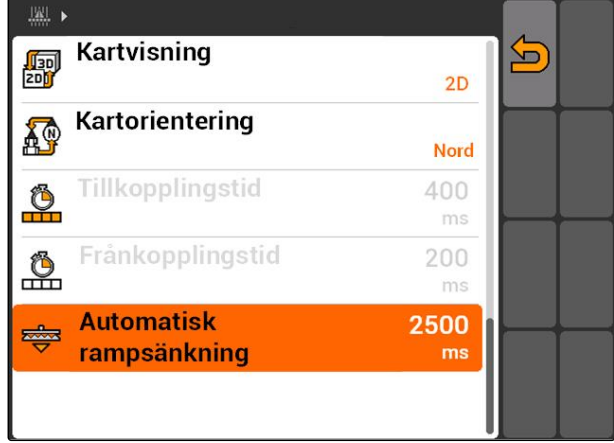

CMS-I-002017

# **11.2.8 Utföra GPS-Switch-inställningar för såmaskiner**

### **11.2.8.1 Konfigurera förarassistanssystem**

Förarassistanssystemet stödjer föraren att bearbeta fältet utan mellanrum. Genom såmaskinens kopplingsfördröjningar och en ojämn körhastighet kan överlappningar eller underlappningar av såraderna förekomma. Förarassistanssystemet uppmärksammar föraren genom en signalton och en symbol på att fordonet närmar sig till/från-positionen och körhastigheten måste hållas konstant.

Det värde som ska anges styr vid vilket avstånd mellan maskinen och till/från-positionen som förarassistanssystemet aktiveras.

CMS-T-00004683-A.1

CMS-T-006114-A.1

#### **Möjliga till/från-positioner:**

- Fältgräns  $\bullet$
- Vändtegsgräns
- Gräns mellan bearbetad och obearbetad yta  $\bullet$

## **ANVISNING**

För ytterligare information om hur förarassistanssystemet används, [se sidan 123](#page-128-0).

#### **FÖRUTSÄTTNINGAR**

#### **För AMABUS-såmaskin:**

- Såmaskin ansluten  $\overline{1}$
- AMATRON 3 har startats i AMABUS-läge, [se](#page-20-0) [sidan 15](#page-20-0)
- Såmaskin har valts i menyn Utrustning, [se](#page-50-0)  $\checkmark$ [sidan 45](#page-50-0)

#### **För ISOBUS-såmaskin:**

- Såmaskin ansluten
- AMATRON 3 har startats i ISOBUS-läge, [se](#page-20-0) [sidan 15](#page-20-0)
- 1. Välj *"GPS-Switch"* > > *"Förarassistanssystem"*.
- 2. Ange önskat avstånd och bekräfta

eller

*om förarassistanssystemet ska avaktiveras,* Ange *"0"* och bekräfta

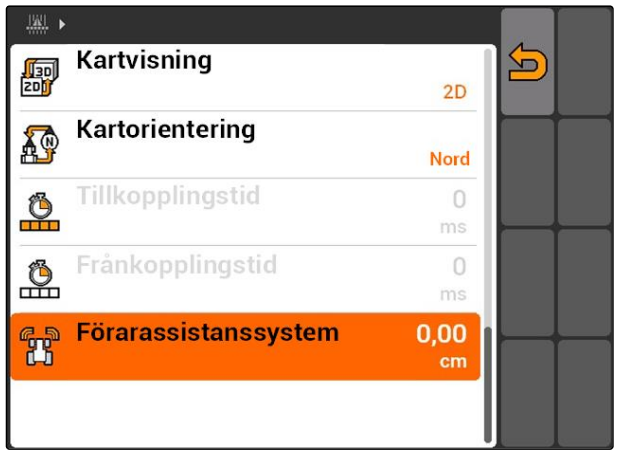

CMS-I-001726

## **11.2.9 Ställa in förvarningstider**

När delbredderna kopplas till **1** , tar det några hundra millisekunder tills spridningen startar **2** . Den här inkopplingsfördröjningen **3** kan orsaka överlappningar i bearbetningen. När delbredderna kopplas från, tar det likaså några hundra millisekunder tills spridningen stoppar. Den här frånkopplingsfördröjningen kan leda till överlappningar vid bearbetningen.

Förvarningstiderna kompenserar dessa fördröjningar vid till- och frånkoppling av delbredder.

### **ANVISNING**

Förvarningstiderna kan endast ställas in för AMABUS-såmaskiner och AMABUS-sprutor.

#### **ANVISNING**

*"Förvarningstid för TILL"* måste ställas in så att spridningen startar exakt och underlappning därmed undviks.

*"Förvarningstid för FRÅN"* måste ställas in så att spridningen stoppar exakt och överlappning därmed undviks.

#### **Gränser för start och stopp av spridningen:**

- Gräns från bearbetad till obearbetad yta  $\bullet$
- Fältgräns
- Vändtegsgräns  $\bullet$

Vid oönskade överlappningar och underlappningar kan korrekta förvarningstider fastställas genom en tabell eller en formel; [se](#page-95-0) [sidan 90](#page-95-0).

Önskade överlappningar och underlappningar kan fastställas genom inställningen *" Överlappning i körriktning "*, [se sidan 115.](#page-120-0)

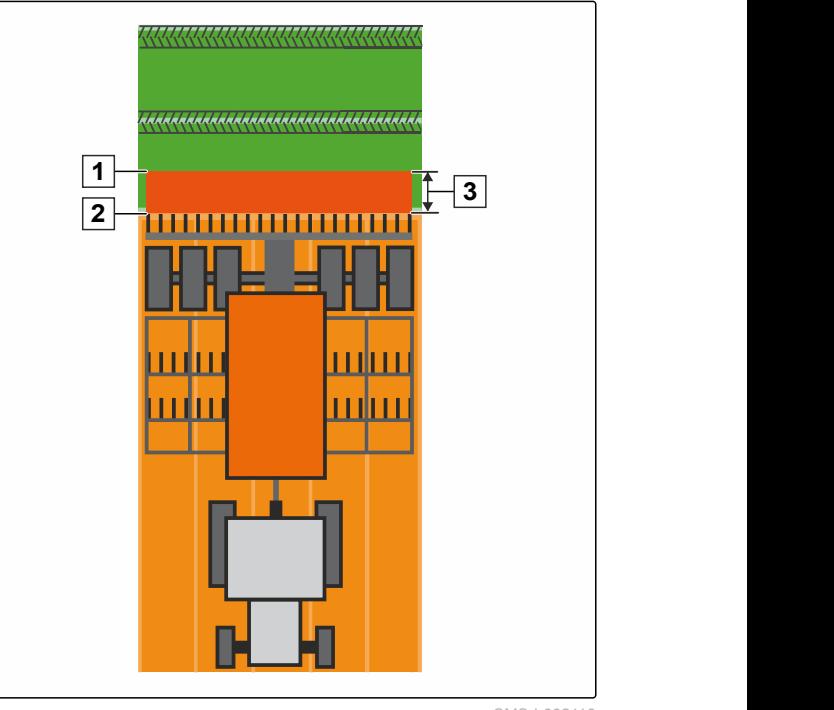

CMS-I-002116

CMS-T-005059-A.1

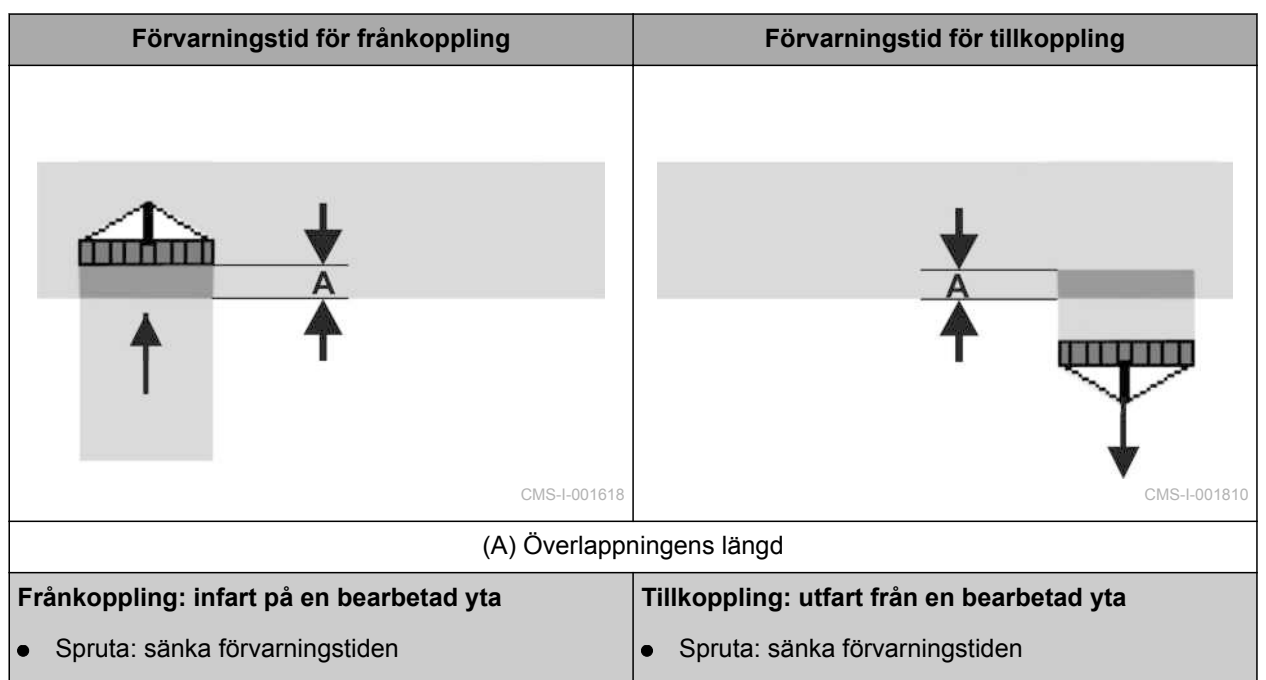

 $\bullet$ 

Såmaskin: minska förvarningstiden

Såmaskin: öka förvarningstiden  $\bullet$ 

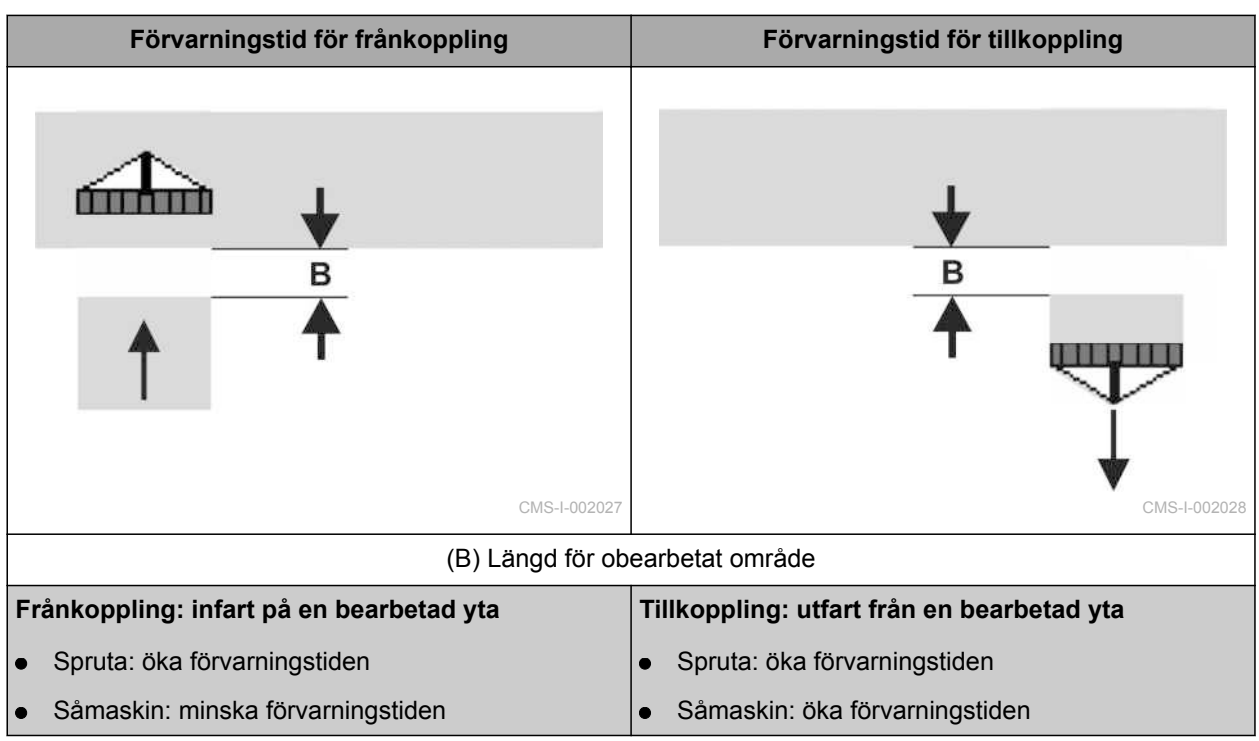

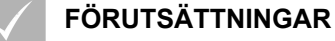

- AMABUS-maskin ansluten
- AMATRON 3 har startats i AMABUS-läge, [se](#page-20-0) [sidan 15](#page-20-0)
- AMABUS-maskinen har valts i menyn Utrustning, [se sidan 45](#page-50-0)
- 1. Välj *"GPS-Switch"* > > *"Förvarningstid för TILL"*.
- 2. Ange fastställd förvarningstid.

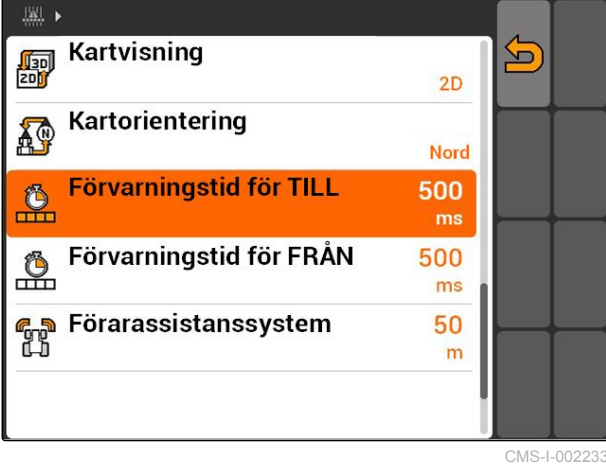

- 3. Välj *"GPS-Switch"* > > *"Förvarningstid för FRÅN"*.
- 4. Ange fastställd förvarningstid.

 $\frac{|\mathbf{x}|}{|x|}$ **Kartvisning** 匔 <u>도</u>  $2D$ Kartorientering **AS Nord** Förvarningstid för TILL 500  $\frac{8}{11}$  $ms$  $<sup>6</sup>$ </sup> **Förvarningstid för FRÅN** 500 न्या<br>ब<sub>ा</sub>ज़ Förarassistanssystem<br>ा⊥ 50  $m$ 

CMS-I-002237

CMS-T-006363-C.1

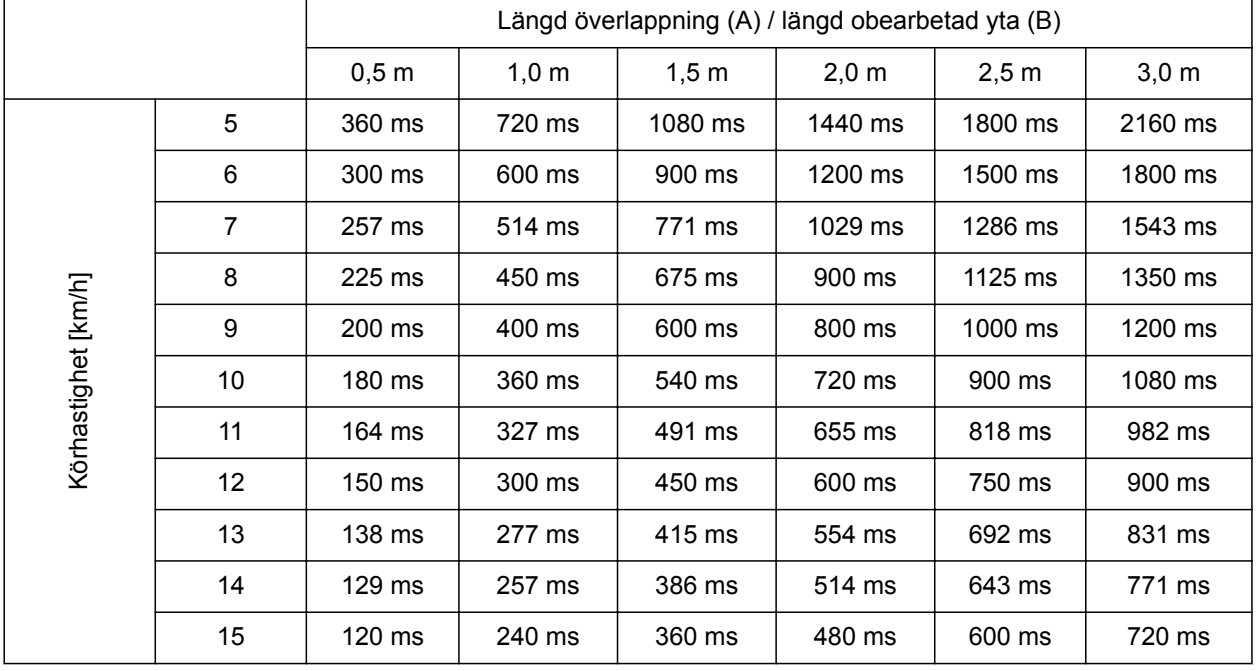

## <span id="page-95-0"></span>**11.2.10 Fastställa korrigeringstider för förvarningstider**

Korrigerade tider för ej angivna hastigheter och avstånd (A, B) kan interpoleras/extrapoleras eller beräknas med hjälp av följande formel:

Längd [m] Korrigerade tider för prognostider [ms] x 3600 Körhastighet [km/h]

CMS-I-002149

#### **Förvarningstiden inom såtekniken för till- och frånkoppling påverkas av följande faktorer:**

- Transporttider beroende på typ av utsäde, transportsträcka och fläkthastighet
- Köregenskaper beroende på hastighet, acceleration och bromsning
- GPS-precision beroende på korrigeringssignal och GPS-mottagarens uppdateringshastighet

## **ANVISNING**

**För exakt koppling vid vändtegen, särskilt vid såmaskiner, är följande punkter nödvändiga:**

- GPS-mottagarens RTK-precision  $\bullet$ (uppdateringshastighet på minst 5 Hz)
- Jämn hastighet vid körning in i och ut ur vändtegen

## **11.2.11 Kontrollera till- och frånkopplingstider**

När delbredderna kopplas till, tar det några hundra millisekunder tills spridningen startar. Den här inkopplingsfördröjningen kan orsaka överlappningar i bearbetningen. När delbredderna kopplas från, tar det likaså några hundra millisekunder tills spridningen stoppar. Den här frånkopplingsfördröjningen kan leda till överlappningar vid bearbetningen.

Kopplingstiderna kompenserar dessa fördröjningar vid till- och frånkoppling av delbredder.

### **ANVISNING**

Kopplingstiderna visas endast vid ISOBUSsåmaskiner och ISOBUS-sprutor. Kopplingstiderna kan endast ändras genom enhetskontrollen.

#### **FÖRUTSÄTTNINGAR**

- ISOBUS-maskin ansluten
- AMATRON 3 har startats i ISOBUS-läge, [se](#page-20-0) [sidan 15](#page-20-0)
- 1. Kontrollera i GPS-Switch-inställningarna värdena för *"Tillkopplingstid"* och för *"Frånkopplingstid"*.
- 2. *Om kopplingstiderna inte är korrekta,* ändra kopplingstiderna i enhetskontrollen.

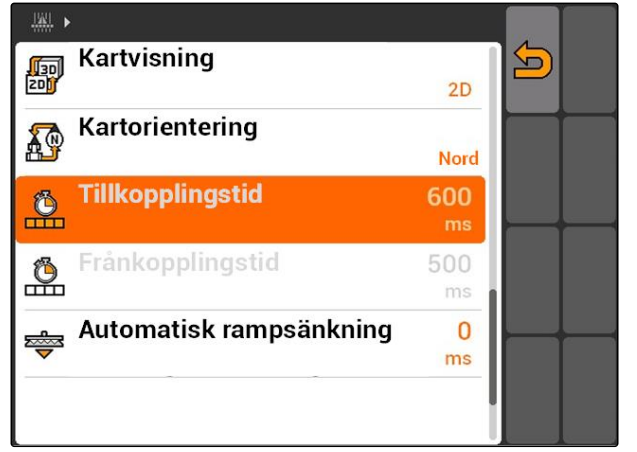

CMS-I-002108

## **11.3**

## **Starta GPS-Switch**

CMS-T-00004702-A.1

## **11.3.1 Starta GPS-Switch med uppdragshantering**

Vid aktiverad uppdragshantering kan uppdrag importeras och bearbetas i ISO-XML-format.

CMS-T-005147-A.1

#### **FÖRUTSÄTTNINGAR**

**Om GPS-Switch ska startas med uppdragshantering, måste följande förutsättningar vara uppfyllda:**

- GPS har konfigurerats, se sidan  $\checkmark$
- Vid ISOBUS-enheter och AMABUS-enheter: enhet har anslutits
- $\checkmark$ Vid ISOBUS-enheter: ISOBUS har konfigurerats korrekt, [se sidan 24](#page-29-0)
- $\vee$  Vid AMABUS-enheter och enheter som inte kan kommunicera med terminalen: enhet har valts, [se sidan 45](#page-50-0)
- $\checkmark$  Traktor har valts, [se sidan 51](#page-56-0)
- Uppdragshantering har aktiverats, [se sidan 19](#page-24-0)  $\mathscr{L}$
- USB-minne har satts i
- Uppdrag har importerats eller skapats i ISO-XML-format:
	- Importera uppdrag, se sidan
	- Skapa uppdrag, [se sidan 55](#page-60-0)
- Uppdrag har startats, [se sidan 64](#page-69-0)
- Välj Huvudmeny > *"GPS-Switch"*.
- **→** GPS-Switch startas.

#### **Följande innehåll visas på GPS-Switch-kartan:**

- En traktorsymbol  $\bullet$
- En maskinsymbol
- Fältgränsen och applikationskartan som skapats i uppdraget

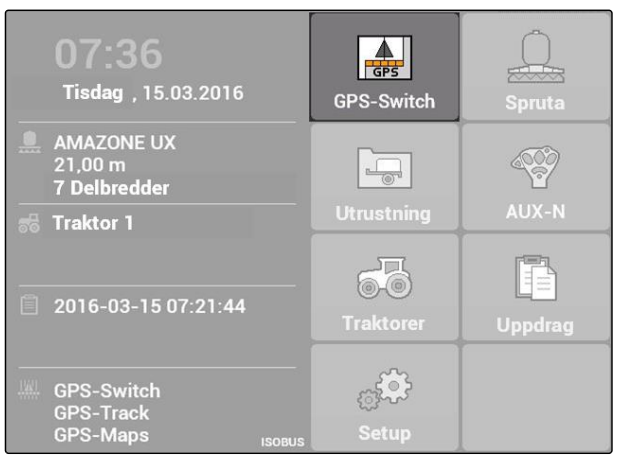

CMS-I-002167

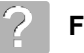

#### **FELAVHJÄLPNING**

*Visas inte innehållet på GPS-Switch-kartan?*

*Förutsättningarna för start av GPS-Switch är inte uppfyllda. På GPS-Switch-kartan blinkar felsymboler.*

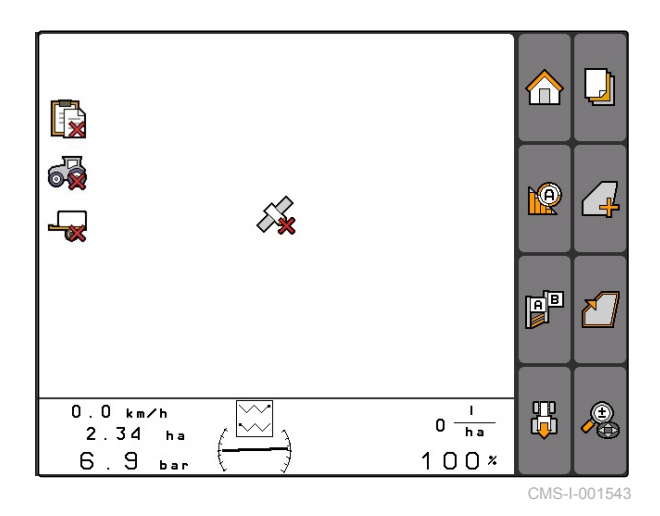

- 1. Kontrollera förutsättningarna för start av GPS-Switch.
- 2. Starta om GPS-Switch.

## **11.3.2 Starta GPS-Switch utan uppdragshantering**

#### **FÖRUTSÄTTNINGAR**

**Om GPS-Switch ska startas utan uppdragshantering, måste följande förutsättningar vara uppfyllda:**

- $\checkmark$  GPS har konfigurerats, se sidan
- Vid ISOBUS-enheter och AMABUS-enheter:  $\overline{\mathscr{L}}$ enhet har anslutits
- Vid ISOBUS-enheter: ISOBUS har konfigurerats, [se sidan 24](#page-29-0)
- $\vee$  Vid AMABUS-enheter och enheter som inte kan kommunicera med terminalen: enhet har valts, [se sidan 45](#page-50-0)
- $\times$  Traktor har valts, [se sidan 51](#page-56-0)
- Uppdragshantering har avaktiverats, [se](#page-24-0) [sidan 19](#page-24-0)
- Välj Huvudmeny > *"GPS-Switch"*.
- **→** GPS-Switch startas.

#### **Följande innehåll visas på GPS-Switch-kartan:**

- En traktorsymbol  $\bullet$
- En maskinsymbol

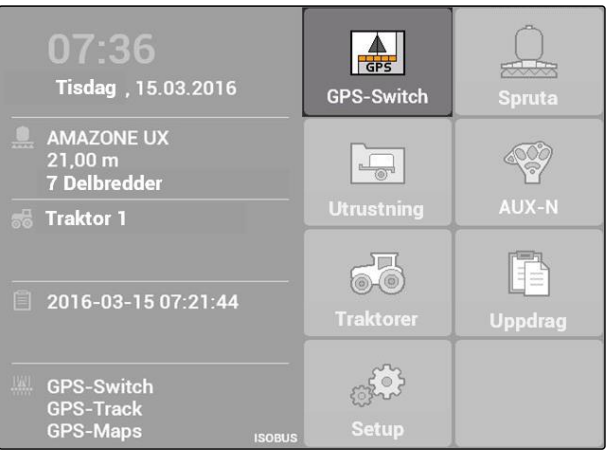

CMS-I-002167

CMS-T-005152-A.1

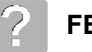

#### **FELAVHJÄLPNING**

*Visas inte innehållet på GPS-Switch-kartan?*

*Förutsättningarna för start av GPS-Switch är inte uppfyllda. På GPS-Switch-kartan blinkar felsymboler.*

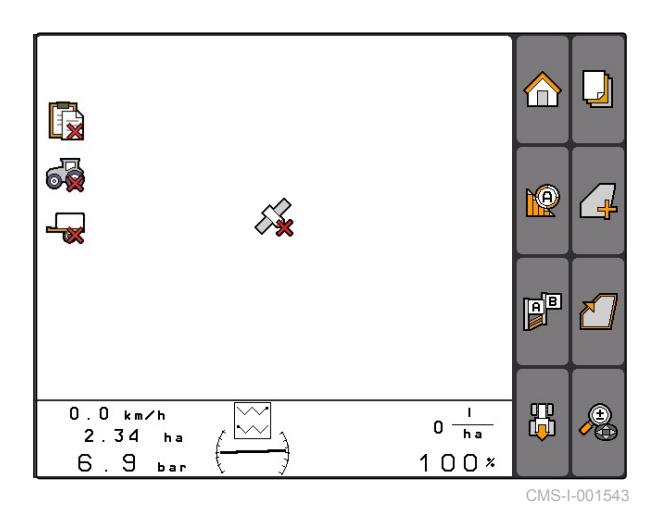

1. Kontrollera förutsättningarna för start av GPS-**Switch** 

2. Starta om GPS-Switch.

## **11.4**

## **Zooma karta**

**Kartan zoomas och förskjuts med styrkorset. Vilken av de båda funktionerna som är aktiv för tillfället, visas i menyn GPS-Switch:**

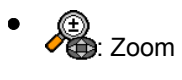

- <del>∯</del><br>■ Kartförskjutning
- 1. *När kartförskjutningen är aktiv,* Välj $\frac{4}{\bullet}$
- Symbolen för zoom visas:  $\overrightarrow{S}$  $\rightarrow$
- 2. *För att zooma kartan i små steg,*

tryck på

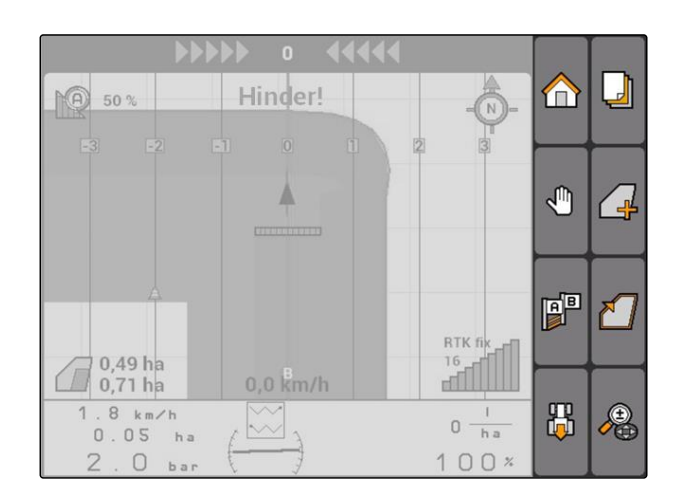

CMS-T-003545-A.1

CMS-T-001615-A.1

u

 $\overline{a}$ 

A

∩

₾

P

禺

RTK f

 $0 - h$ 

 $100$ 

**T6 Hotel** 

<span id="page-101-0"></span>3. *För att zooma kartan i stora steg,*

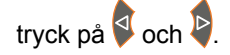

4. *För att zooma kartan till standardmått och fokusera fordonssymbolen,*

tryck på  $\Box$ 

## **11.5**

## **Förskjuta kartan**

**Kartan zoomas och förskjuts med styrkorset. Vilken av de båda funktionerna som är aktiv för tillfället, visas i menyn GPS-Switch:**

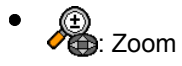

- : Kartförskjutning
- 1. *När zoom är aktiv,* Väli **O**
- Symbolen för kartförskjutning visas:  $\rightarrow$
- 2. Förskjut kartan med styrkorset.
- 3. *För att fokusera fordonssymbolen och zooma kartan till standardmått,*

tryck på

## **11.6**

# **Vrida traktorsymbolens riktning**

Om traktorsymbolens riktning på kartan inte stämmer överens med traktorns körriktning, kan fordonssymbolen vändas manuellt. Körriktningen fastställs genom traktorn eller GPS-signalen, [se](#page-85-0) [sidan 80.](#page-85-0) Symbolen visas endast när signalen utvärderas genom GPS-signal. Om det finns en signal från traktorn, visas inte symbolen.

CMS-T-006326-A.1

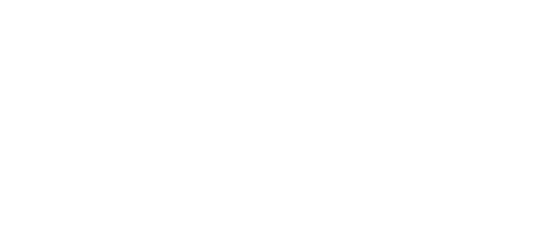

Hinder!

Δ

 $0,0$  km/h

 $MO$  50 %

0,49 ha

 $0,71$  ha

 $8 \text{ km/h}$ 

 $0.05<sub>ha</sub>$  $\overline{2}$  $\circ$ 

 $\mathbb{R}^n$ 

1. *Om traktorn backar, men traktorsymbolen är riktad framåt,* wälj **lija**.

2. *Om traktorn kör framåt, men traktorsymbolen är riktad bakåt,*

 $\overbrace{L}^{\text{min}}$ .

# **11.7**

# **Markera hinder**

1. *"GPS-Switch"* >  $\triangle$ 

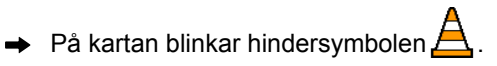

Förskjutningens längdangivelser visas bredvid  $\rightarrow$ hindersymbolen.

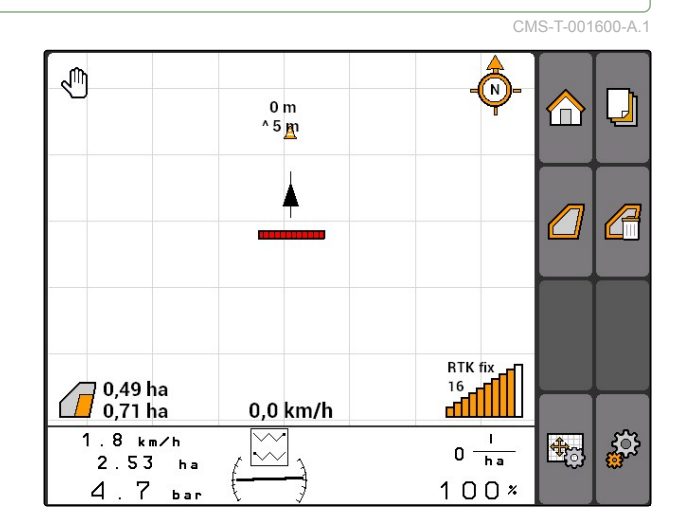

- 2. Förskjut hindersymbolens styrkors till önskat ställe.
- $\rightarrow$  Hindersymbolen förskjuts med vardera en meter när du trycker på styrkorsets knappar.

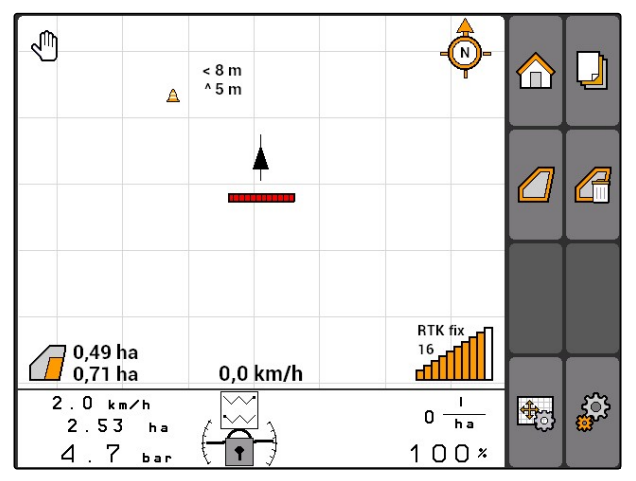

<span id="page-103-0"></span>3. *När hindersymbolen har förskjutits till önskat ställe*

tryck på .

 $\rightarrow$  Hindret har placerats. Längdangivelserna för förskjutningen visas inte.

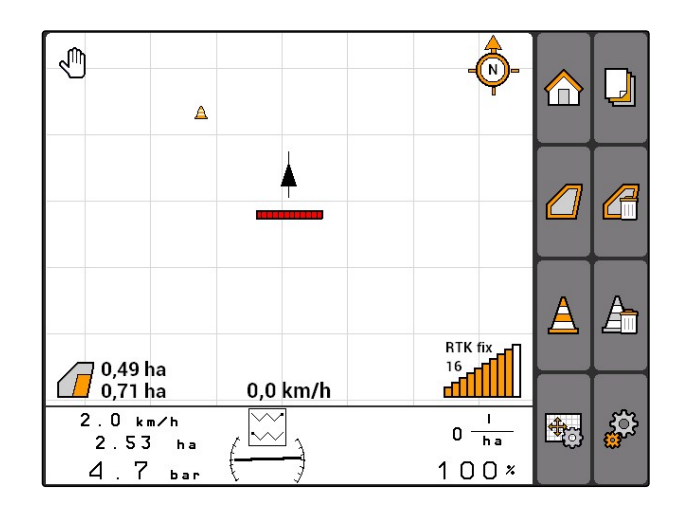

## **11.8**

## **Radera hindermarkering**

Alla hindermarkeringar inom omkrets på 30 m raderas.

- 1. Positionera fordonet med ett avstånd på högst 30 m till markerat hinder.
- 2.  $"GPS-Switch" > \frac{\Delta}{\Delta}$ .
- 3. Bekräfta att du vill radera.

## **11.9**

# **Skapa fältgräns**

AMATRON 3 kan skapa en fältgräns av den bearbetade ytan. Genom fältgränsen kan AMATRON 3 beräkna fältstorleken. Fältstorleken ger i sin tur bearbetad yta och återstående yta.

CMS-T-001605-A.1

CMS-T-001595-B.1

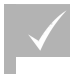

#### **FÖRUTSÄTTNINGAR**

- Fältranden komplett bearbetad
- *"GPS-Switch"* > .

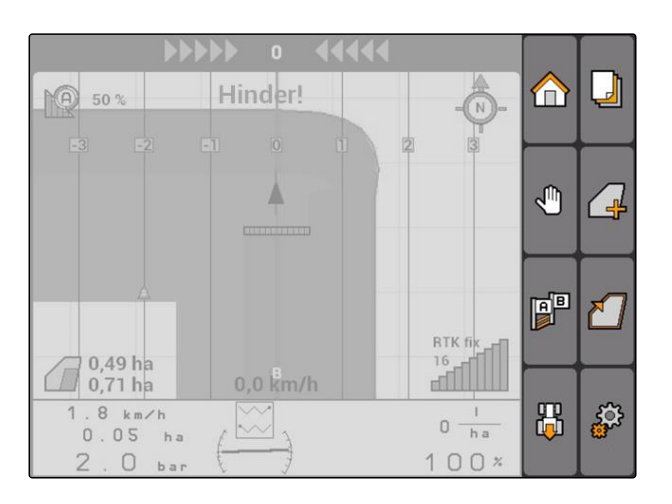

**PO** 50%  $\bigcap$  $\Box$ A  $\sqrt{2}$  $\Delta$ A **RTK fix**  $\widehat{\mathcal{A}}^{4,08\,\text{ha}}_{5,99\,\text{ha}}$ **Form** 0,0 km/h  $6.0 km/h$ ్టర్ల  $0 \frac{1}{h a}$ 锅  $\overline{\mathsf{w}}$  $2.20<sub>ha</sub>$  $100x$  $6.8<sub>ba</sub>$ 

# **→** Fältgränsen placeras runt bearbetad yta.

# **11.10**

## **Radera fältgräns**

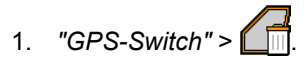

2. Bekräfta att du vill radera.

CMS-T-004872-A.1

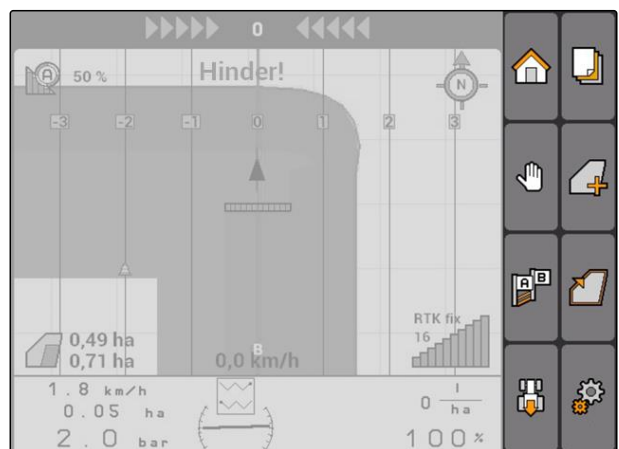

# **11.11**

## **Hantera virtuell vändteg**

CMS-T-00004687-A.1

**AMAZONE** 

CMS-T-003520-B.1

## **11.11.1 Skapa virtuell vändteg**

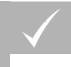

#### **FÖRUTSÄTTNINGAR**

- Fältgräns har skapats, [se sidan 98](#page-103-0)
- 1.  $"GPS-Switch" > \n\begin{bmatrix} \square \\ \square \end{bmatrix}$
- 2. Ange vändtegsbredd och bekräfta.
- $\rightarrow$  En förfrågan om vändtegens spårlinje visas.

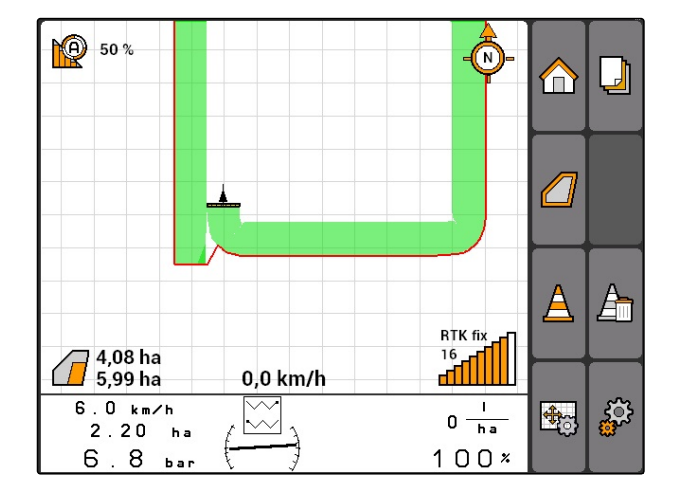

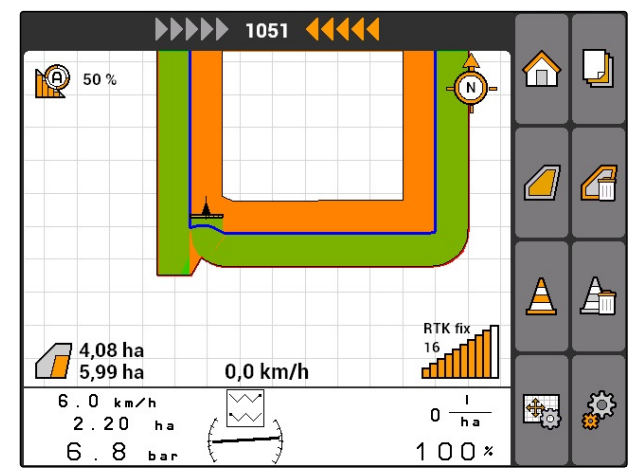

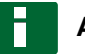

#### **ANVISNING**

Om den första spårlinjen placeras på fältgränsen, ligger den andra vändtegsspårlinjen en arbetsbredd innanför fältgränsen.

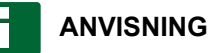

Om den första vändtegsspårlinjen inte placeras på fältgränsen, ligger den första vändtegsspårlinjen en halv arbetsbredd innanför fältgränsen.

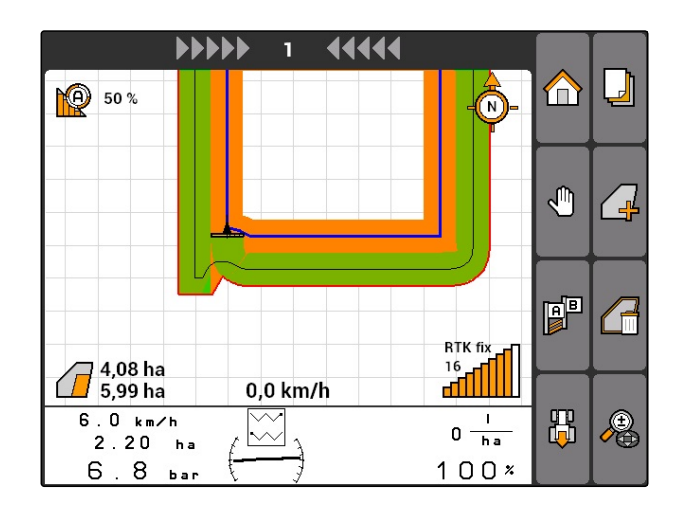

3. *Om den första vändtegsspårlinjen ska placeras på fältgränsen,* välj *"Ja"*

#### eller

*om den första vändtegsspårlinjen inte ska placeras på fältgränsen,* välj *"Nej"*.

När vändtegen har skapats, visas vändtegen som en grå yta inom fältgränsen.

## **ANVISNING**

För att kunna starta spridningen inom vändtegen och för att kunna använda spårlinjerna inom vändtegen, måste vändtegen låsas upp, se sidan 101.

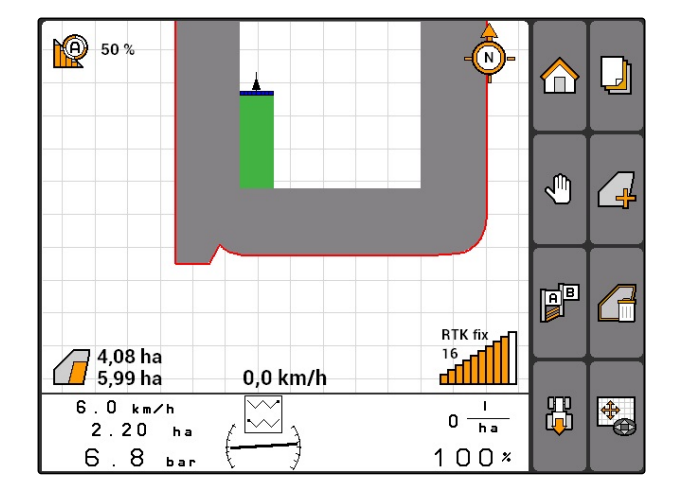

## **11.11.1.1 Spärra eller låsa upp vändteg**

Vändtegen kan spärras eller låsas upp för spridning. För den här funktionen behövs ingen licens för GPS-Track.

- Spärrad vändteg: Vändtegen återges i grått. I automatläge kopplas delbredderna från när de når in i vändtegen.
- Upplåst vändteg: Vändtegen återges i orange. I automatläge kopplas delbredderna till när de når in i vändtegen. Inom vändtegen skapas spårlinjer.

CMS-T-003550-A.1

CMS-T-003540-A.1

#### **11.11.1.2 Radera vändteg**

- 1. *"GPS-Switch"* > .
- 2. Bekräfta att du vill radera.
- $\rightarrow$  Vändtegen har raderats.

⊍ Hinder! **NO** 50 %  $\bf{r}$ Δ ჟ  $\frac{1}{2}$ 曾 ₹ RTK fi 0.49 ha  $\begin{picture}(20,5) \put(0,0){\line(1,0){10}} \put(15,0){\line(1,0){10}} \put(15,0){\line(1,0){10}} \put(15,0){\line(1,0){10}} \put(15,0){\line(1,0){10}} \put(15,0){\line(1,0){10}} \put(15,0){\line(1,0){10}} \put(15,0){\line(1,0){10}} \put(15,0){\line(1,0){10}} \put(15,0){\line(1,0){10}} \put(15,0){\line(1,0){10}} \put(15,0){\line(1,$  $(\Gamma)$  $0,71$  ha  $0,0$  km/h 1 .  $8 \text{ km/h}$ 86 ్టర్ల  $\stackrel{\sim}{\sim}$  $0 \frac{1}{h}$  $0.05$ ha  $100x$  $\overline{z}$  $\Box$  $\mathbf{h}$ 

## **11.11.2 Spärra eller låsa upp vändteg**

Vändtegen kan spärras eller låsas upp för spridning. För den här funktionen behövs ingen licens för GPS-Track.

- Spärrad vändteg: Vändtegen återges i grått. I automatläge kopplas delbredderna från när de når in i vändtegen.
- Upplåst vändteg: Vändtegen återges i orange. I automatläge kopplas delbredderna till när de når in i vändtegen. Inom vändtegen skapas spårlinjer.
- $\blacktriangleright$

## **11.11.3 Radera vändteg**

- 1. **"GPS-Switch"** >
- 2. Bekräfta att du vill radera.
- Vändtegen har raderats.  $\rightarrow$

u Hinderl  $\mathbb{R}$  50 %  $\Box$ Δ 匀 ∕ " 配 ₹ RTK f  $\frac{16}{40}$ 0.49 ha  $\sqrt{2}$  $0,71$  ha  $0,0$  km/h  $1.8 km/h$ 禺 ුසු  $0 \frac{1}{h a}$  $0.05 h$  $\cup$  $100x$  $\overline{2}$  $b a$ CMS-I-001542

CMS-T-003550-B.1

CMS-T-003540-A.1
# <span id="page-108-0"></span>**11.12**

# **Använda spårlinjer**

CMS-T-00004688-A.1

# **11.12.1 Välja spårlinjemönster**

Spårlinjer stödjer föraren att bearbeta fältet utan mellanrum. Beroende på kraven kan olika spårlinjemönster väljas. Om fältet ska bearbetas i tegar, kan spårlinjerna markeras med ett visst avstånd.

För att föraren lättare ska kunna följa spårlinjerna, visas ljusrampen ovanför kartan på AMATRON 3. Ljusrampen visar spåravvikelsens längd. Ljusrampen kan konfigureras i GPS-Switch-inställningarna.

Med AMATRON 3 kan olika typer av spårlinjer registreras. Spårlinjemönstret kan ändras i GPS-Switch-inställningarna.

CMS-T-003450-B.1

### **11 | Använda GPS-Switch Använda spårlinjer**

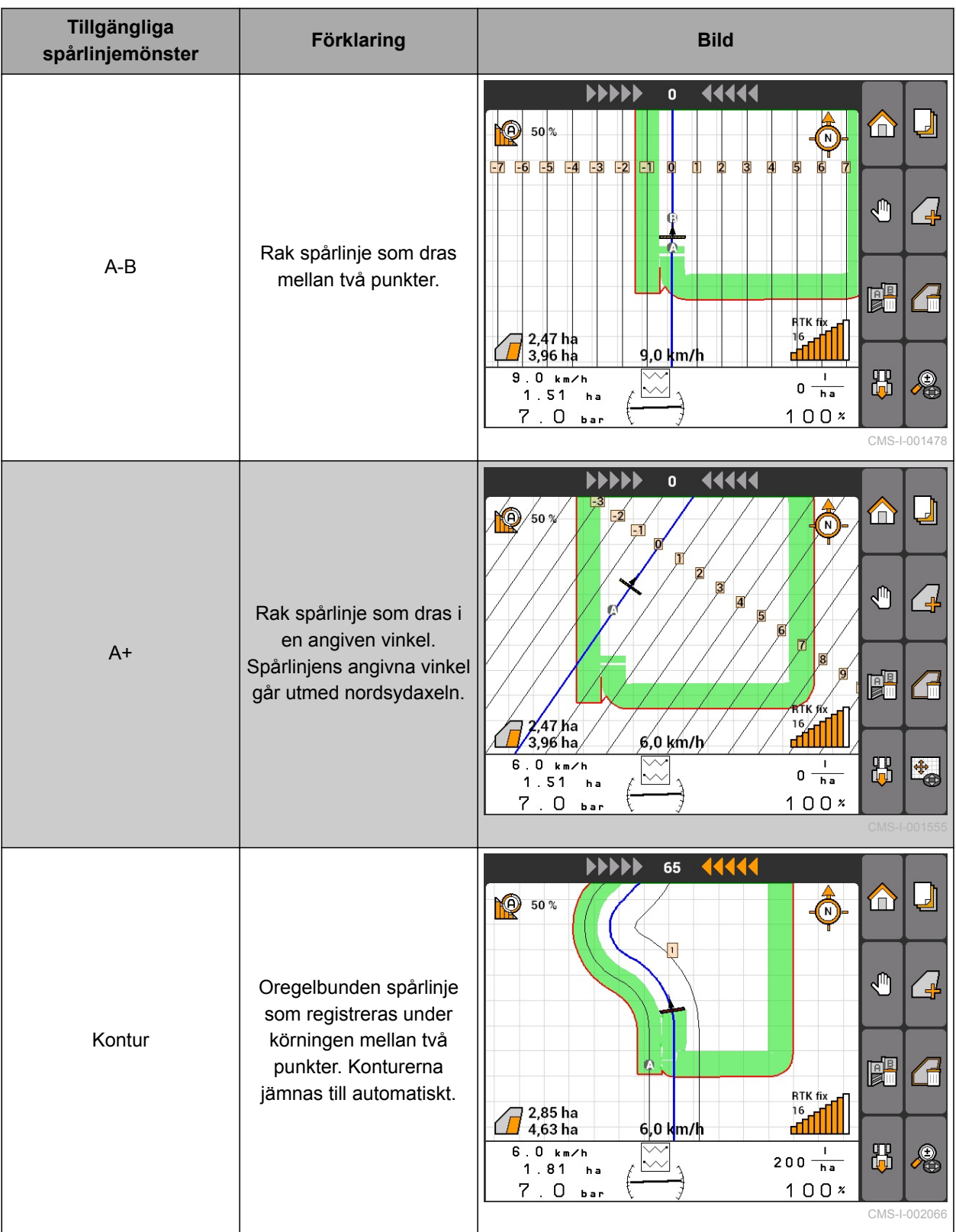

<span id="page-110-0"></span>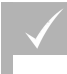

**FÖRUTSÄTTNINGAR**

GPS-Track är upplåst, [se sidan 37](#page-42-0)

1. Välj *"GPS-Switch"* > > *"Spårlinjemönster"*.

2. Välj önskat spårlinjemönster och bekräfta.

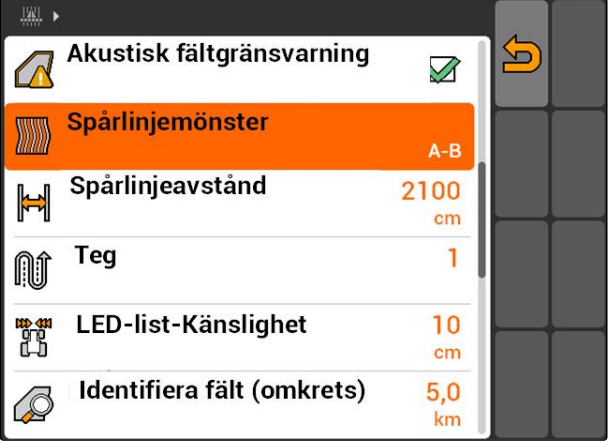

CMS-I-001987

CMS-T-003465-A.1

# **11.12.2 Fastställa spårlinjeavstånd**

Spårlinjeavståndet fastställs automatiskt till en arbetsbredd. Om spåren följs exakt, säkerställs en komplett täckning. Om en överlappning av raderna önskas, kan spårlinjeavståndet ändras manuellt.

# **ANVISNING**

Om spårlinjeavståndet minskas för en önskad överlappning, måste överlappningstoleransen anpassas motsvarande, [se sidan 113](#page-118-0).

1. Välj *"GPS-Switch"* > > *"Spårlinjeavstånd"*.

2. Ange längden på önskat spårlinjeavstånd och bekräfta.

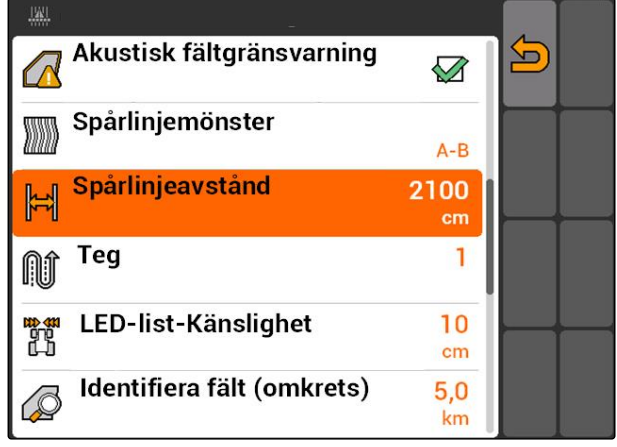

CMS-I-001991

# **11.12.3 Skapa teg**

För att skapa en teg kan vissa spårlinjer framhävas. De framhävda spårlinjerna visar i vilken rad av arbetsområdet fordonet måste köra för att anlägga en CMS-T-003470-A.1

<span id="page-111-0"></span>teg i önskad storlek. Det inmatade antalet anger i vilken rytm du måste köra utmed spårlinjerna. Om du till exempel matar in 2, måste du köra utmed varannan spårlinje. Därmed utelämnas alltid en spårlinje och en teg på en arbetsbredd skapas.

$$
\begin{array}{ll}\n 3^3 \\
 1. & \text{Välj "GPS-Switch" > \n\end{array} \n\begin{array}{ll}\n 3^3 \\
 \text{SIN} > \n\end{array} \n\begin{array}{ll}\n 7^3 \\
 \text{SIN} > \n\end{array}
$$

2. Ange önskad rytm och bekräfta

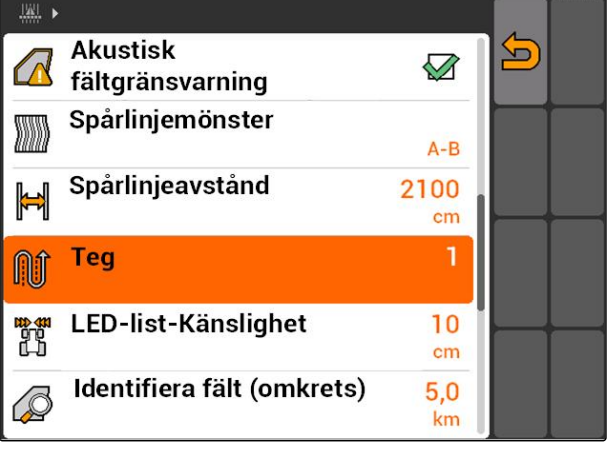

CMS-I-001995

# **11.12.4 Ange ljusrampens känslighet**

Om fordonet avviker från körd spårlinje, visas spårlinjeavvikelsen genom pilsymboler som i tur och ordning blir gula **1** . Ljusrampens känslighet anger med vilken längd fordonet kan avvika från spårlinjen innan ytterligare en symbol för indikering av spårlinjeavvikelse blir gul.

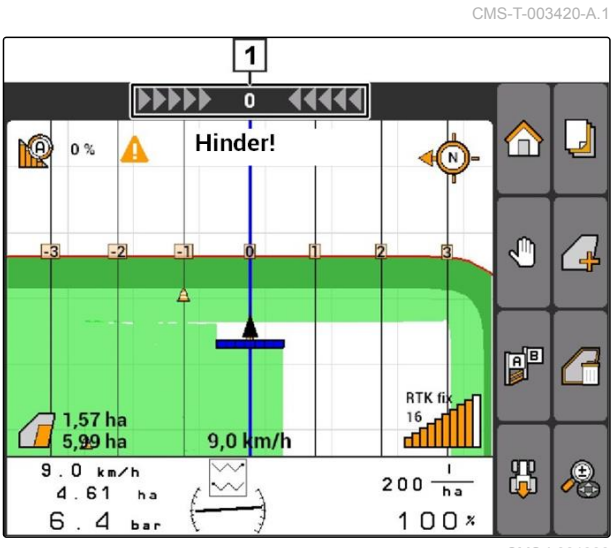

CMS-I-001999

$$
\begin{array}{ll} \text{3.} \\ \text{1.} \quad \text{Välj} \quad \text{GPS-Switch} \quad & \text{S.} \\ \text{1.} \quad \text{Välj} \quad \text{GPS-Switch} \quad & \text{S.} \\ \end{array}
$$

2. Ange erforderlig spårlinjeavvikelse och bekräfta.

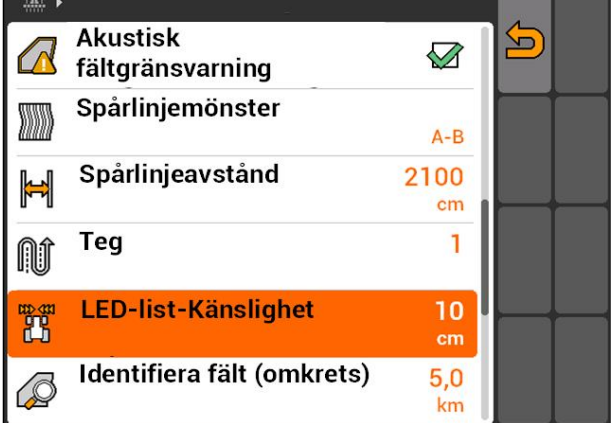

CMS-I-002086

CMS-T-00004689-A.1

CMS-T-005582-A.1

# **11.12.5 Skapa spårlinjer**

**11.12.5.1 Skapa A-B-linje**

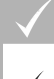

### **FÖRUTSÄTTNINGAR**

- Spårlinjemönster *"A-B"* har valts, [se sidan 103](#page-108-0)
- Spårlinjens slutpunkt måste befinna sig minst 15 m från startpunkten.
- 1. Kör till radens början.
- 2. välj $\boxed{\mathbf{P}}$ .
- Spårlinjens startpunkt sätts i fordonspositionen.

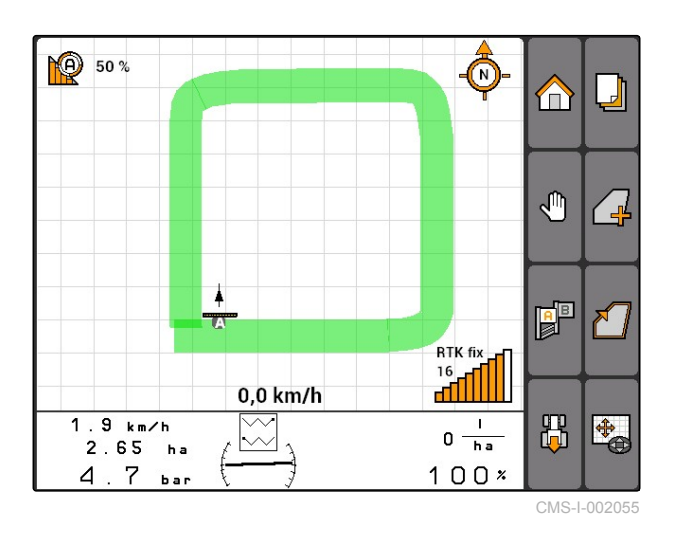

3. Kör till radens slut.

4. välj
$$
\boxed{\frac{\mathbf{a}^{\mathbf{B}}}{\mathbf{B}}}
$$

Spårlinjens slutpunkt sätts i fordonspositionen. Ytterligare spårlinjer läggs till.

**NNNN** 44444  $\mathbf{0}$  $\Box$ Ô **NO** m 50  $-5$  $-4$   $-3$  $-2$  $\sqrt{m}$ ╱┙  $\mathbb{R}^{\mathbb{R}}$ ど RTK fix 16 0,0 km/h afil 出  $2.0 km/h$ 电  $\overline{\mathbf{r}}$  $0 \frac{1}{h a}$  $\lambda$  $2.65<sub>ha</sub>$ ŀ  $4.7$  $100x$  $h_{\rm BH}$ 

CMS-I-002054

MG5560-SV-II | E.1 | 23.04.2020 107 | 23.04.2020 107 | 23.04.2020 107 | 23.04.2020 107 | 23.04.2020 107 | 23.04.2020

# **11.12.5.2 Skapa konturlinje**

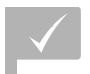

## **FÖRUTSÄTTNINGAR**

- Spårlinjemönster *"Kontur"* har valts; [se](#page-108-0) [sidan 103](#page-108-0)
- 1. Kör till radens början.

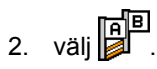

- Spårlinjens startpunkt sätts i fordonspositionen.  $\Rightarrow$
- 3. Kör till radens slut.

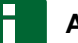

### **ANVISNING**

Spårlinjens slutpunkt måste befinna sig minst 15 m från startpunkten.

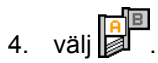

Spårlinjens slutpunkt sätts i fordonspositionen.  $\rightarrow$ Ytterligare spårlinjer läggs till.

# **11.12.5.3 Skapa A+-linjer**

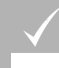

### **FÖRUTSÄTTNINGAR**

- Spårlinjemönster *"A+"* har valts; [se sidan 103](#page-108-0)
- 1. Kör till radens början.

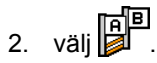

Sifferfältet för inmatning av spårlinjevinkeln  $\rightarrow$ öppnas.

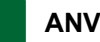

### **ANVISNING**

Spårlinjens förinställda vinkel motsvarar fordonets riktning i nordsydaxeln. Om den förinställda vinkeln används, riktas spårlinjerna i körriktningen.

3. *Om spårlinjerna inte ska riktas i körriktningen,* ange spårlinjernas önskade vinkel och bekräfta.

CMS-T-005572-A.1

CMS-T-005577-A.1

# <span id="page-114-0"></span>**11.13**

# **Använda delbreddskoppling**

# **11.13.1 Använda manuell delbreddskoppling**

# **11.13.1.1 Aktivera manuell delbreddskoppling**

GPS-Switch kan även användas manuellt. Den automatiska delbreddskopplingen är då avaktiverad. Delbredderna måste kopplas till och från manuellt.

### **FÖRUTSÄTTNINGAR**

**För AMABUS-enheter och manuella enheter:**

AMABUS-enhet eller manuell enhet har konfigurerats, [se sidan 42](#page-47-0)

### **För ISOBUS-enheter:**

- ISOBUS-enhet ansluten
- 

### **AMABUS- och ISOBUS-enheter**

Registreringen av bearbetade ytor startar när delbredderna kopplas till manuellt och stoppar när delbredderna kopplas från manuellt.

Aktiverat läge visas på kartan **1** .

*När automatläget är aktiverat,*

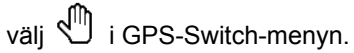

**→** Handläget är aktiverat. Delbredderna måste kopplas manuellt.

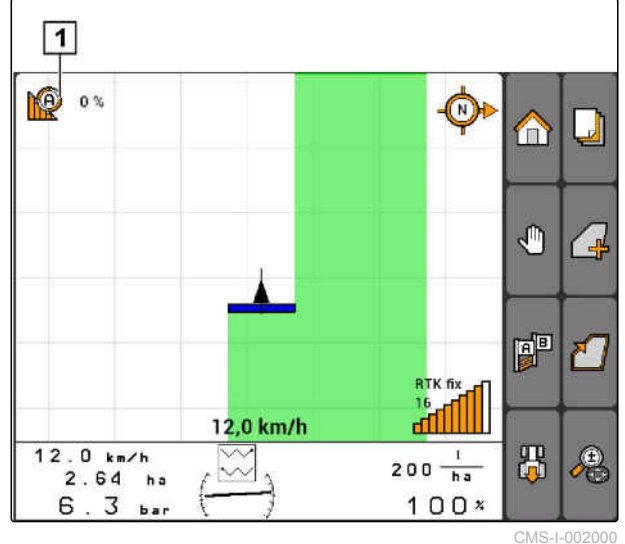

CMS-T-00004692-A.1

CMS-T-00004691-A.1

CMS-T-006306-B.1

CMS-T-005666-A.1

### <span id="page-115-0"></span>**Manuella enheter**

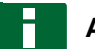

( D

### **ANVISNING**

Vid manuella enheter måste även registreringen startas och stoppas manuellt.

1. *För att starta registreringen,*

i GPS-Switch-menyn

- 2. *För att stoppa registreringen,*
	- välj i GPS-Switch-menyn.

# **11.13.2 Använda automatisk delbreddskoppling**

# **11.13.2.1 Aktivera automatisk delbreddskoppling**

GPS-Switch kan användas i handläge och i automatläge. I automatläge är automatisk delbreddskoppling aktiverad.

### **Om delbredderna körs över följande gränser, kopplas delbredderna till och från automatiskt.**

- Fältgräns
- Gräns från bearbetad till obearbetad yta  $\bullet$
- Vändtegsgräns

Registreringen av bearbetade ytor startar när delbredderna kopplas till och stoppar när delbredderna kopplas från.

CMS-T-00004693-A.1

CMS-T-006234-B.1

CMS-T-005671-A.1

**AMAZONE** 

<span id="page-116-0"></span>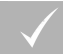

# **FÖRUTSÄTTNINGAR**

- AMABUS-enhet eller ISOBUS-enhet ansluten
- Anluten enhet för automatisk delbreddskoppling har konfigurerats

Aktiverat läge visas på kartan **1** .

- *Om handläget är aktiverat,* välj **i** GPS-Switch-menyn.
- Automatläget är aktiverat. Delbredderna kopplas automatiskt beroende på valda överlappningar.

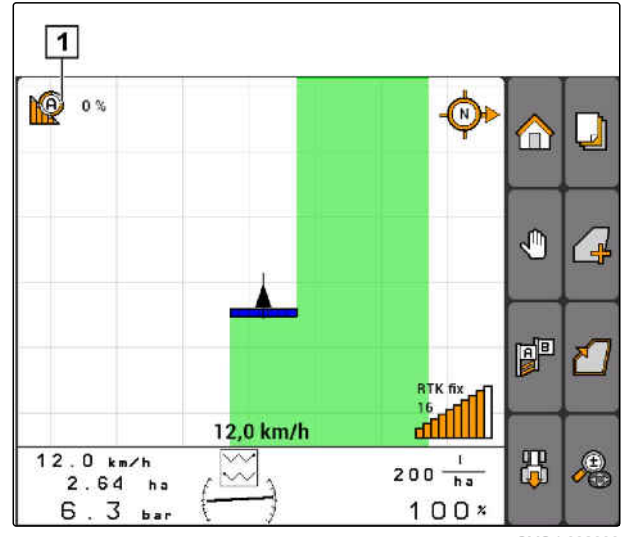

CMS-I-002000

# **11.13.2.2 Ange överlappningsgrad**

Överlappningsgraden fastställer med hur många procent en delbredd får överstiga en gräns innan delbredden kopplas från. Inställd överlappningsgrad **1** visas bredvid symbolen för automatläge.

### **Gränser för överlappningsgraden:**

- Gräns från obearbetad till bearbetad yta
- Vändtegsgräns

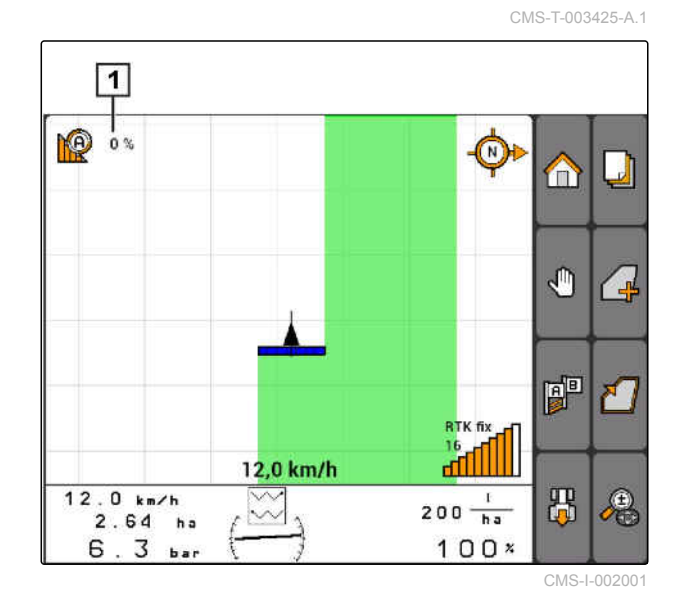

### **11 | Använda GPS-Switch Använda delbreddskoppling**

# **AMAZONE**

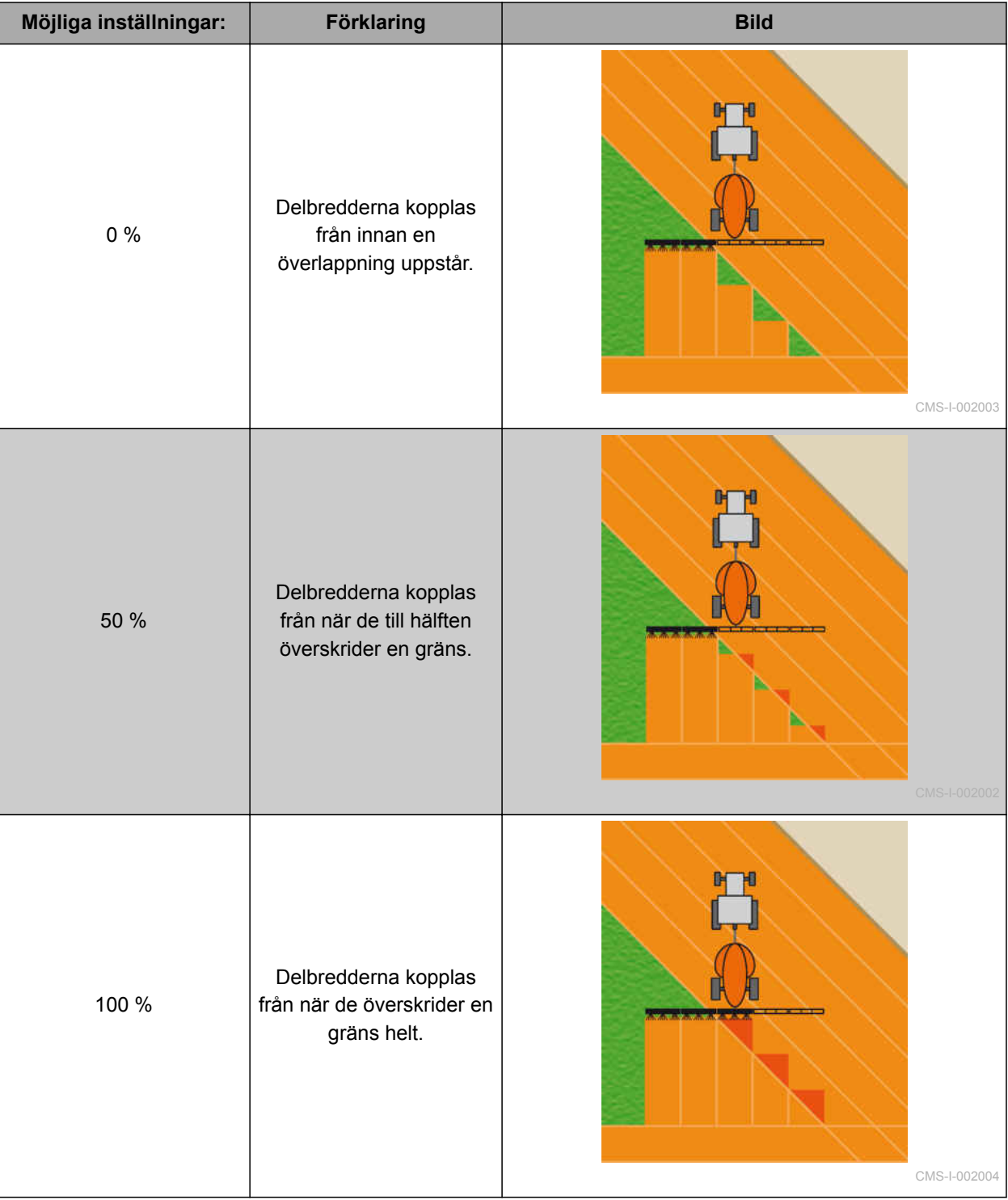

- <span id="page-118-0"></span>1. Välj *"GPS-Switch"* > *"Överlappningsgrad"*.
- 2. Välj procentvärde och bekräfta.

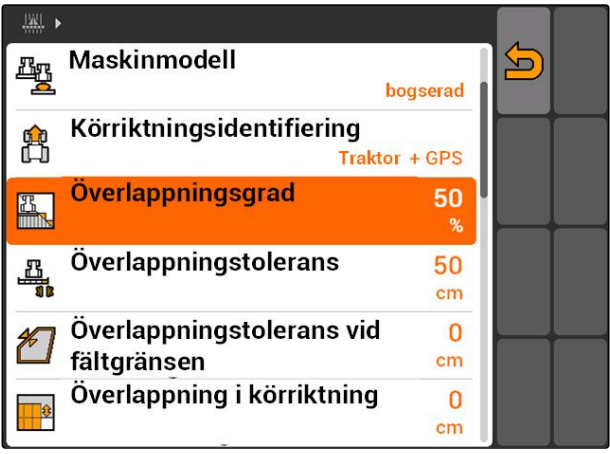

CMS-I-002265

# **11.13.2.3 Ange överlappningstolerans**

Överlappningstoleransen fastställer hur mycket de yttre delbredderna får stå ut över en bearbetad yta innan de kopplas från. En överlappningstolerans förhindrar att de yttre delbredderna ständigt kopplas till och från vid parallellkörningar när de går emot en gräns.

### **Gränser för överlappningstoleransen:**

- Gräns från obearbetad till bearbetad yta
- Vändtegsgräns

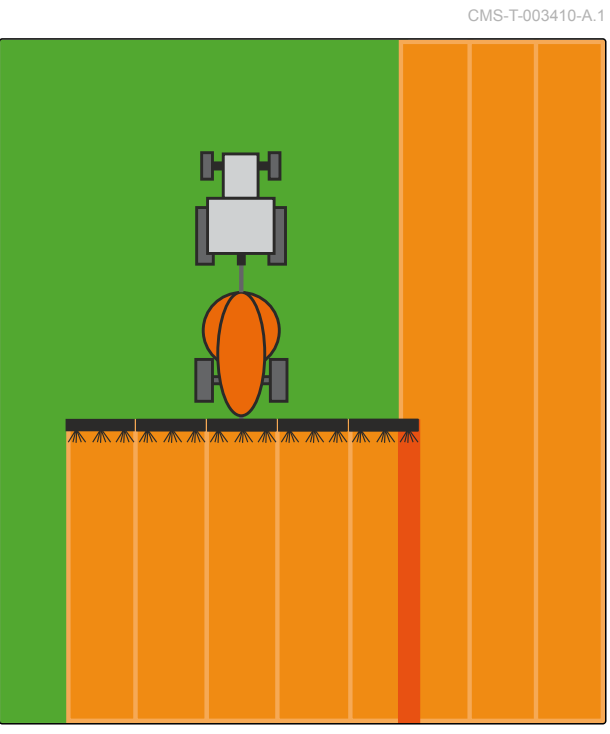

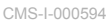

Välj *"GPS-Switch"* > > *"Överlappningstolerans"*

### **Möjliga inställningar:**

Halva arbetsbredden eller 0 cm till maximalt 150  $\bullet$ cm

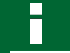

### **ANVISNING**

Överlappningstoleransen fungerar endast när överlappningsgraden har ställts in på 0 % eller 100 %; [se sidan 111](#page-116-0).

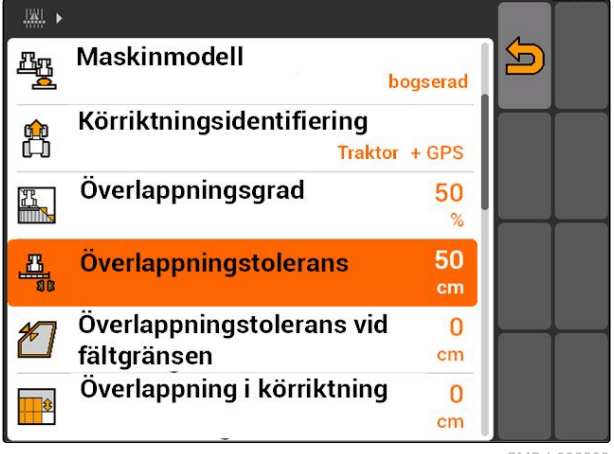

CMS-I-002269

# <span id="page-119-0"></span>**11.13.2.4 Ange överlappningstolerans vid fältgränsen**

Överlappningstoleransen vid fältgränsen fastställer hur långt de yttre delbredderna får överskrida fältgränsen innan de kopplas från. En överlappningstolerans vid fältgränsen förhindrar att de yttre delbredderna ständigt kopplas till och från vid körningar vid fältgränsen på grund av att fältgränsen ges emot. Vid fältgränsen gäller nämligen alltid en överlappningsgrad på 0 %.

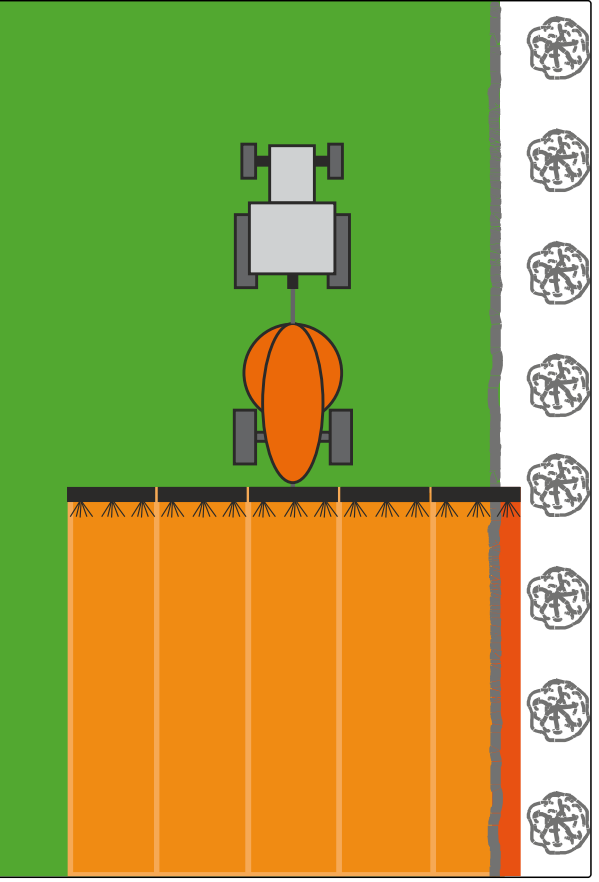

CMS-L00146

Välj *"GPS-Switch"* > > *"Överlappningstolerans vid fältgränsen"*.

### **Möjliga inställningar:**

Värde mellan 0 cm och 25 cm

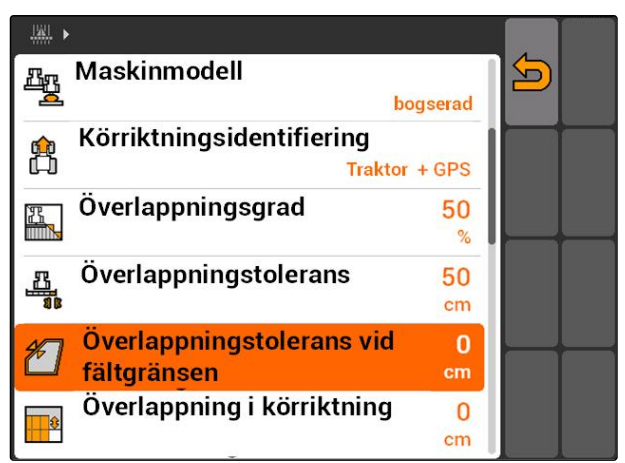

CMS-I-002273

# <span id="page-120-0"></span>**11.13.2.5 Ange överlappning i körriktning**

Överlappningen i körriktningen anger hur mycket delbredderna får stå ut över en gräns innan de kopplas från. En överlappning i körriktning förhindrar att mellanrum bildas mellan vändtegen och raderna eller mellan de bearbetade ytorna.

### **Gränser för överlappning i körriktningen:**

- Gräns från obearbetad till bearbetad yta
- Vändtegsgräns

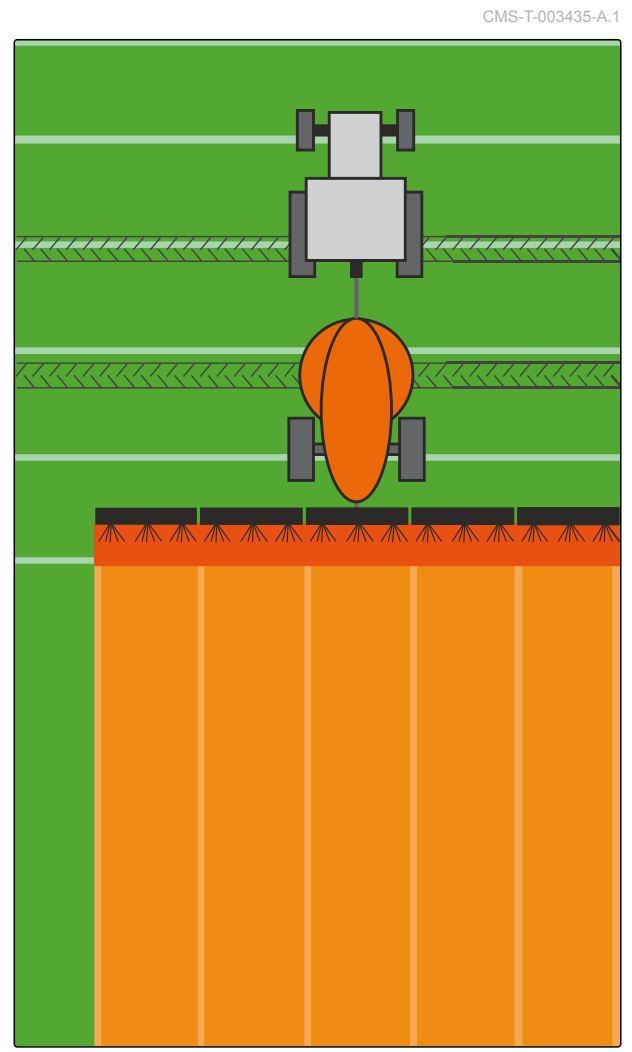

CMS-I-001468

Välj *"GPS-Switch"* > > *"Överlappning i körriktning"*

### **Möjliga inställningar:**

Värde mellan -1000 cm och 1000 cm

# **ANVISNING**

Om det ska vara ett mellanrum mellan vändtegen och raderna eller mellan de bearbetade ytorna, kan även ett negativt värde anges för överlappning i körriktningen. På så sätt förhindra exempelvis att det uppstår mellanrum mellan sårader.

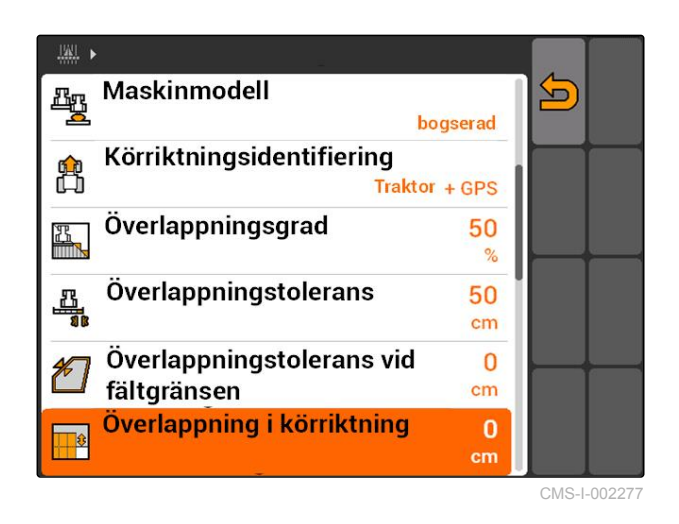

# <span id="page-121-0"></span>**11.14**

# **Hantera fältdata**

**11.14.1 Spara registrerade fältdata**

Fältdata som skapats med AMATRON 3 kan sparas som registrering på ett USB-minne. Sparade registreringar kan läsas in och användas igen vid ett senare tillfälle.

### **Följande data hör till fältdata:**

- Fältgräns  $\bullet$
- Bearbetad yta  $\bullet$
- Spårlinier
- Hinder  $\bullet$
- Applikationskartor  $\bullet$
- Vändteg

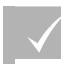

**FÖRUTSÄTTNINGAR**

- USB-minne har satts i
- 1. Välj *"GPS-Switch"* >  $\sqrt{P}$ .
- Fältdatamenyn öppnas.  $\rightarrow$
- 2. Välj $\boxed{\square}$  i fältdatamenyn.
- 3. Namnge fältdatafilen och bekräfta.
- **→** Fältdata sparas på ett USB-minne.

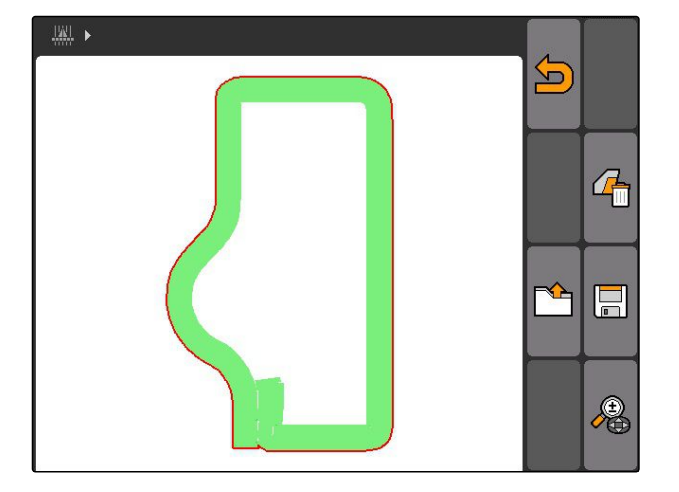

# **11.14.2 Radera registrerade fältdata**

Alla registrerade fältdata kan raderas. Fältdata kan först sparas på ett USB-minne.

### **Följande data hör till fältdata:**

- **•** Fältgräns
- Bearbetad yta  $\bullet$
- Spårlinjer
- Hinder

CMS-T-003509-A.1

CMS-T-003499-A.1

CMS-T-00004694-A.1

116 MG5560-SV-II | E.1 | 23.04.2020

- <span id="page-122-0"></span>Applikationskartor
- Vändteg
- 1. *"GPS-Switch"* >  $\begin{bmatrix} \frac{1}{2} \end{bmatrix}$
- $\rightarrow$ Fältdatamenyn öppnas.
- 2. Välj $\overbrace{\mathbb{I}}$ i fältdatamenyn.
- 3. *Om fältdata ska raderas utan att sparas på ett USB-minne,* välj *"Nej"*.
- **→** Fältdata raderas i aktuellt uppdrag.
- 4. *Om registrerade fältdata ska sparas på ett USBminne innan de raderas,* välj *"Ja"*.
- 5. Namnge fältdata och bekräfta.
- **→** Fältdata sparas på ett USB-minne.
- **→** Fältdata raderas.

# **11.14.3 Läsa in fältdata från registreringar**

Registreringar är fältdatafiler som skapats med en AMATRON 3 och sparats.

### **Följande fältdata kan läsas in:**

- **•** Fältgränser
- Bearbetade ytor  $\bullet$
- Spårlinjer  $\bullet$
- Hinder
- Applikationskartor
- Vändteg  $\bullet$

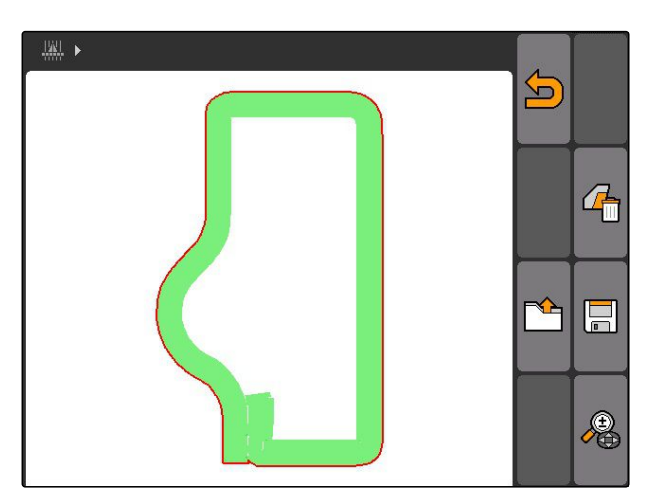

CMS-T-003515-B.1

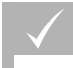

**FÖRUTSÄTTNINGAR**

- Registreringar finns på USB-minne
- 1. Välj *"GPS-Switch"* >
- Fältdatamenyn öppnas.  $\rightarrow$
- 2. Välj i fältdatamenyn.

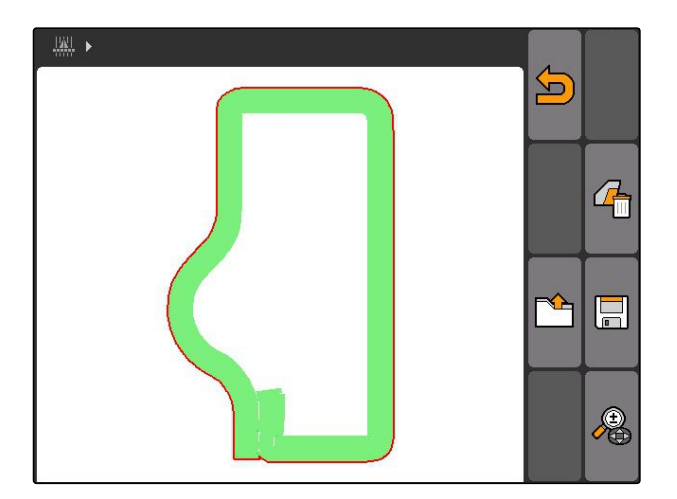

- 3. Välj *"Registrering"*.
- $\rightarrow$  Sparade fältdatafiler visas.

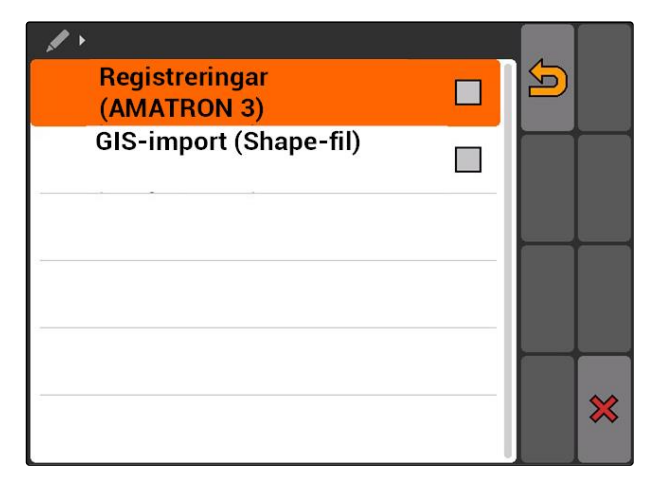

4. För att radera en fältdatafil,

Välj .

eller

för att söka efter fältdatafiler, Välj $\mathcal{P}$ .

eller

för att visa alla fältdatafiler för fält i omkretsen, Väli !

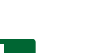

# **ANVISNING**

Vilken omkretsen som befintliga fältdatafiler ska visas inom, beror på motsvarande inställning av GPS-Switch, se sidan 119.

För indikering av fältdatafiler i omkretsen krävs en GPS-signal.

- 5. För att läsa in en fältdatafil, välj önskad fältdatafil.
- 6. Välj vilka fältdata som ska importeras och bekräfta.
- $\rightarrow$  Importera valda fältdata.

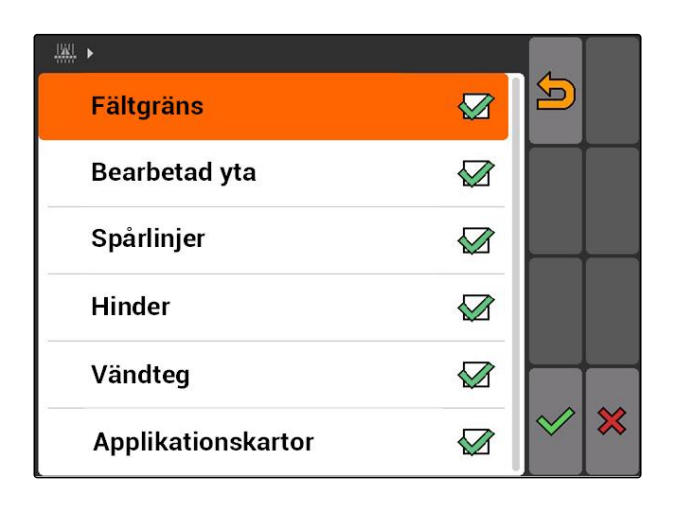

# **11.14.3.1 Ange fältidentifieringens omkrets**

Fältidentifieringens omkrets anger vilka fältdatafiler som visas vid import av fältdata. Fältdatafiler för alla fält visas inom angiven omkrets runt fordonspositionen.

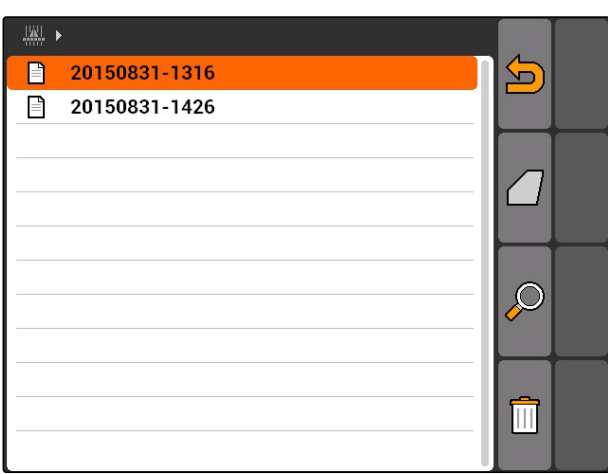

CMS-T-003445-A.1

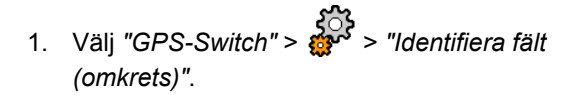

2. Ange omkrets för fältidentifiering och bekräfta.

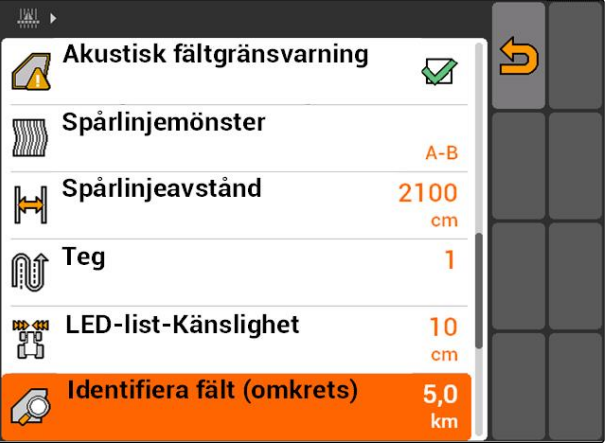

# **11.14.4 Ange fältidentifieringens omkrets**

CMS-T-003445-A.1

Fältidentifieringens omkrets anger vilka fältdatafiler som visas vid import av fältdata. Fältdatafiler för alla fält visas inom angiven omkrets runt fordonspositionen.

- 1. Välj *"GPS-Switch"* > > *"Identifiera fält (omkrets)"*.
- 2. Ange omkrets för fältidentifiering och bekräfta.

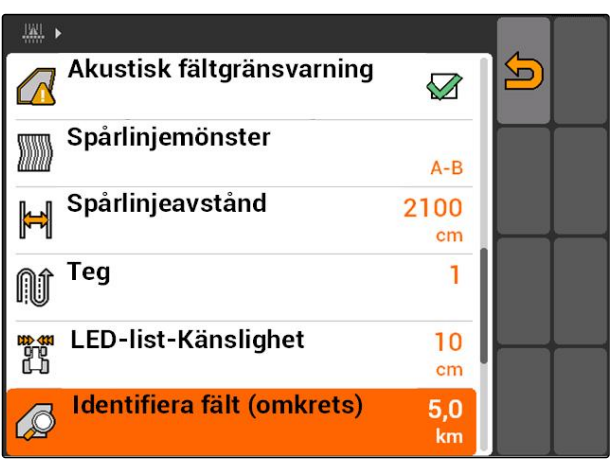

CMS-I-002013

CMS-T-003504-B.1

# <span id="page-126-0"></span>**11.14.5 Läsa in fältdata från Shape-fil**

- 1. GPS-Switch >  $\sqrt{1}$
- **→** Fältdatamenyn öppnas.
- 2. Välj i fältdatamenyn.

 $\frac{|\mathcal{W}|}{\langle \mathcal{W} \rangle}$  . 5 哈  $\Box$  $\mathbf{r}$ ∕€

3. Välj *"GIS-import"*.

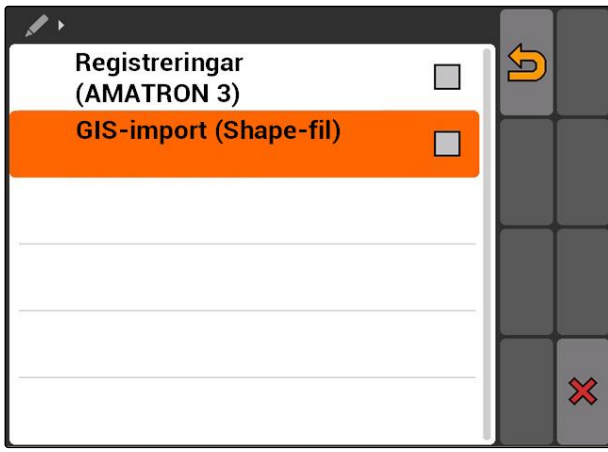

- 4. Välj vilken fältdatatyp som ska importeras.
- **→** USB-minnets innehåll visas.

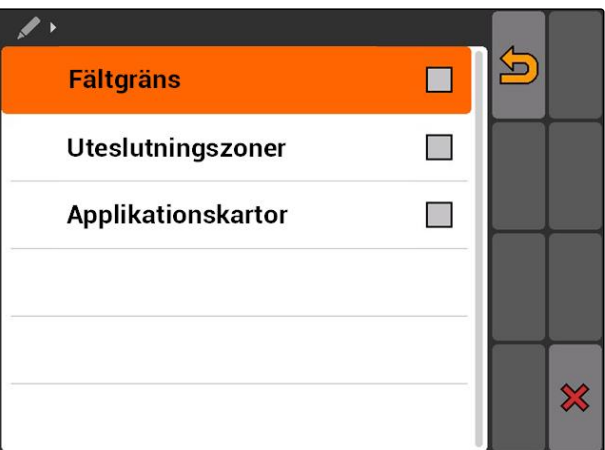

### <span id="page-127-0"></span>**11 | Använda GPS-Switch Hantera fältdata**

CMS-T-005142-A.1

- 5. Välj Shape-fil och bekräfta.
- **→** Vald fältdatatyp importeras.

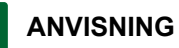

Importerade applikationskartor måste konfigureras, se sidan 122.

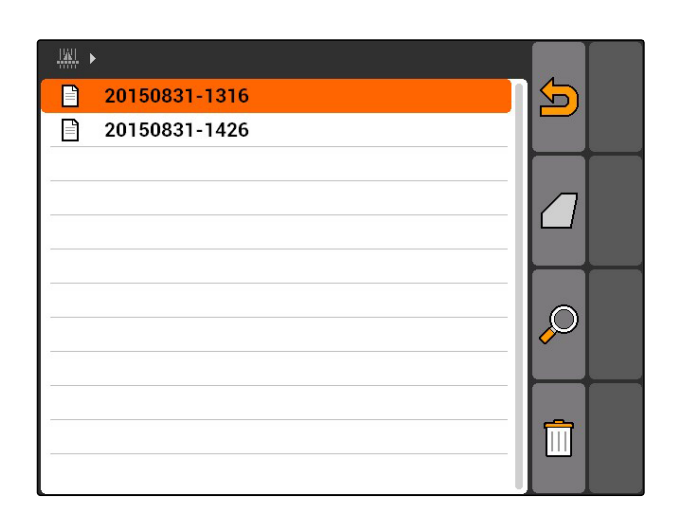

# **11.14.5.1 Konfigurera applikationskarta**

Om *"Applikationskartor"* har valts vid import av fältdata, måste ytterligare inställningar utföras.

- 1. Välj värden för spridningsmängderna.
- 2. Välj enhet för spridningsmängderna.
- 3. *Om alla värden ska höjas eller sänkas med ett visst procentvärde,*

välj och ange procentvärde.

- 4. *Om ett visst värde ska ändras,* Välj ett värde i listan och ange ett nytt värde. Exempel: Spridningsmängden ska höjas med 10 %. Ange 110 % och bekräfta.
- $\rightarrow$  Applikationskartan importeras.

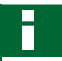

### **ANVISNING**

För att kunna använda applikationskartan för ett ISO-XML-uppdrag, måste applikationskartan läggas till i ett uppdrag som börvärde.

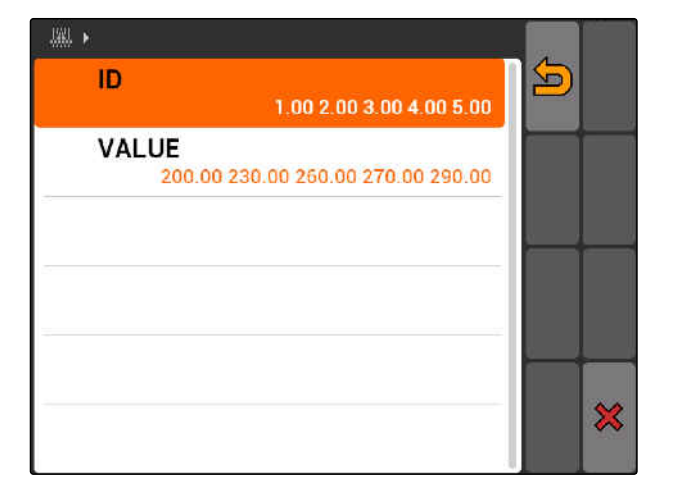

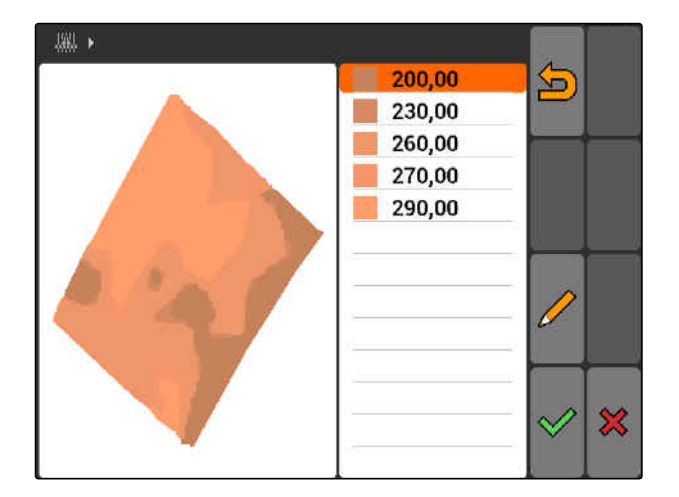

122 MG5560-SV-II | E.1 | 23.04.2020

# <span id="page-128-0"></span>**11.14.6 Konfigurera applikationskarta**

Om *"Applikationskartor"* har valts vid import av fältdata, måste ytterligare inställningar utföras.

- 1. Välj värden för spridningsmängderna.
- 2. Välj enhet för spridningsmängderna.
- 3. *Om alla värden ska höjas eller sänkas med ett visst procentvärde,*

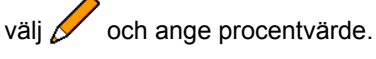

- 4. *Om ett visst värde ska ändras,* Välj ett värde i listan och ange ett nytt värde. Exempel: Spridningsmängden ska höjas med 10 %. Ange 110 % och bekräfta.
- Applikationskartan importeras.

### **ANVISNING**

För att kunna använda applikationskartan för ett ISO-XML-uppdrag, måste applikationskartan läggas till i ett uppdrag som börvärde.

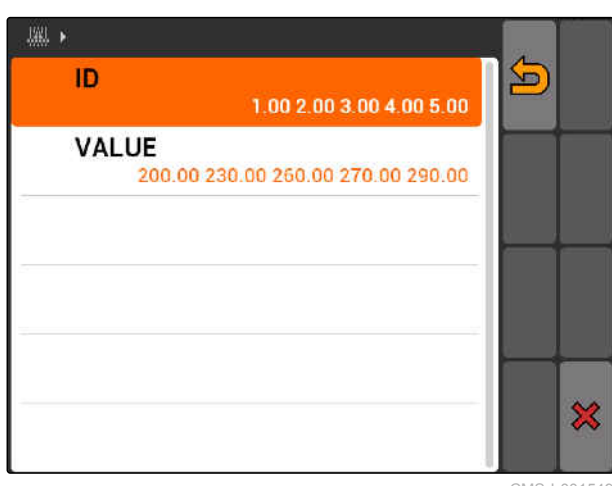

CMS-I-001549

CMS-T-005142-A.1

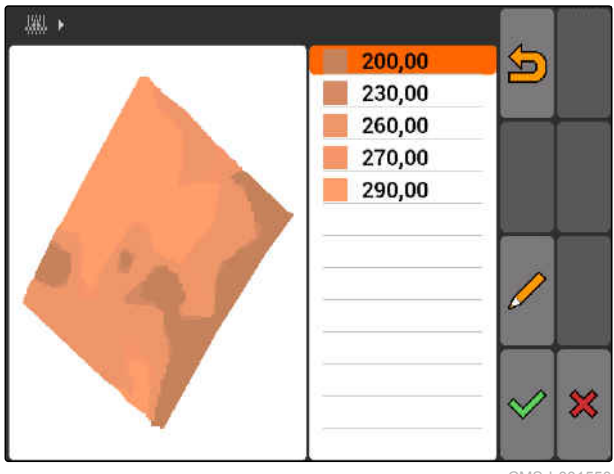

CMS-I-001550

# **11.15**

# **Använda förarassistanssystem**

Genom såmaskinens kopplingsfördröjningar och en ojämn körhastighet kan överlappningar eller underlappningar av såraderna förekomma. Förarassistanssystemet stödjer föraren att bearbeta fältet utan mellanrum. Förarassistanssystemet uppmärksammar föraren genom en signalton och en symbol på att fordonet närmar sig till/från-positionen och körhastigheten måste hållas konstant.

CMS-T-005190-A.1

### **Förarassistanssystemet kan användas vid följande gränser:**

- **•** Vändtegsgräns
- Fältgräns
- Gräns från bearbetad till obearbetad yta

Vändtegsgränsen används ofta som till/från-position. I följande anvisning förklaras förarassistanssystemet med hjälp av infarten till vändtegen.

# **FÖRUTSÄTTNINGAR**

- Förarassistanssystemet har konfigurerats, [se](#page-90-0) [sidan 85](#page-90-0)
- GPS-Switch är i automatläge, [se sidan 110](#page-115-0)
- 1. Kör fram till vändtegen.
- Från det konfigurerade avståndet till vändtegen visas en extra symbol för enhetens till/frånposition.
- **→** AMATRON 3 avger två korta toner.

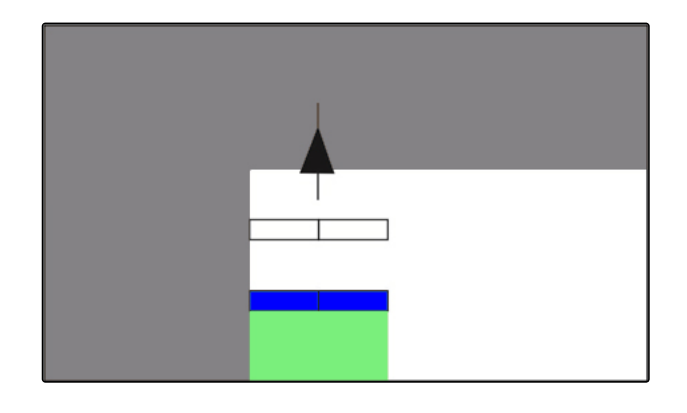

- 2. Håll hastigheten.
- **→** Om den extra symbolen har nått vändtegsgränsen, kopplas delbredderna från. Den extra symbolen blir grön och står stilla på vändtegsgränsen.
- **→** Om hastigheten hålls konstant tills spridningen stoppar, förblir den extra symbolen grön. Ingen överlappning eller underlappning förekommer.
- **→** Om hastigheten blir oregelbunden innan spridningen stoppar, blir den extra symbolen röd och förskjuts. AMATRON 3 avger en lång, hög signalton. Överlappning eller underlappning förekommer.

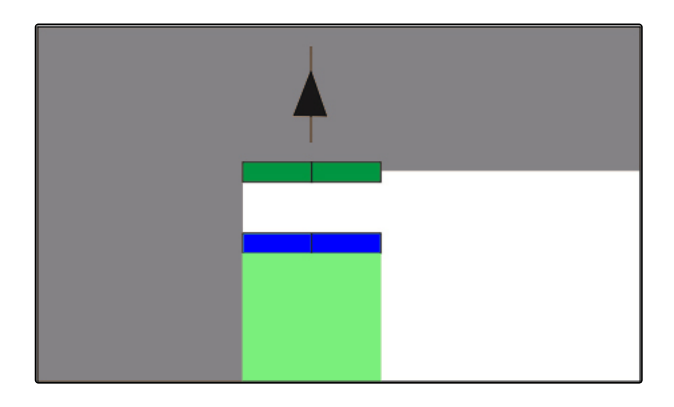

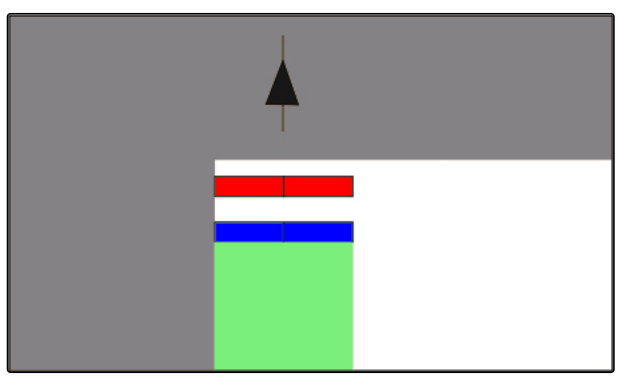

# <span id="page-130-0"></span>**11.16**

# **Kalibrera GPS-Switch**

CMS-T-00004696-B.1

# **11.16.1 Korrigera GPS-Switch**

GPS-Switch kan kalibreras för att jämna ut GPS-Drift. GPS-Drift kallas GPS-signalens avvikelser. GPS-Drift uppstår när korrigeringskällor med låg noggrannhet används. GPS-Drift känns igen genom att fordonssymbolens position på AMATRON 3 inte längre stämmer överens med fordonets faktiska position.

## **GPS-Drift kan korrigeras på två olika sätt:**

- Korrigera GPS-Drift med referenspunkt
- Korrigera GPS-Drift manuellt  $\bullet$

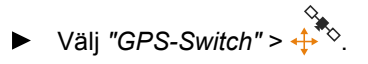

Menyn *"Kalibrering"* öppnas. Befintliga referenspunkter listas.

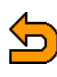

Tillbaka till GPS-Switch

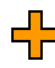

<sup>-</sup>: Skapa en referenspunkt, se sidan 125

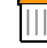

: Radera markerad referenspunkt

eller  $\mathbb{R}$  eller  $\mathbb{R}$ : Sortera referenspunkterna alfabetiskt eller efter avstånd

: Starta kalibreringen för markerad referenspunkt, se sidan 125

**11.16.2 Korrigera GPS-Drift med referenspunkt**

<del>∯</del><br>● <del></del> Õppna manuell positionskorrigering, [se](#page-132-0) [sidan 127](#page-132-0)

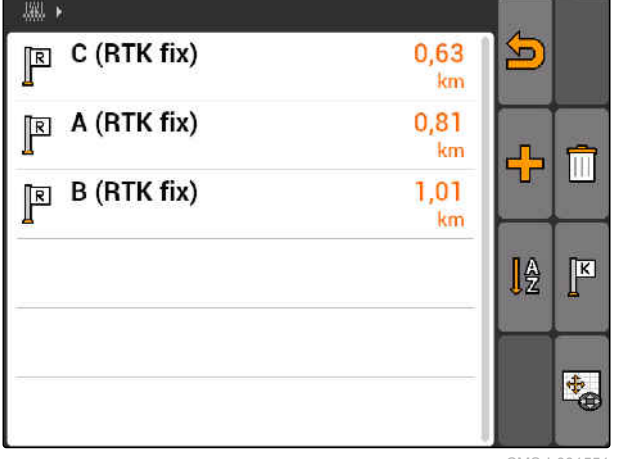

CMS-I-001551

CMS-T-00004697-A.1

CMS-T-001622-B.1

### MG5560-SV-II | E.1 | 23.04.2020 125

**11.16.2.1 Skapa referenspunkt**

Fordonspositionen kan kontrolleras och korrigeras

CMS-T-001610-C.1

referenspunkt, till exempel fältets infart eller ett träd. Du kan då när som helst köra till riktmärket för att jämföra fordonets faktiska position med den virtuella referenspunktens position på AMATRON 3. Det är då viktigt att alltid köra till referenspunkten på samma sätt och från samma riktning. Om positionerna inte stämmer överens, kan kalibreringen startas för motsvarande referenspunkt.

- 1. Kör fordonet till ett riktmärke.
- 2. Skapa en ny referenspunkt.
- 3. Namnge referenspunkten och bekräfta.
- Referenspunkten sätts vid aktuell fordonsposition.

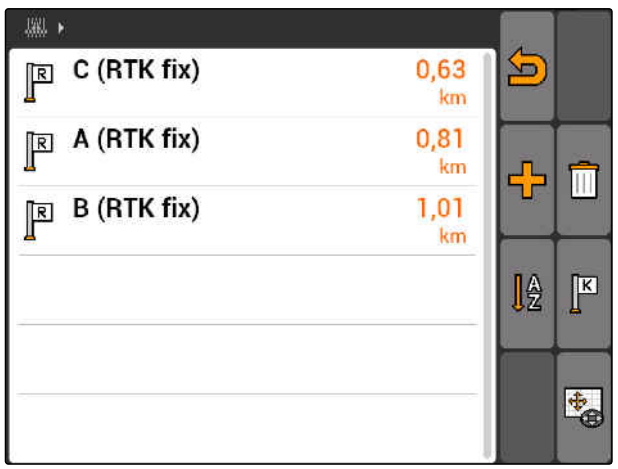

CMS-I-001551

# **11.16.2.2 Starta kalibrering**

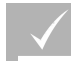

### **FÖRUTSÄTTNINGAR**

- Referenspunkt har ställts in
- 1. Kör fram till det verkliga riktmärket.
- 2. Markera referenspunkten i listan.

3. välj
$$
\mathbb{E}
$$

**→** Kalibreringen har startats. Den virtuella referenspunkten förskjuts till fordonspositionen.

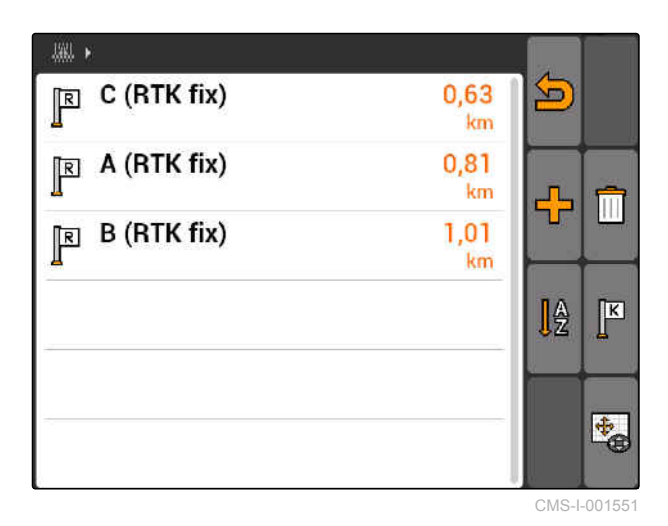

CMS-T-003535-A.1

# <span id="page-132-0"></span>**11.16.3 Korrigera GPS-Drift manuellt**

- 1. GPS-Switch >  $\leftrightarrow$
- Kalibrering av GPS-Switch öppnas  $\rightarrow$

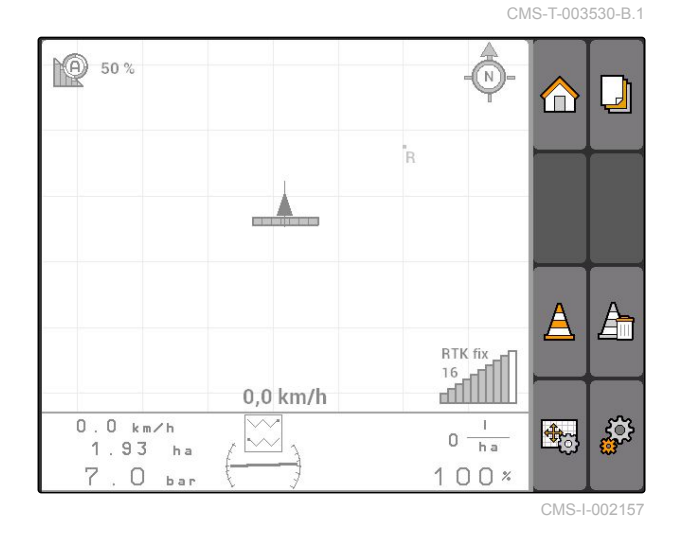

- 2. Starta den manuella kalibreringen med
- GPS-Switch-kartan visas.  $\rightarrow$

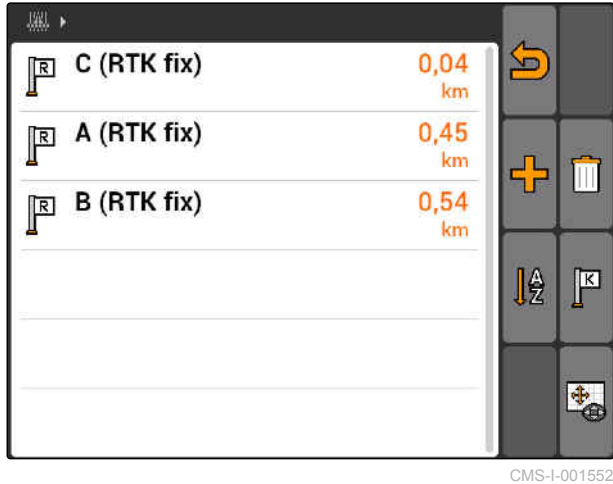

- 3. Förskjut fordonssymbolen med styrkorset.
- Fordonssymbolen förskjuts med inställd stegvidd.
- Förskjutningens längd visas på motsvarande pil  $\rightarrow$ på kartan.
- 4. *För att ändra stegvidd,*

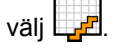

5. För att flytta fordonssymbolen uppåt eller nedåt *med en viss längd,*

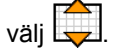

6. För att flytta fordonssymbolen åt vänster eller *höger med en viss längd,*

välj  $\overline{\mathbf{C}}$ 

7. Bekräfta inställningarna.

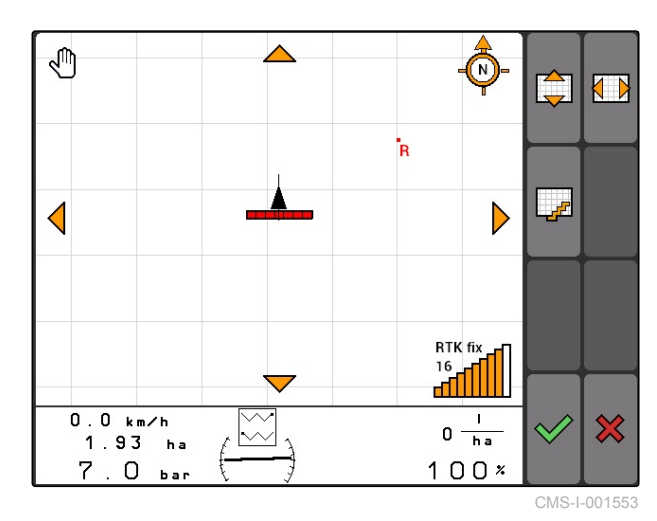

# **11.17**

# **Använda extern ljusramp**

Ljusrampen anger hur spårstyrningen följs.

Den nedre LED-listen anger avvikelse från styrspåret åt vänster eller höger.

Den övre LED-listen anger nödvändigt styrningsutslag för att åter komma in i styrspåret. Om bara de gula LED-lamporna lyser befinner sig maskinen i styrspåret.

Ljusrampen måste ha samma överföringshastighet som AMATRON 3 och GPS-mottagaren. Som standard är ljusrampen inställd på en överföringshastighet på 19200. Överföringshastigheten kan ändras i ljusrampens konfigurationsmeny.

1. *För att ändra ljusrampens överföringshastighet i konfigurationsmenyn*,

Håll **(MODE)** intryckt och koppla till AMATRON 3.

Den övre LED-listen anger överföringshastigheten i konfigurationsmenyn: från 600 till 57600 i stigande ordningsföljd från vänster.

Den nedre LED-listen i konfigurationsmenyn anger programvaruversion. Programvaruversion: x.x, x = 1-5 tända LED:er).

- 2. *För att höja eller sänka överföringshastigheten,* tryck på  $\bigoplus$  eller  $\bigoplus$
- 3. Lämna konfigurationsmenyn.
- 4. Starta om AMATRON.

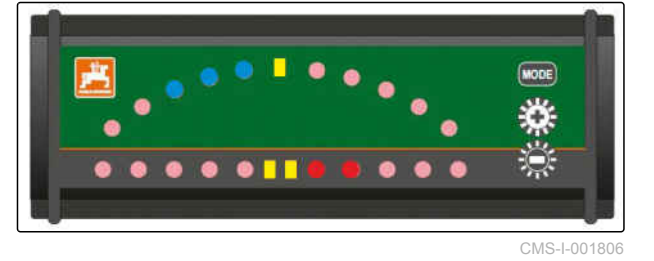

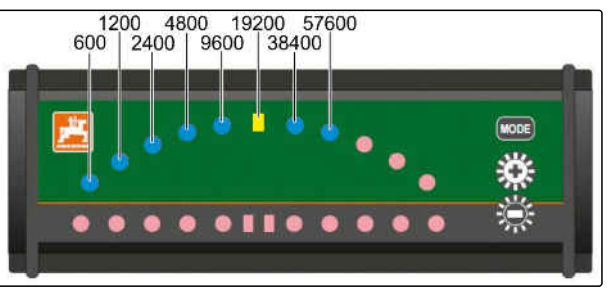

CMS-I-001808

CMS-T-005180-B.1

# <span id="page-134-0"></span>**Använda AUX-N-menyn**<br>
12 Använda AUX-N-menyn<br>
12 Använda AUX-N-menyn<br>
12 Använda AUX-N-menyn

CMS-T-003875-A.1

Om en extern inmatningsenhet är ansluten, har du åtkomst till denna inmatningsenhet genom AUX-Nmenyn. Funktionerna i menyn varierar beroende på vilken extern inmatningsenhet som används. I den här instruktionsboken beskrivs AUX-N-menyn med hjälp av AmaPilot**<sup>+</sup>** .

1. Välj AUX-N i huvudmenyn.

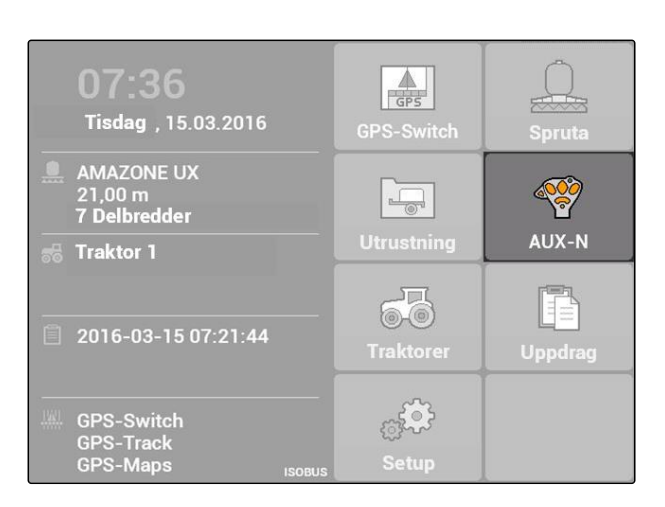

För varje knapp på AmaPilot<sup>+</sup> visas knappfunktionen.

- 2. Växla mellan knappfunktionerna med styrkorset.
- 3. *För att visa ytterligare information om en knappfunktion,*

tryck på

- $\rightarrow$  Vald knappfunktion visas tillsammans med en symbol för tillhörande enhet.
- 4. *För att stänga informationen om en knappfunktion,*

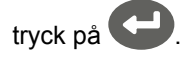

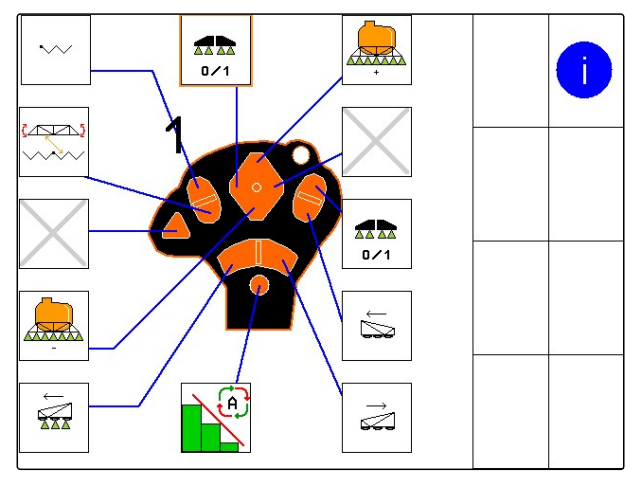

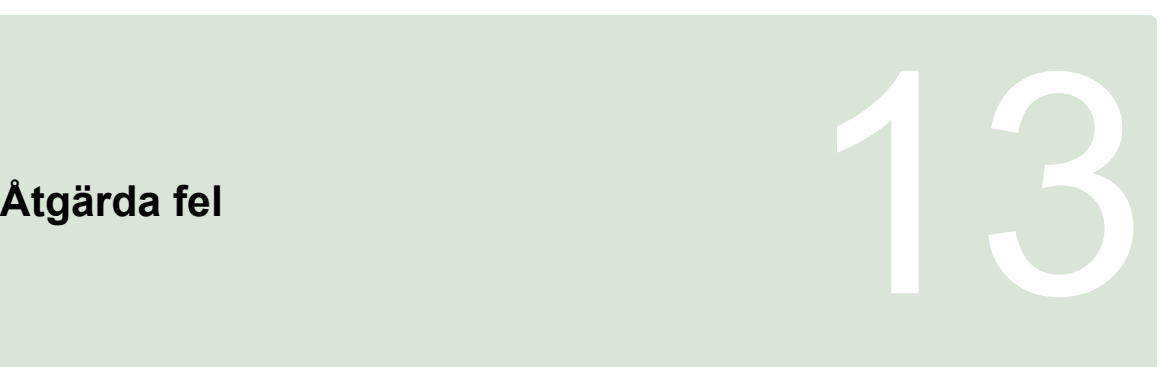

CMS-T-00004703-A.1

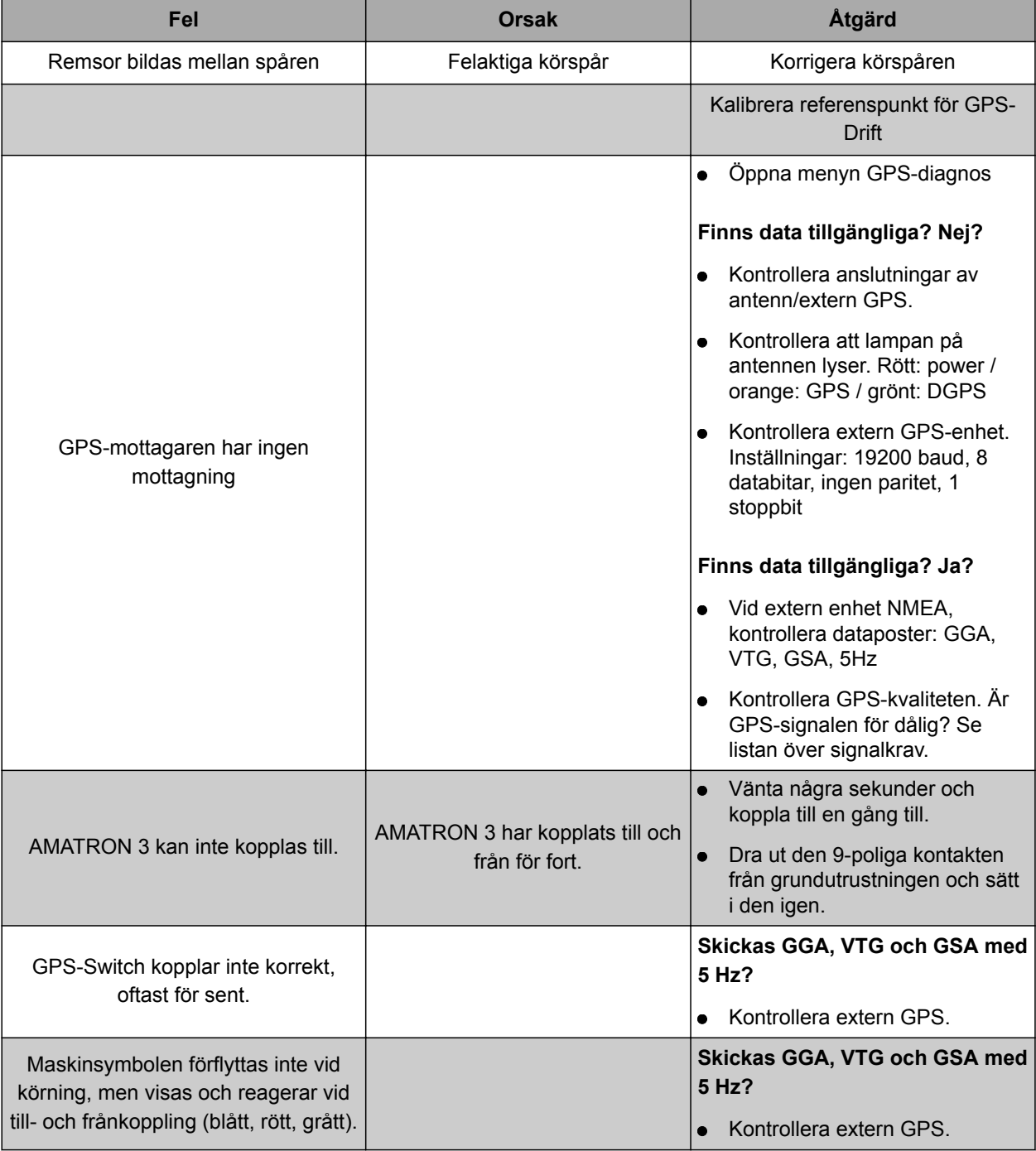

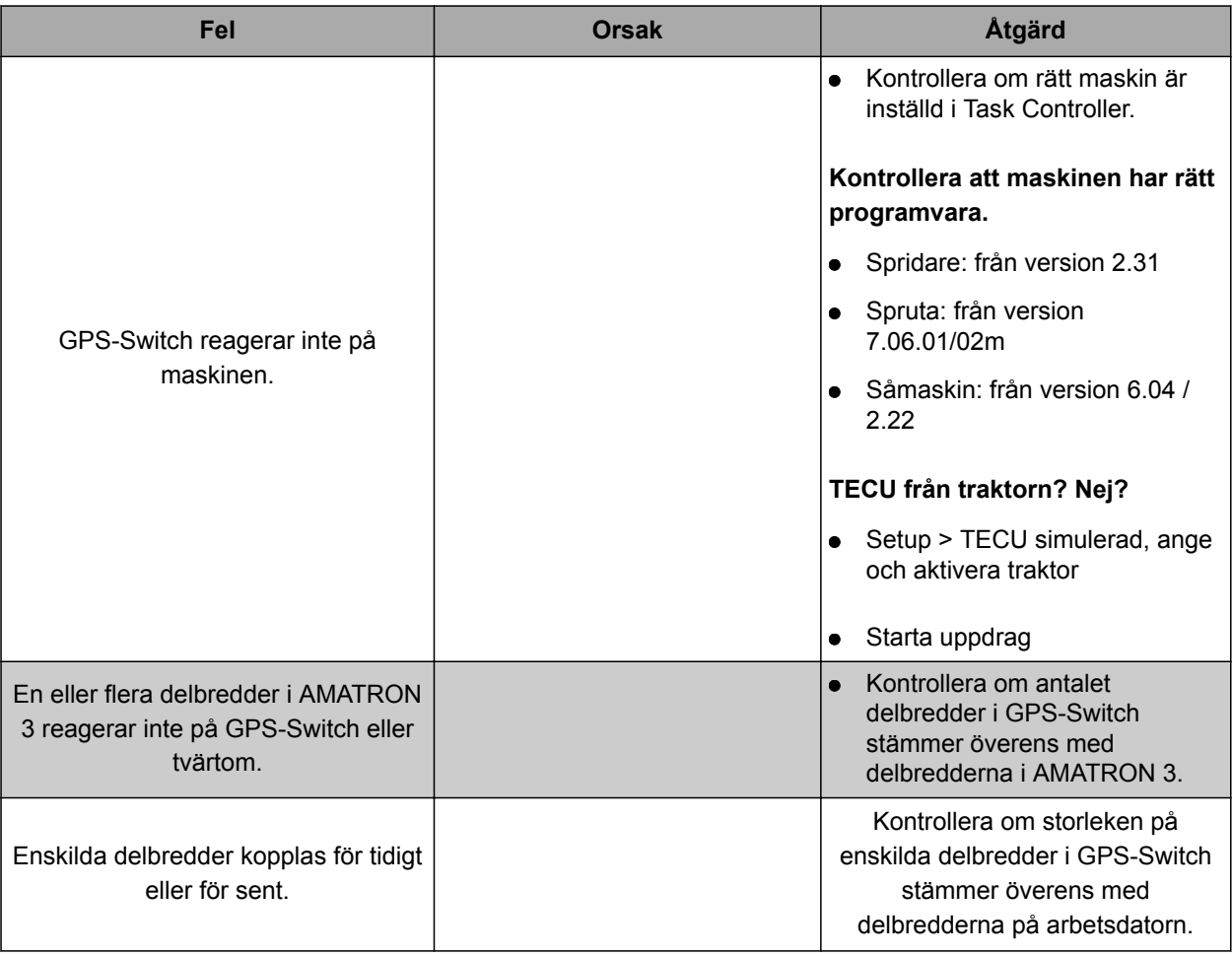

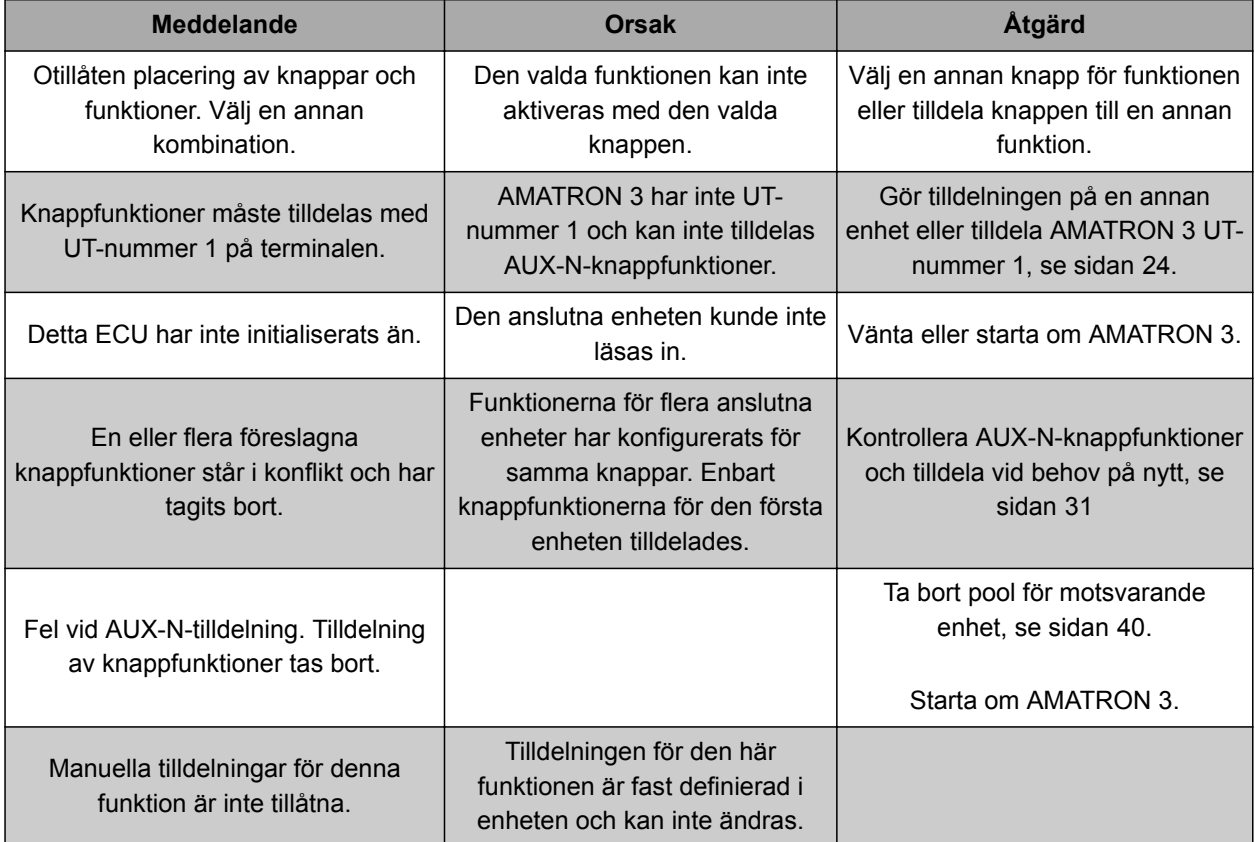

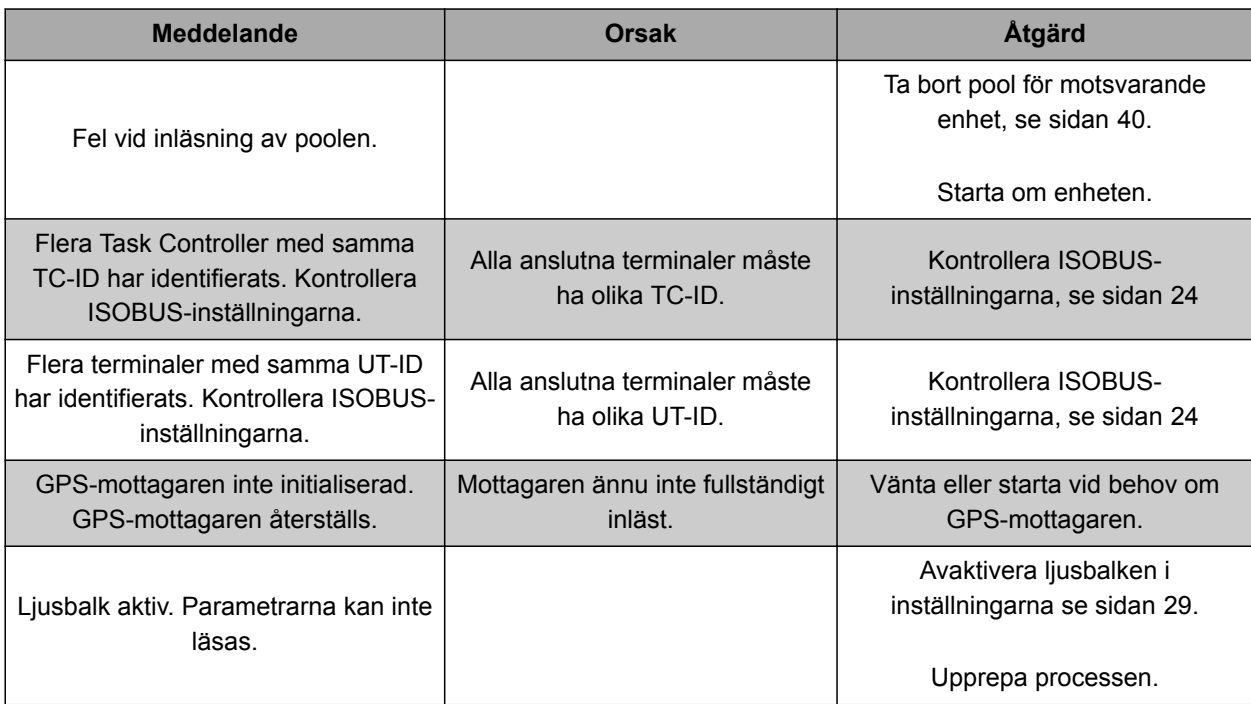

# **Skapa skärmdump**<br>
14. – 14. – 14. – 14. – 14. – 14. – 14. – 14. – 14. – 14. – 14. – 14. – 14. – 14. – 14. – 14. – 14. – 14. – 1<br>
14. – 14. – 14. – 14. – 14. – 14. – 14. – 14. – 14. – 14. – 14. – 14. – 14. – 14. – 14. – 14

CMS-T-00000566-B.1

Med en skärmdump sparas en bild av det visade programvarugränssnittet som en bildfil på USBminnet.

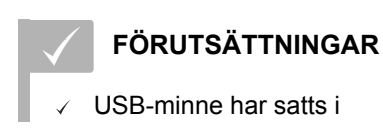

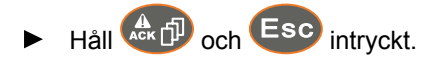

# **Förteckningar 150 km/h 150 km/h 150 km/h 150 km/h 150 km/h 150 km/h 150 km/h 150 km/h 150 km/h 150 km/h 150 km/**<br>150 km/h 150 km/h 150 km/h 150 km/h 150 km/h 150 km/h 150 km/h 150 km/h 150 km/h 150 km/h 150 km/h 150 km/h

# **15.1 ORDLISTA**

CMS-T-003880-A.1

### **AEF-certifikat**

*AEF-certifikatet intygar att en ISOBUS-komponent motsvarar den ISOBUS-standard som fastställts av AEF och att den har motsvarande funktioner. ISOBUS-komponenten är därmed kompatibel med andra certifierade ISOBUS-komponenter.*

**A**

### **Applikationskarta**

*Applikationskartor innehåller data som man kan styra ett maskinelement med. Till dessa data hör spridningsmängder och arbetsdjup.*

### **Attribut**

*I en Shape-fil kan olika värden sparas i tabellspalter. Dessa tabellspalter kallas för attribut och kan väljas enskilt. På så sätt kan till exempel olika spridningsmängder för en produkt sparas i en Shapefil.*

### **ASD**

*Automatisk sortrelaterad dokumentation Med ASDgränssnittet kan ASD-kompatibla data överföras till AMATRON 3. Till dessa hör till exempel data från sensorer.*

### **AUX**

*AUX står för "auxiliary" och betecknar en extra inmatningsenhet som till exempel ett multifunktionshandtag.*

### **Baudhastighet**

*Dataöverföringshastighet, mätt i bitar per sekund.*

**B**

### **DGPS**

*Differential GPS: differentiellt, globalt positionsbestämningsssystem. Korrigeringssystemet höjer noggrannheten till +/-0,5 m (0,02 m vid RTK).*

**D**

### **E**

### **ECU**

*ECU betecknar enhetskontrollen som är inbyggd i maskinen. Genom en manöverterminal har du åtkomst till enhetskontrollen och kan manövrera maskinen.*

### **EGNOS**

*European Geostationary Navigation Overlay Service. Europeiskt system för korrigering av satellitnavigering.*

# **F**

### **Farm Management Information System**

*Farm Management Information System, FMIS, är ett program för hantering av lantbruk. Med ett sådant program kan uppdrag och stamdata hanteras.*

### **Fältgräns**

*Virtuell linje på kartan av AMATRON 3. Fältgränsen betecknar ett område som kan bearbetas. När en fältgräns har skapats, kan AMATRON 3 beräkna följande värden:*

- **•** Fältstorlek
- Bearbetad yta
- Återstående yta

### **Firmware**

*Ett datorprogram som är fast integrerat i en maskin.*

**G**

**GPS**

*Global Positioning System: globalt system för positionsbestämning.*

### **GLONASS**

*Ryskt globalt navigationssatellitsystem.*

### **HDOP**

*Horizontal Dilution of Precision: mått för att bestämma noggrannheten hos horisontella positionsdata (bredd- och längdgrad) som skickas av satelliter.*

**K**

**H**

### **Korrigeringskälla**

*Korrigeringskällor är olika system för att förbättra och korrigera GPS-signalen.*

**M**

**R**

### **MSAS**

*Multifunctional Satellite Augmentation. Japanskt system för korrigering av satellitnavigering.*

**Riktningsvinkel**

*Beskriver mottagarens position vid montering.*

### **RTK**

*Avgiftsbelagt system för korrigering av satellitdata.*

### **S**

### **Shape-fil**

*Shape-filen sparar geometriinformation och attributinformation i en datapost. Geometriinformation bildar former som kan användas som gränslinjer. Attributinformation krävs för applikationerna, till exempel för att styra spridningsmängder. Shape-filen har formatet ".shp".*

### **Stamdata**

### **Bland annat följande data hör till stamdata:**

- Data för kunder, företag och arbetare  $\bullet$
- Data för fält  $\bullet$
- Data för fordon och arbetsredskap
- Data för spårlinjer

### **Styrstorhet**

*Styrstorhet kallas arbetsmaskinens styrbara element. Vid en fältspruta kan spruttryckregulatorn för reglering av spridningsmängden anges som styrbart element.*

**T**

### **TASKDATA.XML**

*TASKDATA.XML är en fil som innehåller data för uppdrag.*

# **U**

### **Universal Terminal (UT)**

*Med hjälp Universal Terminal kan ECU:s manöveryta återges på AMATRON 3.*

# **15.2**

# **INDEX**

# **A**

ſ

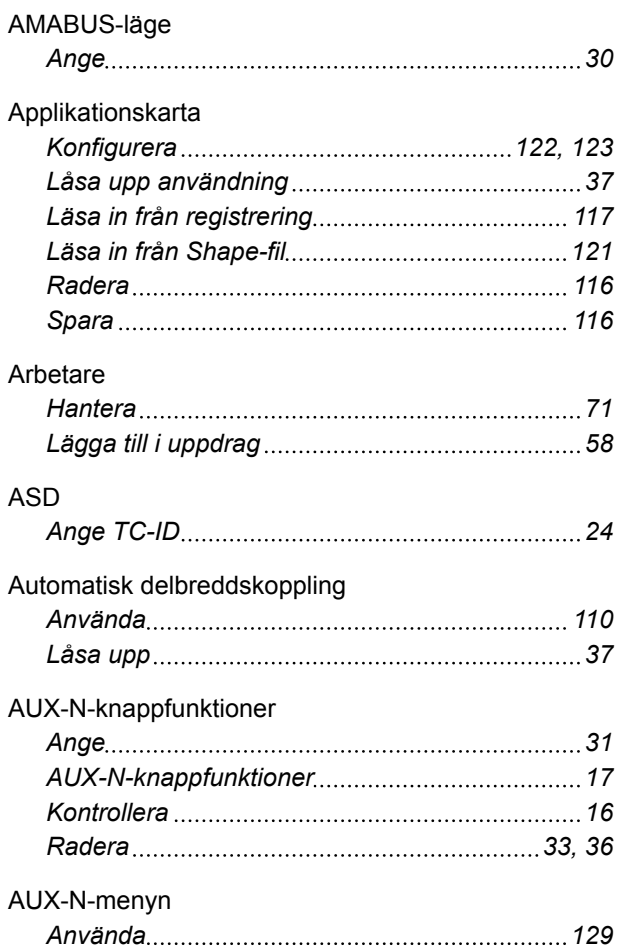

# **B**

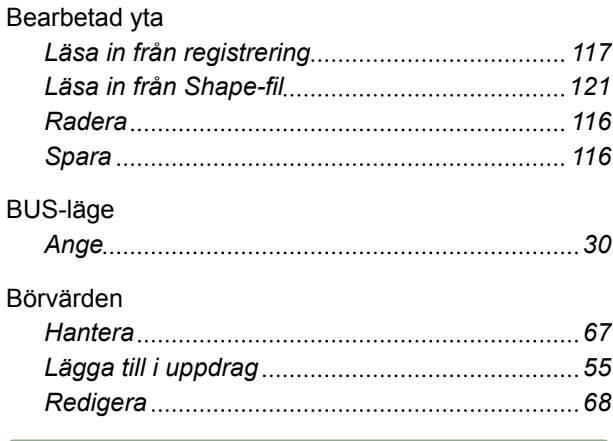

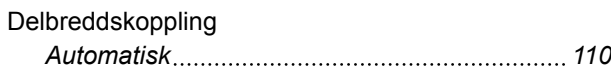

**D**

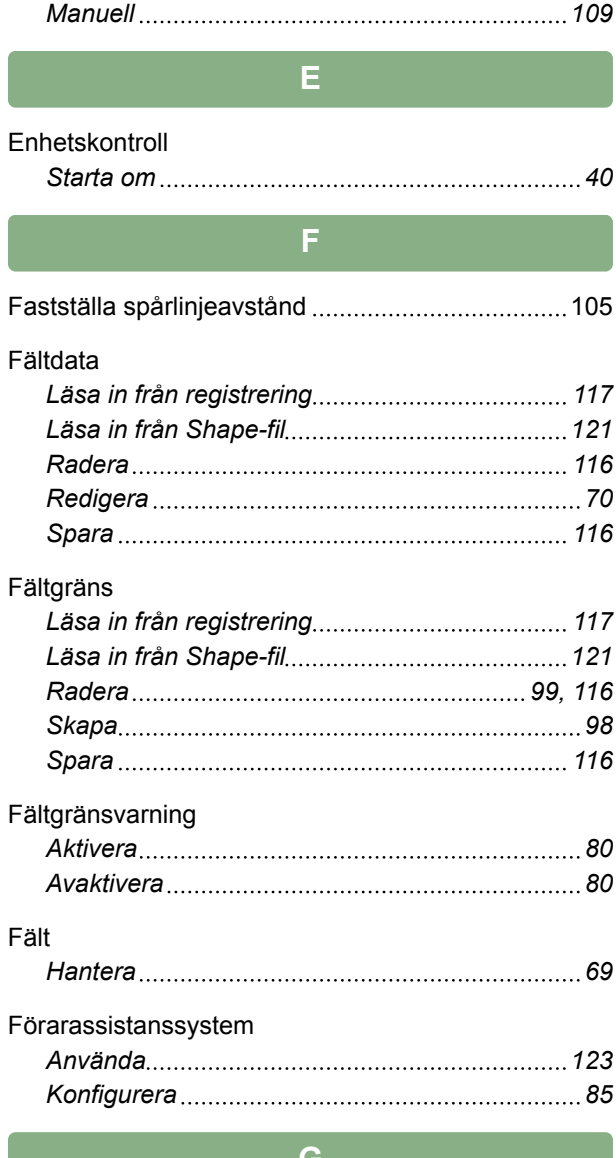

### **G**

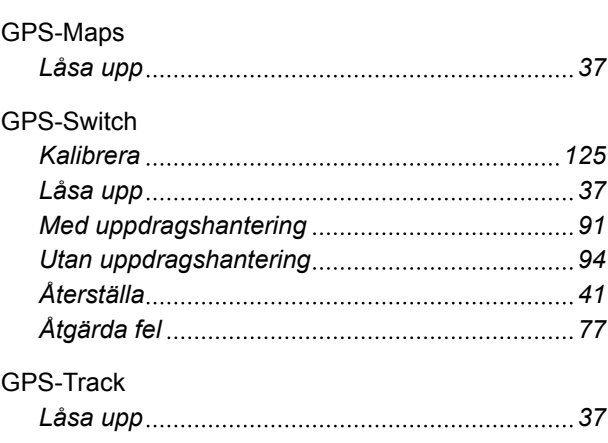

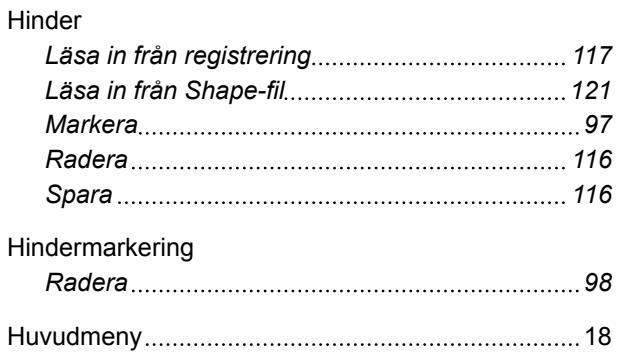

**H**

# Instruktionsbok

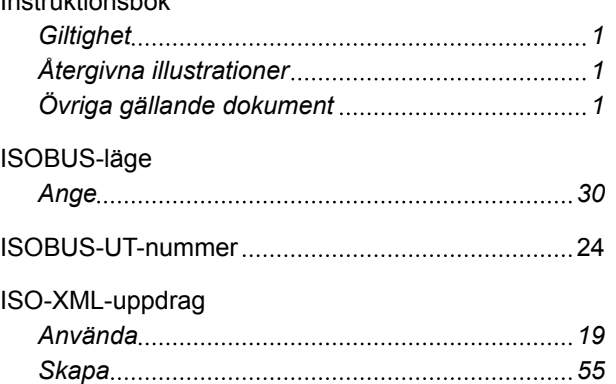

**K**

# Karta

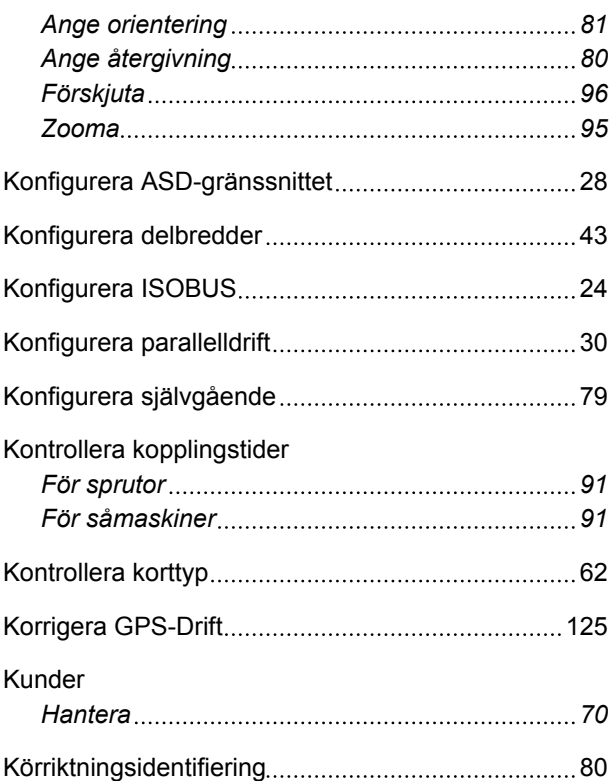

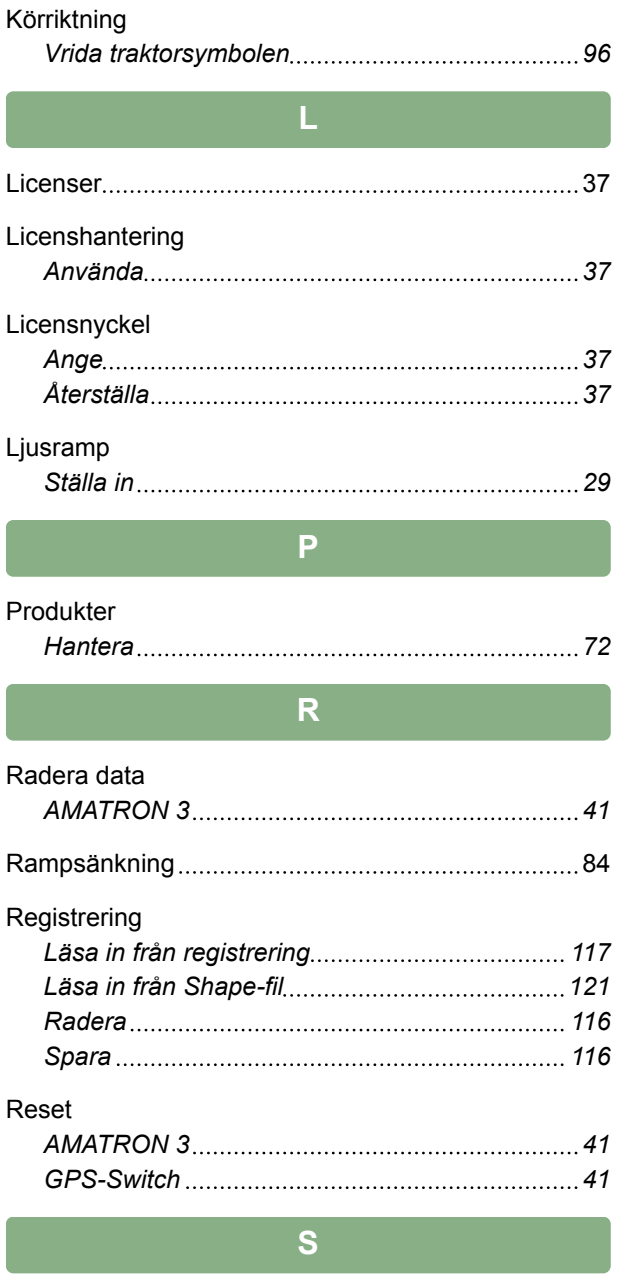

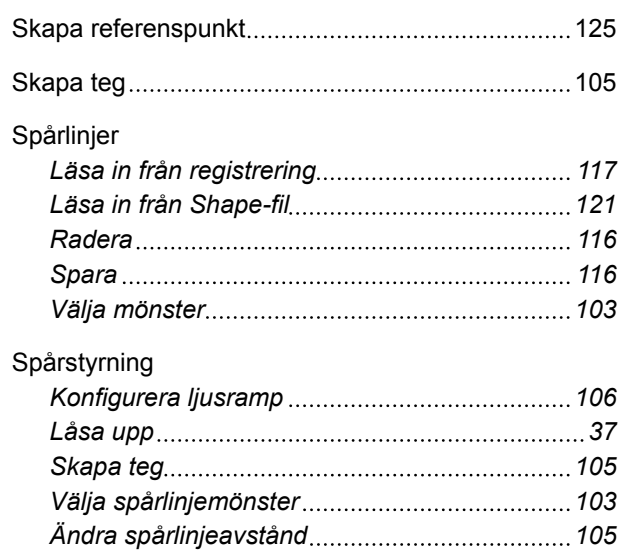

## **15 | Förteckningar INDEX**

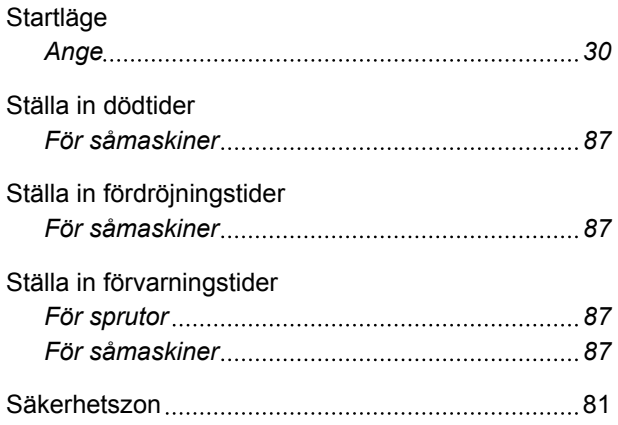

# **T**

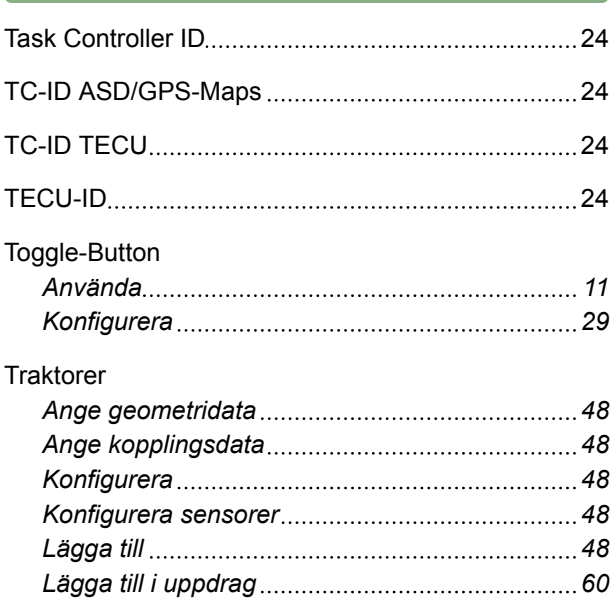

# **U**

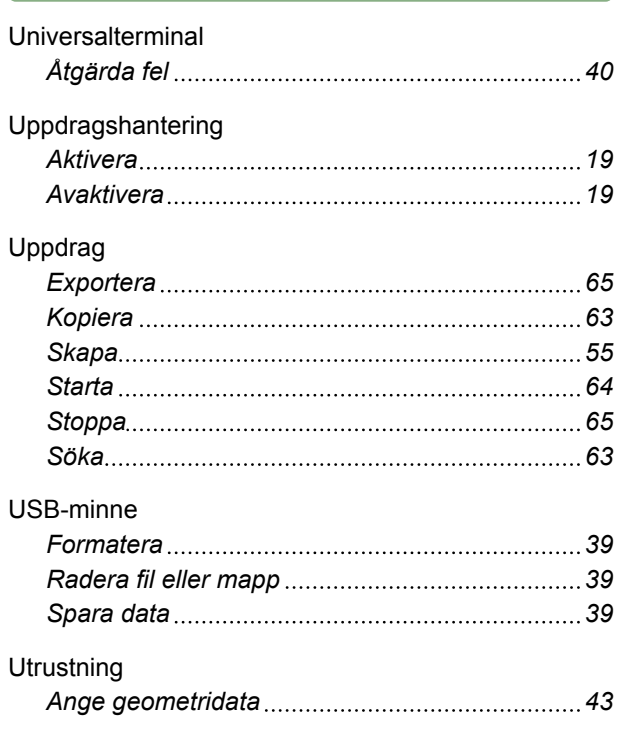

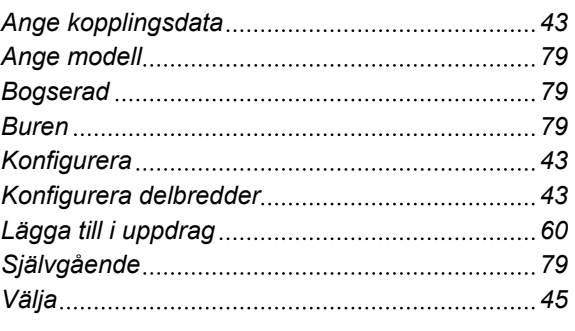

# **V**

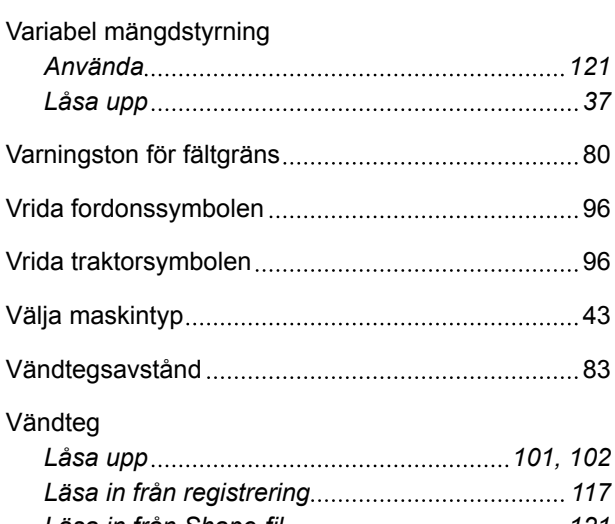

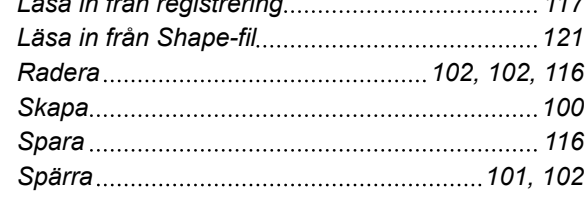

# **Å**

Återställa fabriksinställningar [41](#page-46-0)

# **Ö**

```
Öppna enhetskontroll 18
```
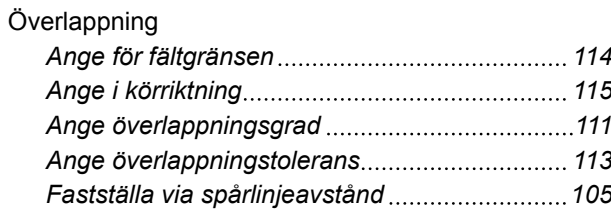
**AMAZONEN-WERKE**

H. DREYER GmbH und Co. KG Postfach 51 49202 Hasbergen-Gaste **Germany** 

+49 (0) 5405 501-0 amazone@amazone.de www.amazone.de

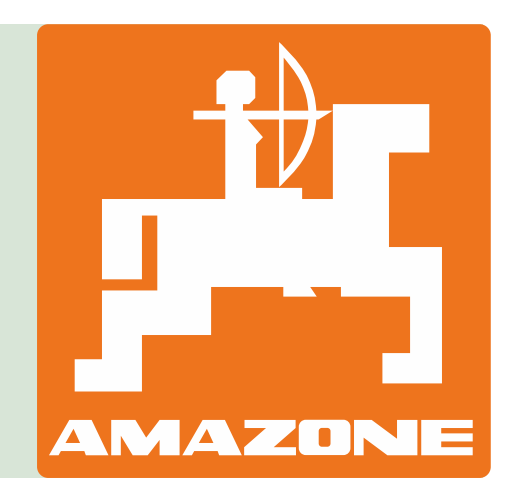